# PROIETTORE DI DATI

# Serie XJ-V XJ-V10X/XJ-V100W/XJ-V110W

# Serie XJ-F XJ-F10X/XJ-F20XN\*/ XJ-F100W/XJ-F200WN\*/ XJ-F210WN\*

\*Modelli Network

# Guida dell'utilizzatore

- In questo manuale, le "Serie XJ-V" e "Serie XJ-F" si riferiscono solo ai modelli specifici elencati sopra.
- Accertarsi di leggere le "Avvertenze per la sicurezza" e le "Avvertenze sull'uso" nel documento "Guida di setup", e assicurarsi di utilizzare questo prodotto correttamente.
- Conservare questo manuale in un luogo sicuro per riferimenti futuri.
- Visitare il sito riportato di seguito per la versione più aggiornata di questo manuale. https://world.casio.com/manual/projector/

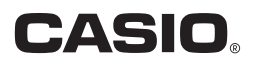

- DLP è un marchio di fabbrica depositato della Texas Instruments degli Stati Uniti.
- Microsoft, Windows e Windows Vista sono marchi di fabbrica depositati o marchi di fabbrica della Microsoft Corporation negli Stati Uniti e in altri paesi.
- HDMI, il logo HDMI e High-Definition Multimedia Interface sono marchi di fabbrica o marchi di fabbrica depositati della HDMI Licensing, LLC.
- Mac OS è un marchio di fabbrica o marchio di fabbrica depositato della Apple, Inc. negli Stati Uniti e in altri paesi.
- PJLink è un marchio in attesa di registrazione o un marchio di fabbrica depositato in Giappone, Stati Uniti, e altri paesi e regioni.
- Crestron è un marchio di fabbrica depositato di Crestron Electronics, Inc. degli Stati Uniti.
- AMX è un marchio di fabbrica depositato di AMX LLC degli Stati Uniti.
- XGA è un marchio di fabbrica depositato della IBM Corporation degli Stati Uniti.
- Altri nomi di società e di prodotti possono essere marchi di fabbrica depositati o marchi di fabbrica dei rispettivi proprietari.
- Parti di questo prodotto si basano parzialmente sul lavoro di Independent JPEG Group.
- Il contenuto di questa Guida dell'utilizzatore è soggetto a modifiche senza preavviso.
- La copia di questo manuale, sia in parte che per intero, è vietata. All'utente è consentito usare questo manuale esclusivamente per uso strettamente personale. Qualsiasi altro utilizzo è vietato senza l'autorizzazione della CASIO COMPUTER CO., LTD.
- La CASIO COMPUTER CO., LTD. non potrà essere ritenuta responsabile per qualsiasi perdita di profitti o reclami da parte di terzi derivanti dall'uso di questo prodotto o di questo manuale.
- La CASIO COMPUTER CO., LTD. non potrà essere ritenuta responsabile per qualsiasi danno o perdita di profitti derivanti dalla perdita dei dati dovuta a malfunzionamento o manutenzione di questo prodotto, o per qualsiasi altro motivo.
- Le schermate di esempio mostrate in questo manuale sono esclusivamente per scopi illustrativi, e potrebbero non essere esattamente uguali alle schermate realmente fornite dal prodotto.
- Le schermate riportate in questo manuale sono tutte provenienti dalla versione inglese. Alcuni dei termini utilizzati nel testo di spiegazione sono anch'essi basati sulle schermate in versione inglese.

# **Indice**

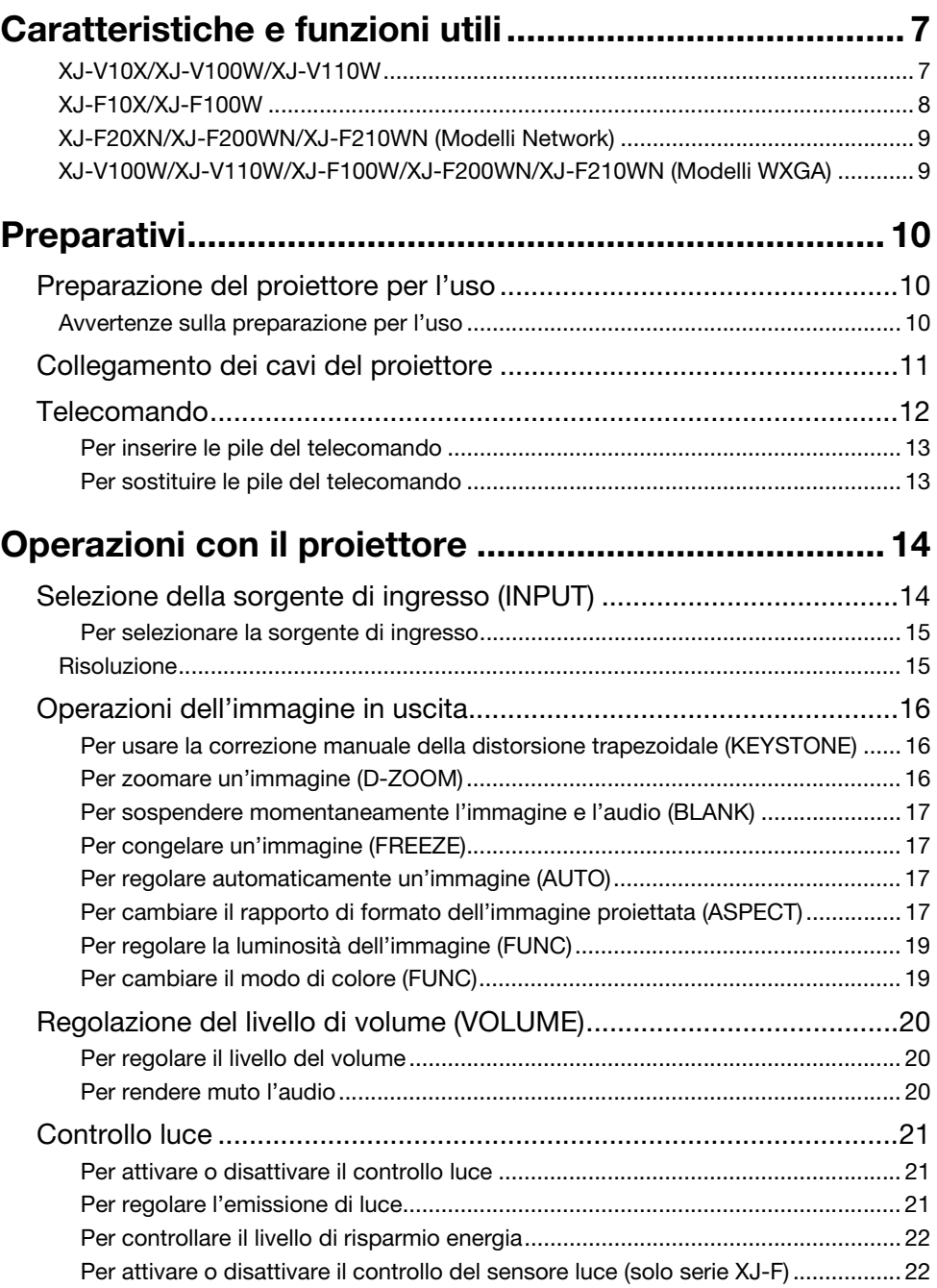

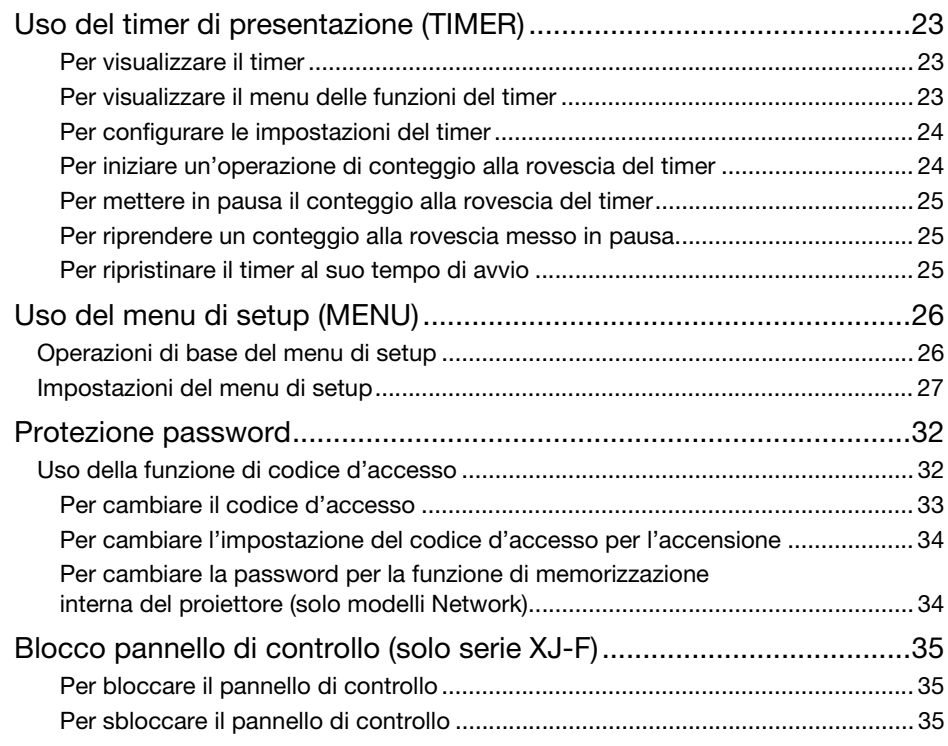

# Proiezione dalla memoria incorporata o [dall'ingresso USB \(solo modelli Network\) .................. 36](#page-35-0)

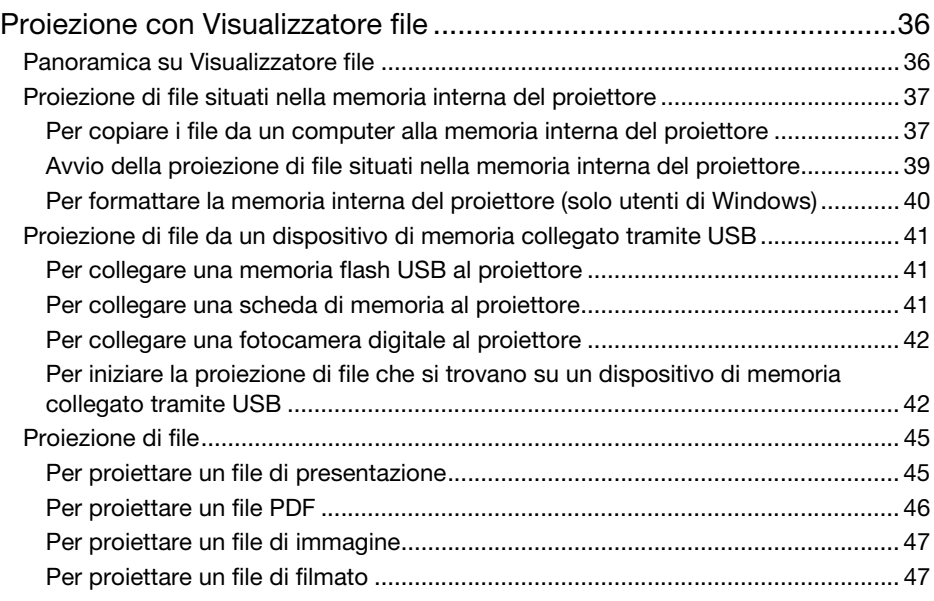

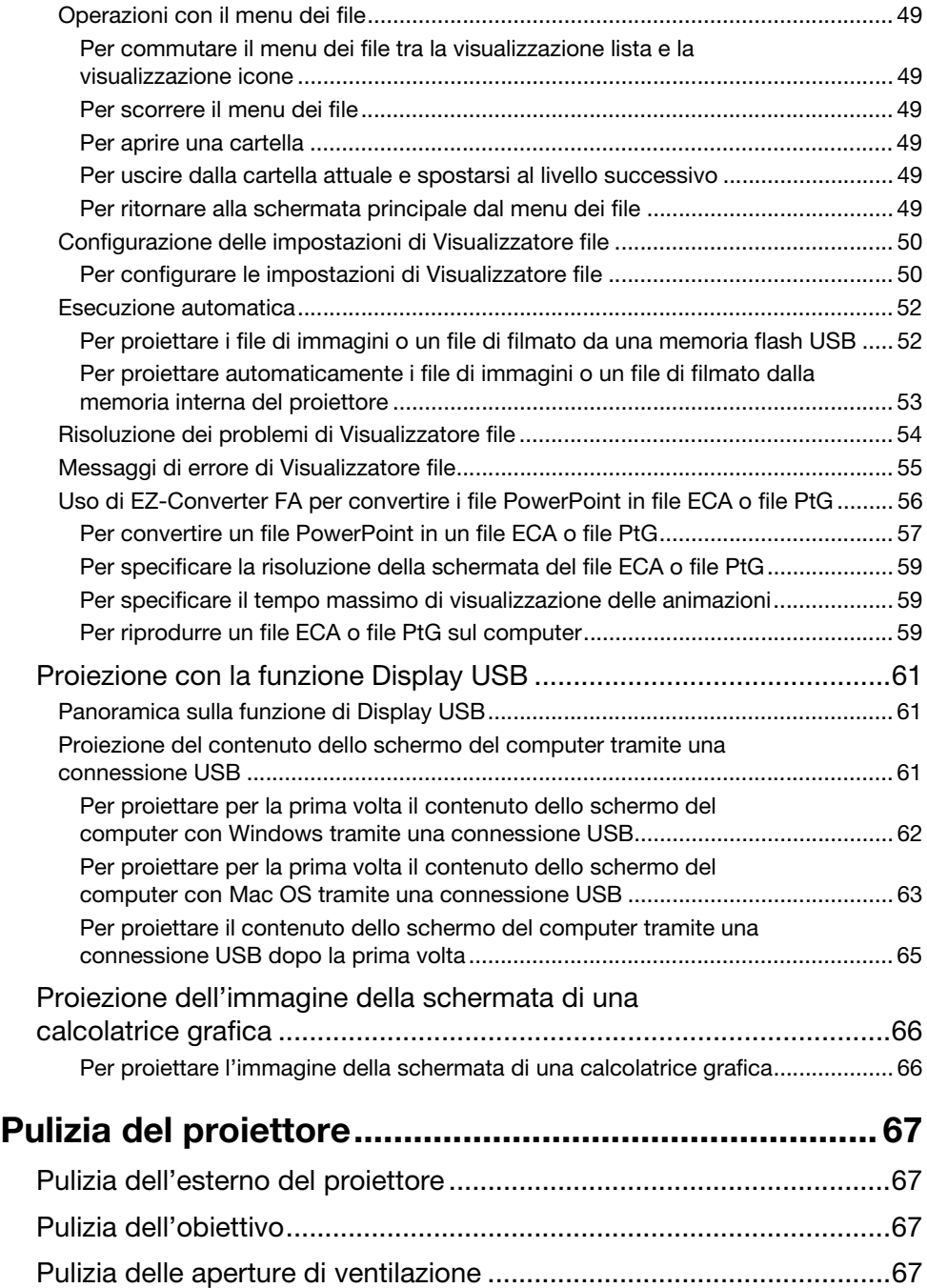

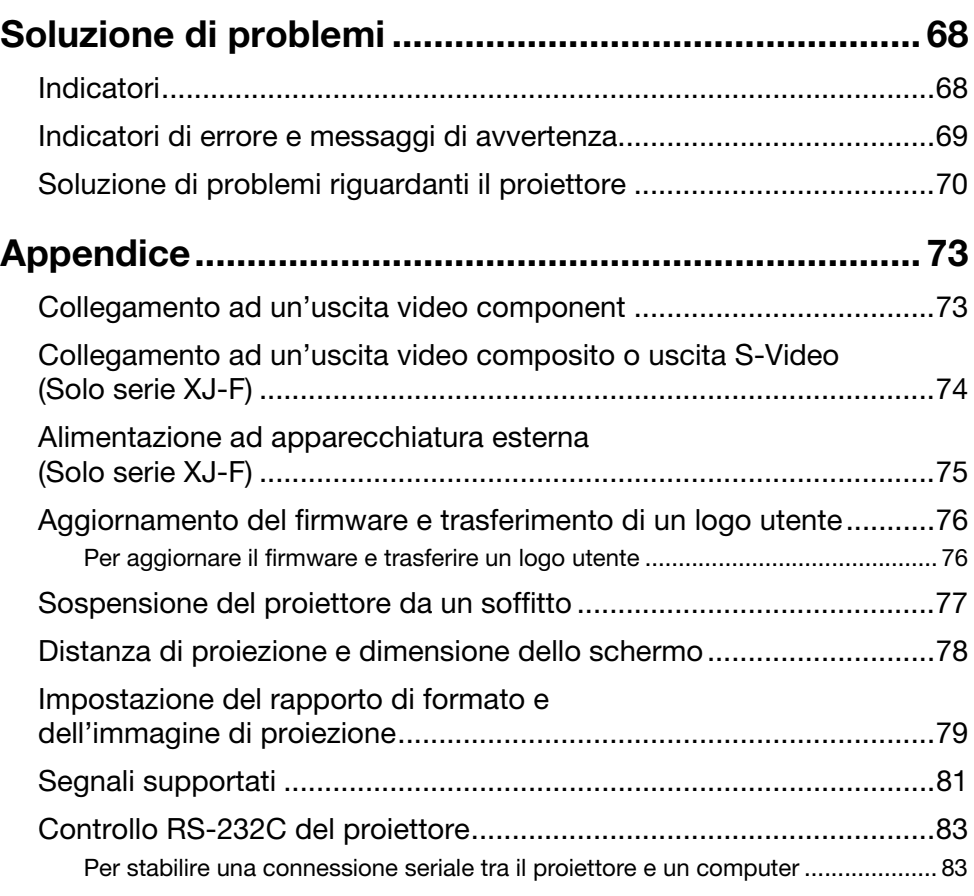

## <span id="page-6-1"></span><span id="page-6-0"></span>XJ-V10X/XJ-V100W/XJ-V110W

#### Sorgente luminosa ibrida esente da mercurio

Una sorgente luminosa ibrida laser e LED originale CASIO consente un'elevata luminanza, basso consumo energetico e bassi costi di gestione. Questo proiettore non utilizza una lampada a mercurio, per la salvaguardia dell'ambiente.

#### Proiezione senza attesa

Una sorgente luminosa ibrida CASIO raggiunge la massima luminosità immediatamente dopo l'accensione dell'alimentazione, paragonato con un'attesa di circa un minuto che si richiede normalmente con una lampada al mercurio. La sorgente luminosa raggiungerà immediatamente la massima luminosità anche se la si riaccende dopo averla spenta. Una lampada al mercurio richiede un'attesa più lunga in questo caso per raffreddarsi.

#### Regolazione luce rapida e semplice (Controllo luce istantaneo)

Una semplice operazione con i tasti regola istantaneamente l'emissione di luce ad uno dei sette livelli.

#### Supporto per tre sorgenti di ingresso

Sono supportate le sorgenti di ingresso RGB analogico, video component (Y·Cb·Cr, Y·Pb·Pr), e HDMI.

#### Correzione distorsione trapezoidale verticale

Regolazione manuale per correggere la distorsione trapezoidale verticale (distorsione della forma dell'immagine proiettata quando si proietta dal basso o dall'alto rispetto alla superficie di proiezione) che riporta l'immagine proiettata ad una forma rettangolare.

#### Terminale AUDIO OUT per l'uscita audio

L'ingresso audio tramite il terminale HDMI del proiettore o il terminale AUDIO IN viene messo in uscita dal suo terminale AUDIO OUT. Diffusori amplificati o altri dispositivi possono essere collegati al terminale AUDIO OUT quando si desidera mettere in uscita l'audio da un altro dispositivo tramite il proiettore.

#### Supporto per il montaggio a soffitto e la proiezione da dietro

Il proiettore può essere configurato per proiettare un'immagine con orientamento normale anche quando viene installato capovolto (per la proiezione dal soffitto) o quando si proietta da dietro lo schermo.

#### Accensione istantanea

Il proiettore può essere configurato in modo da accendersi automaticamente e iniziare a proiettare appena esso viene collegato ad una presa di corrente.

#### Aggiornamento firmware

Aggiornamenti firmware (software nella memoria flash ROM del proiettore) possono essere trasferiti al proiettore da un computer come si richiede.

# <span id="page-7-0"></span>XJ-F10X/XJ-F100W

### ● Sorgente luminosa ibrida esente da mercurio

Una sorgente luminosa ibrida laser e LED originale CASIO consente un'elevata luminanza, basso consumo energetico e bassi costi di gestione. Questo proiettore non utilizza una lampada a mercurio, per la salvaguardia dell'ambiente.

#### Proiezione senza attesa

Una sorgente luminosa ibrida CASIO raggiunge la massima luminosità immediatamente dopo l'accensione dell'alimentazione, paragonato con un'attesa di circa un minuto che si richiede normalmente con una lampada al mercurio. La sorgente luminosa raggiungerà immediatamente la massima luminosità anche se la si riaccende dopo averla spenta. Una lampada al mercurio richiede un'attesa più lunga in questo caso per raffreddarsi.

#### Regolazione luce rapida e semplice (Controllo luce istantaneo)

Una semplice operazione con i tasti regola istantaneamente l'emissione di luce ad uno dei sette livelli.

- Regolazione luce automatica utilizzando un sensore di luce (Controllo luce intelligente) Il proiettore rileva i livelli di luce dell'ambiente e regola automaticamente l'emissione luce come si richiede, per un funzionamento efficiente a basso consumo. (Richiede di configurare l'impostazione di "Sensore luce" a "Sì".)
- Supporto per cinque sorgenti di ingresso Sono supportate le sorgenti di ingresso RGB analogico, video component (Y·Cb·Cr, Y·Pb·Pr), HDMI, video composito e S-video. Sono forniti due ingressi HDMI.
- Correzione distorsione trapezoidale verticale Regolazione manuale per correggere la distorsione trapezoidale verticale (distorsione della forma dell'immagine proiettata quando si proietta dal basso o dall'alto rispetto alla superficie di proiezione) che riporta l'immagine proiettata ad una forma rettangolare.
- Alimentazione ad apparecchiatura esterna Un terminale 5V DC abilita l'alimentazione ad apparecchiatura esterna.
- Sospensione temporanea di proiezione senza spegnere l'alimentazione Spegnendo l'alimentazione del proiettore si interrompe anche l'alimentazione fornita all'apparecchiatura esterna. Per prevenire questo, un tasto [BLANK] vi consente di arrestare temporaneamente la proiezione senza interrompere l'alimentazione.

#### Diffusore incorporato 16 W

L'audio proveniente dalla sorgente d'ingresso può essere messo in uscita dal diffusore incorporato del proiettore.

#### Supporto per il montaggio a soffitto e la proiezione da dietro

Il proiettore può essere configurato per proiettare un'immagine con orientamento normale anche quando viene installato capovolto (per la proiezione dal soffitto) o quando si proietta da dietro lo schermo.

#### Accensione istantanea

Il proiettore può essere configurato in modo da accendersi automaticamente e iniziare a proiettare appena esso viene collegato ad una presa di corrente.

#### Aggiornamento firmware e trasferimento dei dati di immagini del logo utente

Aggiornamenti firmware (software nella memoria flash ROM del proiettore) e immagini del logo utente possono essere trasferiti al proiettore da un computer come si richiede.

# <span id="page-8-0"></span>XJ-F20XN/XJ-F200WN/XJ-F210WN (Modelli Network)

I modelli Network includono tutte le caratteristiche dei modelli XJ-F10X e XJ-F100W (pagina [8\)](#page-7-0) insieme a quelle descritte di seguito.

#### Proiezione di immagini, filmati, e altri tipi di file (Visualizzatore file)

Il Visualizzatore file del proiettore può essere utilizzato per aprire e proiettare i seguenti tipi di file situati nella memoria interna del proiettore, o su una memoria flash USB collegata al proiettore: file di immagine (JPG, PNG, GIF, BMP), file di filmato (AVI, MOV, MP4), file di presentazione (ECA, PtG), file PDF.

 Proiezione del contenuto dello schermo del computer tramite una connessione USB (Display USB)

Collegando il proiettore ad un computer con un cavo USB si abilita la proiezione del contenuto dello schermo del computer. Questo supporta perfino la proiezione del contenuto dello schermo di piccoli computer che hanno solo una porta USB, ma non la porta RGB, HDMI o altri tipi di terminali di uscita video.

#### Collegamento della calcolatrice con funzione grafica scientifica

Determinati modelli di calcolatrici grafiche scientifiche CASIO possono essere collegati direttamente alla porta USB-A del proiettore, per la proiezione del contenuto della schermata della calcolatrice.

#### Alimentazione ad apparecchiatura esterna

Una porta USB-A/5V DC (doppia come porta USB host) abilita l'alimentazione ad apparecchiatura esterna.

 Proiezione di immagini da un computer o dispositivo smart tramite una connessione LAN wireless\*

Il proiettore è configurato come un punto di accesso, un computer o dispositivo smart possono collegarsi direttamente ad esso tramite una connessione LAN wireless. Oppure un computer o dispositivo smart possono collegarsi tramite una connessione LAN wireless per mezzo di un punto di accesso LAN wireless esistente. Mentre è collegato un computer, sono supportati sia l'uscita per lo schermo che l'uscita per l'audio.

 Controllo del proiettore usando un computer o dispositivo smart tramite una connessione LAN wireless\*

Il proiettore può essere controllato da un computer o dispositivo smart connesso ad esso tramite una connessione LAN wireless.

- Proiezione del contenuto delle schermate di un computer connesso tramite LAN cablato\* Un cavo LAN può essere utilizzato per una connessione diretta tra il proiettore e un computer, o una connessione LAN può essere stabilita tramite un router per la rete esistente. Una volta che è stabilita una connessione, sono supportati sia l'uscita per lo schermo che l'uscita per l'audio.
- Controllo remoto del proiettore da un computer connesso tramite LAN cablato\* Le operazioni di controllo del proiettore possono essere eseguite a distanza usando il browser web di un computer collegato tramite una connessione LAN cablato.
- \* Per maggiori dettagli sulla connessione LAN, vedere la "Guida alle funzioni di rete" fornita separatamente.

## <span id="page-8-1"></span>XJ-V100W/XJ-V110W/XJ-F100W/XJ-F200WN/XJ-F210WN (Modelli WXGA)

#### ● Risoluzione WXGA

Supportano la risoluzione di proiezione per schermo wide WXGA (1280 × 800). Questa risoluzione è ideale per la proiezione di immagini di computer notebook con schermo wide e TV HD.

# **Preparativi**

<span id="page-9-0"></span>Questa sezione spiega come scegliere una collocazione per il proiettore, come collegare i suoi cavi, e come eseguire altre operazioni che si richiedono prima del suo uso.

## <span id="page-9-1"></span>Preparazione del proiettore per l'uso

Collocare il proiettore su una scrivania, un tavolo o un supporto che sia stabile e orizzontale. Accertarsi di lasciare uno spazio sufficiente sui lati e sul retro del proiettore per assicurare una ventilazione appropriata. Le illustrazioni riportate sotto mostrano come deve essere orientato il proiettore in rapporto allo schermo per offrire una proiezione ottimale.

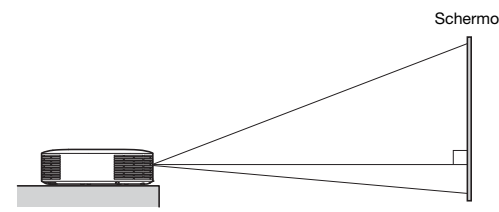

Accertarsi che il proiettore si trovi ad angolo retto rispetto allo schermo.

## <span id="page-9-2"></span>Avvertenze sulla preparazione per l'uso

- Usare una presa di corrente situata a portata di mano che sia facilmente raggiungibile quando si ha bisogno di scollegare il proiettore.
- Non collocare nessun oggetto entro un raggio di 30 cm dal proiettore. Particolare attenzione si richiede per mantenere oggetti lontani dalle aperture di ingresso e di uscita dell'aria di ventilazione del proiettore.
- Il flusso d'aria proveniente da un'apparecchiatura per il condizionamento dell'aria può interagire con il calore che fuoriesce dalla zona circostante l'obiettivo del proiettore, in maniera da far apparire l'effetto di movimento del calore nell'immagine proiettata. Se ciò dovesse accadere, regolare il flusso dell'aria dell'apparecchiatura di condizionamento oppure spostare il proiettore.

# <span id="page-10-0"></span>Collegamento dei cavi del proiettore

Collegare il proiettore ad una presa di corrente e ad un dispositivo della sorgente di ingresso.

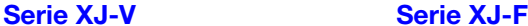

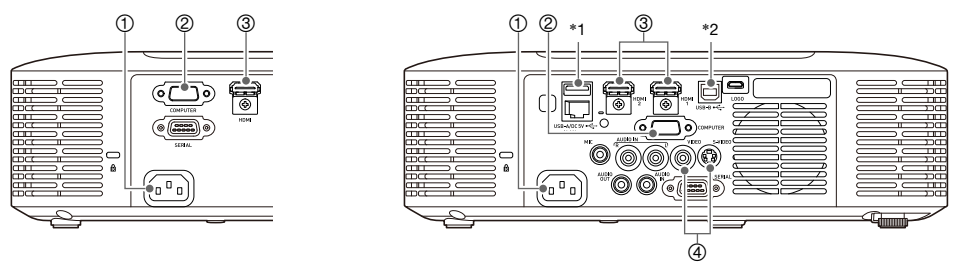

Alcuni dei terminali mostrati nell'illustrazione non sono forniti sui modelli XJ-F10X e XJ-F100W.

- $0$  Usare il cavo di alimentazione fornito in dotazione per collegare il proiettore ad una presa di corrente.
- 2 Usare un cavo RGB per eseguire il collegamento al terminale di uscita RGB di un computer o altra sorgente di ingresso.
- 3 Usare un cavo HDMI per eseguire il collegamento al terminale di uscita HDMI di un computer, apparecchiatura video, o altra sorgente di ingresso. Assicurarsi di usare un cavo HDMI High Speed per il collegamento.

I modelli della serie XJ-F hanno due terminali di ingresso HDMI, questo significa che è possibile avere due dispositivi HDMI collegati contemporaneamente.

- 4 Collegare all'uscita video composito o all'uscita S-video del dispositivo video. Per i dettagli, vedere ["Collegamento ad un'uscita video composito o uscita S-Video \(Solo serie XJ-F\)](#page-73-0)" (pagina [74](#page-73-0)).
- \*1 Questa porta può essere utilizzata per fornire l'alimentazione (fino a 5V DC 2A) ad apparecchiatura esterna. Per i dettagli, vedere ["Alimentazione ad apparecchiatura esterna \(Solo serie XJ-F\)](#page-74-0)" (pagina [75](#page-74-0)).

Con i proiettori XJ-F20XN, XJ-F200WN e XJ-F210WN (modelli network), una memoria flash USB (pagina [41](#page-40-3)), una calcolatrice CASIO (pagina [66](#page-65-0)) o un adattatore wireless disponibile separatamente (fare riferimento alla "Guida alle funzioni di rete" fornita separatamente) possono essere collegati a questa porta come sorgente di ingresso per la proiezione.

\*2 Questa porta è equipaggiata solo sui modelli XJ-F20XN, XJ-F200WN e XJ-F210WN (modelli network).

Essa viene utilizzata quando si accede alla memoria interna del proiettore da un computer, e quando si proietta il contenuto dello schermo del computer dal proiettore tramite un collegamento USB. Per i dettagli, vedere ["Per copiare i file da un computer alla memoria interna del proiettore](#page-36-1)" (pagina [37\)](#page-36-1) e "[Proiezione con la funzione Display USB"](#page-60-0) (pagina [61\)](#page-60-0).

## **Nota**

- Per maggiori informazioni sul collegamento video component, vedere "[Collegamento ad](#page-72-1)  [un'uscita video component"](#page-72-1) a pagina [73](#page-72-1).
- Per informazioni su come collegare RS-232C per il controllo del proiettore, vedere "[Controllo](#page-82-0)  [RS-232C del proiettore](#page-82-0)" (pagina [83](#page-82-0)).
- Per informazioni su come eseguire il collegamento per aggiornare il firmware del proiettore o per trasferire i dati di logo utente, vedere ["Aggiornamento del firmware e trasferimento di un](#page-75-0)  [logo utente"](#page-75-0) (pagina [76\)](#page-75-0).

# <span id="page-11-0"></span>**Telecomando**

Le operazioni del proiettore vengono eseguite usando il telecomando fornito in dotazione. Quando si eseguono le operazioni con i tasti del telecomando, puntare l'emettitore dei segnali del telecomando verso uno dei ricevitori dei segnali sul proiettore. Il campo di azione massimo del segnale del telecomando è di circa 5 metri (tra l'emettitore dei segnali e il ricevitore).

- ⊕ ON/STAND-BY  $\epsilon$  $\circledS$ ි 4  $\overline{5}$ ි
- 1 Emettitore dei segnali del telecomando
- $@$  Tasto  $[()]$ 
	- Accende o spegne l'alimentazione.
- 3 Tasto [ESC]

Premere per uscire dal menu attualmente visualizzato o per annullare un'operazione.

- 4 Tasti del cursore ( $\blacktriangle/\blacktriangledown/\blacktriangle$ ), tasto [ENTER] Usare i tasti del cursore per spostarsi tra le voci di menu, e per cambiare i valori di impostazione. Premere il tasto [ENTER] per selezionare una voce di menu o per eseguire una funzione.
- 5 Ciascuno di questi tasti ha una funzione specifica prefissata. Per i dettagli, vedere le sezioni che descrivono le operazioni con i tasti ripotate in "[Operazioni con il proiettore](#page-13-0)" (pagine da [14](#page-13-0) a [35\)](#page-34-2). Per informazioni sul tasto [MENU], ad esempio, vedere ["Uso del menu di setup \(MENU\)"](#page-25-0) (pagina [26](#page-25-0)).
- 6 Questi tasti vengono utilizzati solo con i modelli network. Essi vengono utilizzati principalmente per le operazioni di proiezione del Visualizzatore file (pagina [36](#page-35-1)).

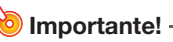

 Per evitare che le pile si scarichino, conservare il telecomando in modo che i suoi tasti non vengano premuti inavvertitamente.

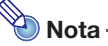

Le specifiche tecniche sono soggette a cambiamento senza preavviso.

## <span id="page-12-0"></span>Per inserire le pile del telecomando

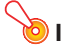

Importante!

Accertarsi di utilizzare solo pile alcaline.

Attenzione DEL TIPO SBAGLIATO. RISCHIO DI ESPLOSIONE SE LA PILA VIENE SOSTITUITA CON UN'ALTRA SMALTIRE LE PILE ESAURITE SECONDO LE ISTRUZIONI.

1. Aprire il coperchio del vano pile sul retro del telecomando.

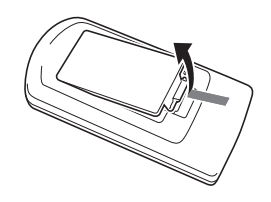

2. Inserire due pile nuove, assicurandosi che i loro terminali positivo (+) e negativo (–) siano orientati correttamente.

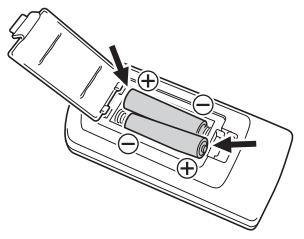

3. Chiudere il coperchio del vano pile sul retro del telecomando.

## <span id="page-12-1"></span>Per sostituire le pile del telecomando

Aprire il coperchio del vano pile sul retro del telecomando, sostituire le pile esaurite con quelle nuove, e quindi chiudere il coperchio del vano pile.

# Operazioni con il proiettore

<span id="page-13-0"></span>A meno che diversamente annotato, le operazioni riportate in questa sezione sono eseguite utilizzando il telecomando. Se entrambi il proiettore e il telecomando hanno lo stesso tasto, l'uno o l'altro possono essere utilizzati per eseguire l'operazione corrispondente.

# <span id="page-13-1"></span>Selezione della sorgente di ingresso (INPUT)

Le tabelle riportate di seguito mostrano le sorgenti di ingresso che possono essere selezionate per ciascun modello di proiettore.

## Serie XJ-V

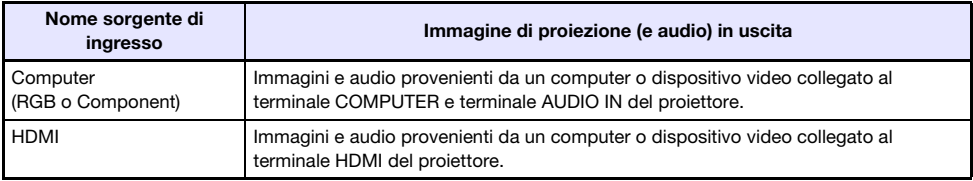

## Serie XJ-F

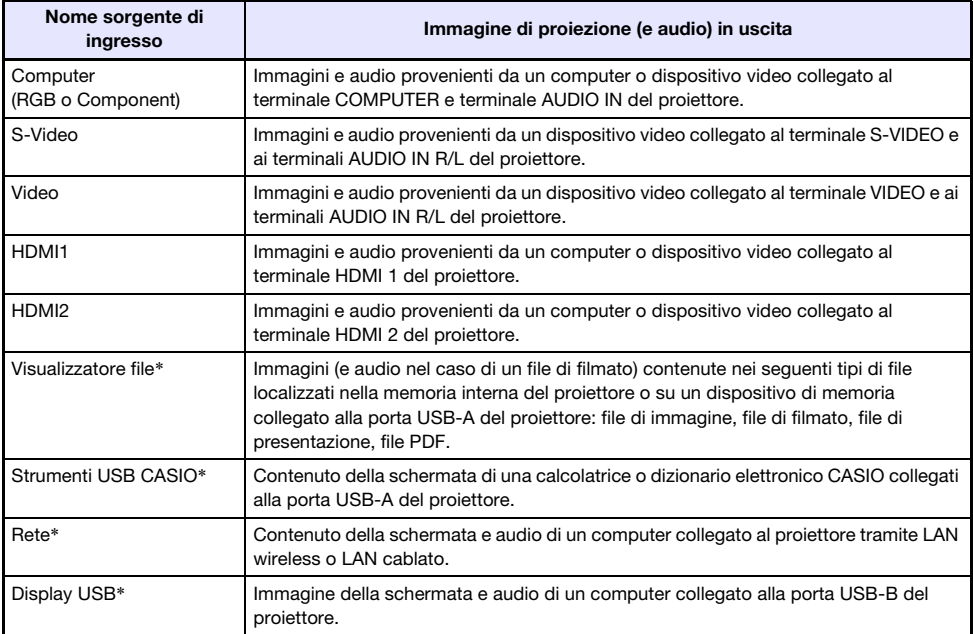

\* Solo modelli Network

## <span id="page-14-0"></span>Per selezionare la sorgente di ingresso

### 1. Premere il tasto [INPUT].

- **2.** Sulla finestra di dialogo "Immissione" che appare, usare i tasti [INPUT], [ $\blacktriangle$ ] e [ $\blacktriangledown$ ] per selezionare la sorgente di ingresso che si desidera, e quindi premere il tasto [ENTER].
	- Se non si preme il tasto [ENTER], il proiettore applicherà automaticamente la sorgente di ingresso attualmente selezionata dopo circa tre secondi.
	- Il nome della sorgente di ingresso da voi selezionata apparirà nell'angolo in alto a destra dello schermo di proiezione per qualche secondo.
	- Il messaggio "Segnale assente" apparirà se non può essere rilevato nessun segnale in ingresso.

 $\bigotimes$ Nota

 Per maggiori informazioni sull'operazione che si richiede per selezionare "Rete", "Display USB", "Visualizzatore file", o "Strumenti USB CASIO" come sorgente di ingresso ed eseguire la proiezione, fare riferimento a quanto segue. Rete: Guida alle funzioni di rete fornita separatamente Display USB: ["Proiezione con la funzione Display USB](#page-60-0)" (pagina [61](#page-60-0)) Visualizzatore file: "[Proiezione con Visualizzatore file"](#page-35-1) (pagina [36\)](#page-35-1) Strumenti USB CASIO: ["Proiezione dell'immagine della schermata di una calcolatrice grafica"](#page-65-0) (pagina [66](#page-65-0))

## <span id="page-14-1"></span>**Risoluzione**

A seconda del modello di proiettore, la sua risoluzione video sarà fissata a XGA (1024 × 768 pixel) o WXGA (1280 × 800 pixel). Le immagini potrebbero apparire scadenti, il testo e altre figure potrebbero risultare difficili da leggere, o potrebbe apparire un motivo di interferenza se il segnale in ingresso proveniente da un computer non corrisponde alla risoluzione video del proiettore. Se ciò dovesse accadere, provare ad eseguire quanto segue.

 Cambiare l'impostazione della risoluzione di uscita del computer in modo che corrisponda alla risoluzione video del proiettore.

Per informazioni sulla risoluzione video del vostro proiettore, consultare la voce "Caratteristiche tecniche" in Guida di setup. Riferirsi alla documentazione dell'utente in dotazione al vostro computer per i dettagli sul cambio delle sue impostazioni.

 Cambiare l'impostazione "Rapporto di formato" a "Reale" (Si applica solo ai modelli che supportano la risoluzione video WXGA). Con l'impostazione "Reale", il proiettore proietta il segnale in ingresso alla sua dimensione reale (1 dot della sorgente di ingresso equivale ad un punto pixel in uscita del proiettore).

Per informazioni sulla configurazione dell'impostazione di rapporto di formato, vedere ["Per](#page-16-3)  [cambiare il rapporto di formato dell'immagine proiettata \(ASPECT\)](#page-16-3)" (pagina [17\)](#page-16-3).

# <span id="page-15-0"></span>Operazioni dell'immagine in uscita

## <span id="page-15-1"></span>Per usare la correzione manuale della distorsione trapezoidale (KEYSTONE)

Utilizzare i tasti [KEYSTONE +] e [KEYSTONE –] per regolare manualmente la correzione trapezoidale.

 Il proiettore è dotato di una funzione di correzione trapezoidale che rileva quando è ad un'angolazione verticale rispetto allo schermo ed esegue automaticamente la correzione trapezoidale. Utilizzare quanto riportato sopra per eseguire manualmente la regolazione quando la correzione automatica produce risultati che non sono quelli da voi desiderati.

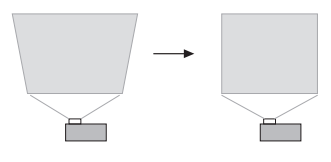

**Nota** 

 Se non c'è nessun menu, finestra di dialogo, o qualsiasi altra cosa visualizzati sullo schermo di proiezione con un proiettore della serie XJ-F, è possibile utilizzare anche i tasti [ $\blacktriangle$ ] e [ $\nabla$ ] del proiettore per eseguire la correzione manuale della distorsione trapezoidale.

## <span id="page-15-2"></span>Per zoomare un'immagine (D-ZOOM)

- 1. Premere il tasto [D-ZOOM +].
	- In questo modo si ingrandirà il centro dell'immagine proiettata di un passo.
- 2. Per ingrandire di più il centro dell'immagine proiettata, premere di nuovo il tasto [D-ZOOM +]. Per diminuire, premere il tasto [D-ZOOM –].
	- Ogni pressione di [D-ZOOM +] ingrandisce l'immagine (aumenta il fattore dello zoom), mentre [D-ZOOM –] diminuisce l'immagine. Mantenendo premuto uno dei due tasti, si scorre in modo continuo il fattore dello zoom.
- **3.** Mentre un'immagine è ingrandita, usare i tasti [ $\triangle$ ], [V], [4] e [ $\triangleright$ ] per scorrere la visione alle altre parti dell'immagine.
- 4. Per uscire dall'operazione di zoom, premere il tasto [ESC].

## <span id="page-16-0"></span>Per sospendere momentaneamente l'immagine e l'audio (BLANK)

### 1. Premere il tasto [BLANK].

- In questo modo si sospende la schermata visualizzando l'immagine della schermata vuota specificata dall'impostazione del menu di setup "Schermata vuota" (pagina [29\)](#page-28-0) e si rende muto l'audio.
- 2. Per riprendere l'immagine e l'audio normali, premere il tasto [BLANK] (o il tasto [ESC]).

## <span id="page-16-1"></span>Per congelare un'immagine (FREEZE)

Premere il tasto [FREEZE] per congelare l'immagine attuale della sorgente di ingresso. Per ritornare all'immagine in tempo reale della sorgente di ingresso, premere di nuovo il tasto [FREEZE] o premere il tasto [ESC].

## <span id="page-16-2"></span>Per regolare automaticamente un'immagine (AUTO)

Premere il tasto [AUTO].

- Premendo il tasto [AUTO] si regola automaticamente la frequenza e la fase concordemente con il segnale in ingresso, il che può ridurre lo sfarfallio ed altri problemi delle immagini proiettate.
- Questa operazione è supportata mentre la sorgente di ingresso è Computer (RGB).

## <span id="page-16-3"></span>Per cambiare il rapporto di formato dell'immagine proiettata (ASPECT)

Premere il tasto [ASPECT] per scorrere ciclicamente le impostazioni del rapporto di formato per l'immagine proiettata.

Le impostazioni disponibili dipendono dal modello del vostro proiettore come viene mostrato sotto.

#### XJ-V100W/XJ-V110W/XJ-F100W/XJ-F200WN/XJ-F210WN

Premendo il tasto [ASPECT], le impostazioni commuteranno ciclicamente in accordo con la sorgente di ingresso attuale, come viene mostrato sotto.

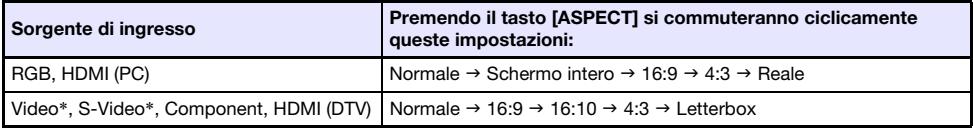

\* Solo XJ-F100W/XJ-F200WN/XJ-F210WN

#### XJ-V10X/XJ-F10X/XJ-F20XN

Premendo il tasto [ASPECT], le impostazioni commuteranno ciclicamente in accordo con la sorgente di ingresso attuale, come viene mostrato sotto.

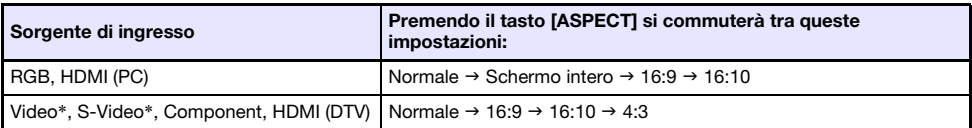

\* Solo XJ-F10X/XJ-F20XN

#### Descrizione di ciascuna impostazione

- Normale: Proietta alla dimensione massima possibile del proiettore mantenendo il rapporto di formato del segnale in ingresso.
- Schermo intero: Proietta alla dimensione massima possibile del proiettore ingrandendo o riducendo il segnale in ingresso.
- 16:9: Questa impostazione specifica un rapporto di formato di 16:9, che è uguale allo schermo cinematografico, TV ad alta definizione, ecc. Usando questa impostazione quando il segnale in ingresso è di un'immagine 16:9 che è stata ristretta ad un'immagine 4:3, l'immagine viene visualizzata con il suo normale rapporto di formato di 16:9.
- 16:10: Questa impostazione specifica un rapporto di formato di 16:10. Usare questa impostazione per regolare l'immagine per la proiezione su uno schermo con rapporto di formato di 16:10.
- 4:3: Indifferentemente dal rapporto di formato del segnale in ingresso, l'immagine viene sempre ridimensionata ad un rapporto di formato di 4:3 per la proiezione.
- Reale: Proietta il segnale in ingresso alla sua dimensione reale (1 dot della sorgente di ingresso equivale ad un punto pixel in uscita del proiettore) al centro dello schermo di proiezione del proiettore. Se la risoluzione del segnale in ingresso supera la risoluzione in uscita del proiettore, il valore in eccesso viene eliminato.
- Letterbox: Questa impostazione ridimensionerà l'immagine orizzontalmente a 1280 dot e proietterà 800 dot verticali del centro dell'immagine, mantenendo il rapporto di formato del segnale in ingresso.

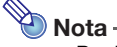

- Per i dettagli su come l'impostazione del rapporto di formato influisce sull'immagine proiettata, vedere ["Impostazione del rapporto di formato e dell'immagine di proiezione](#page-78-0)" (pagina [79](#page-78-0)).
- Quando si proietta un segnale RGB con una risoluzione inferiore a SVGA ed è selezionato "Reale" come impostazione del rapporto di formato, l'immagine viene ingrandita a SVGA e proiettata.
- È anche possibile cambiare il rapporto di formato usando l'impostazione del menu di setup "Impostazioni schermo  $\rightarrow$  Rapporto di formato" (pagina [28\)](#page-27-0).

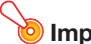

### **D** Importante! -

 Notare che l'ingrandimento o la riduzione della dimensione di un'immagine mediante il tasto [ASPECT] per scopi commerciali o presentazioni pubbliche può costituire una violazione del copyright legalmente protetto del detentore del copyright del materiale originale.

## <span id="page-18-0"></span>Per regolare la luminosità dell'immagine (FUNC)

- 1. Premere il tasto [FUNC]. Sul menu che appare, selezionare "Luminosità" e quindi premere il tasto [ENTER].
- 2. Sulla schermata di regolazione luminosità che appare, usare i tasti  $[4]$  e  $[6]$  per regolare la luminosità.
- 3. Per nascondere la finestra, premere il tasto [ESC].

## $\mathbb{R}$ Nota –

 L'operazione riportata sopra è per la regolazione fine della luminosità dell'immagine senza influire sulla luminosità della sorgente di luce. Per informazioni sul cambio della luminosità della sorgente di luce, vedere ["Controllo luce](#page-20-0)" (pagina [21\)](#page-20-0).

## <span id="page-18-1"></span>Per cambiare il modo di colore (FUNC)

- 1. Premere il tasto [FUNC]. Sul menu che appare, selezionare "Modo colore" e quindi premere il tasto [ENTER].
	- Questa operazione visualizza la finestra di selezione del modo di colore. Il modo di colore attualmente selezionato è quello con la casella segnalata (riempita).
- 2. Usare i tasti [ $\Pi$ ] e [ $\triangle$ ] per spostare l'evidenziatura sul modo di colore che si desidera selezionare, e quindi premere il tasto [ENTER].
	- Questa operazione selezionerà la casella accanto al nome del modo di colore evidenziato.
	- $\bullet$  Per i dettagli su ciò che ciascun modo di colore esegue, vedere "Regolazione immagine 1  $\rightarrow$ Modo colore" (pagina [27\)](#page-26-1).
- 3. Per nascondere la finestra, premere il tasto [ESC].

#### Importante!

- Il modo di colore non può essere selezionato nei casi seguenti.
	- Quando è selezionato "No" per l'impostazione di "Controllo luce" (pagina [21](#page-20-0))

# <span id="page-19-0"></span>Regolazione del livello di volume (VOLUME)

Usare il procedimento riportato sotto per regolare il livello di volume del diffusore del proiettore, e dell'uscita dal terminale AUDIO OUT. Se il vostro proiettore non è dotato di un diffusore incorporato, viene regolata solo l'uscita dal terminale AUDIO OUT.

## <span id="page-19-1"></span>Per regolare il livello del volume

- 1. Premere il tasto [VOLUME +] o il tasto [VOLUME –].
	- Questa operazione fa apparire la schermata "Volume" sull'immagine proiettata.
- 2. Premere il tasto [VOLUME +] per aumentare il volume, o il tasto [VOLUME –] per abbassare il volume.
- 3. Dopo che l'impostazione è come si desidera, premere il tasto [ESC].

## <span id="page-19-2"></span>Per rendere muto l'audio

- 1. Premere il tasto [VOLUME +] o [VOLUME –] per visualizzare la schermata "Volume".
- 2. Premere il tasto [ENTER].
	- Questa operazione interrompe l'uscita dal diffusore.
- 3. Per ripristinare l'audio, premere il tasto [VOLUME +] o [VOLUME –].

# <span id="page-20-0"></span>Controllo luce

La funzione Controllo luce vi consente di regolare la luce emessa (luminosità della sorgente di luce) dal proiettore. Quando è selezionato "Sì" per "Controllo luce" sul menu di setup (impostazione iniziale di default), l'emissione di luce può essere regolata ad uno dei sette livelli.

Con la serie XJ-F, selezionando "Sì" per l'impostazione "Sensore luce" nel menu di setup, l'emissione di luce viene regolata automaticamente in conformità con la luce disponibile attualmente.

# $\gg$ Nota -

 Per proiettare alla massima luminosità della sorgente luminosa, selezionare "No" per l'impostazione "Controllo luce" sul menu di setup. Questo disabilita anche i cambiamenti per l'emissione di luce. Con la serie XJ-F, questo disabilita anche il sensore luce.

## <span id="page-20-1"></span>Per attivare o disattivare il controllo luce

- 1. Premere il tasto [MENU] per visualizzare il menu di setup.
- 2. Usare il tasto [▼] per selezionare "Impostazioni opzioni 1", e quindi premere il tasto [ENTER].
- 3. Usare il tasto [T] per selezionare "Controllo luce", e quindi premere il tasto [ENTER].

Questo visualizza una finestra di dialogo per il controllo luce.

- 4. Usare il tasto  $\blacktriangledown$  per selezionare "Controllo luce" e quindi premere il tasto  $\blacktriangledown$ per selezionare "Sì" o il tasto [X] per selezionare "No".
- 5. Premere il tasto [ESC] per uscire dal menu di setup.

## <span id="page-20-2"></span>Per regolare l'emissione di luce

- 1. Mentre non appare nessun menu, finestra di dialogo, o qualsiasi altra cosa visualizzata sullo schermo di proiezione, premere il tasto  $\lceil \blacktriangleleft \rceil$  o  $\lceil \blacktriangleright \rceil$ .
	- Premendo il tasto [◀] si abbassa l'emissione di luce di 1, mentre premendo [▶] la si incrementa di 1. Premendo l'uno o l'altro tasto si visualizza anche una finestra di dialogo che mostra l'impostazione attuale dell'emissione di luce con un valore da 1 a 7.
- **2.** È possibile usare  $[4]$  e  $[4]$  per regolare ulteriormente l'emissione di luce mentre è visualizzata la finestra di dialogo.
- 3. Quando la luminosità è al livello desiderato, premere il tasto [ESC] per chiudere la finestra di dialogo.
	- La finestra di dialogo scomparirà automaticamente se non si esegue nessuna operazione con i tasti per circa cinque secondi.

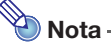

 L'operazione sopra non può essere eseguita mentre è selezionato "No" per l'impostazione "Controllo luce" sul menu di setup.

## <span id="page-21-0"></span>Per controllare il livello di risparmio energia

## **1.** Premere il tasto  $\left[\mathbb{R}\right]$ .

- Questo visualizza una finestra di dialogo per il controllo luce. Il livello attuale di risparmio energia è indicato da simboli di foglia ( ) sulla parte superiore della finestra di dialogo. Più simboli di foglia sono presenti, maggiore è il livello di risparmio energia.
- $\bullet$  In questo momento è possibile regolare il livello dell'emissione di luce usando i tasti [(iii) e [D ].

### 2. Per chiudere la finestra di dialogo, premere il tasto [ESC].

# Nota -

 L'operazione sopra non può essere eseguita mentre è selezionato "No" per l'impostazione "Controllo luce" sul menu di setup.

## <span id="page-21-1"></span>Per attivare o disattivare il controllo del sensore luce (solo serie XJ-F)

- 1. Premere il tasto [MENU] per visualizzare il menu di setup.
- 2. Usare il tasto [▼] per selezionare "Impostazioni opzioni 1", e quindi premere il tasto [ENTER].
- 3. Usare il tasto [▼] per selezionare "Controllo luce", e quindi premere il tasto [ENTER].

Questo visualizza una finestra di dialogo per il controllo luce.

- 4. Usare il tasto  $\blacktriangledown$  per selezionare "Sensore luce" e quindi premere il tasto  $\blacktriangledown$ per selezionare "Sì" o il tasto [▶] per selezionare "No".
- 5. Premere il tasto [ESC] per uscire dal menu di setup.

# <span id="page-22-0"></span>Uso del timer di presentazione (TIMER)

Il timer di presentazione mostra un conteggio alla rovescia da un valore di tempo preimpostato. È possibile utilizzarlo per tenere una traccia di quanto tempo è trascorso durante la presentazione, e per limitare una presentazione ad un determinato periodo di tempo. È possibile configurare il timer di presentazione in modo che esso venga visualizzato nell'immagine proiettata.

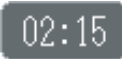

## <span id="page-22-1"></span>Per visualizzare il timer

Quando il timer non è visualizzato sull'immagine proiettata, premere una volta il tasto [TIMER]. Il timer apparirà per circa cinque secondi, e quindi scomparirà automaticamente se è selezionato "No" per l'impostazione "Visualizzazione continua" sul menu delle funzioni del timer.

## <span id="page-22-2"></span>Per visualizzare il menu delle funzioni del timer

Quando il timer non è visualizzato sull'immagine proiettata, premere due volte il tasto [TIMER]. Se il timer è visualizzato, premere una volta il tasto [TIMER].

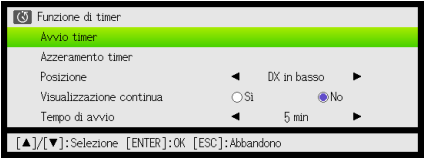

Usare questo menu per avviare, mettere in pausa, riprendere, e azzerare il timer, ed inoltre per configurare varie impostazioni del timer.

## <span id="page-23-0"></span>Per configurare le impostazioni del timer

- 1. Usare il tasto [TIMER] per visualizzare il menu delle funzioni del timer.
- 2. Usare i tasti  $[\nabla]$  e  $[\triangle]$  per selezionare l'impostazione di "Posizione", "Visualizzazione continua" o "Tempo di avvio", e quindi cambiare le impostazioni come descritto nella tabella sotto.

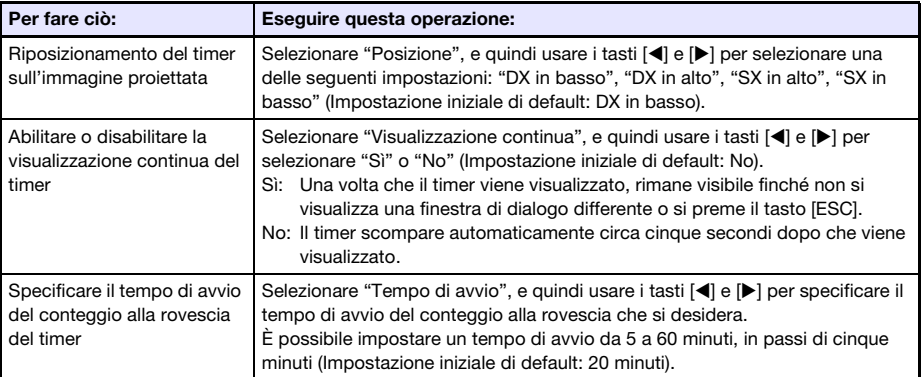

#### 3. Per salvare le impostazioni e chiudere il menu delle funzioni del timer, premere [ESC].

 $\bullet$  Per avviare il timer immediatamente dopo il cambio delle sue impostazioni, usare [▼] e [▲] per selezionare "Avvio timer" sul menu delle funzioni del timer, e quindi premere il tasto [ENTER] prima di premere [ESC] nel passo riportato sopra.

## <span id="page-23-1"></span>Per iniziare un'operazione di conteggio alla rovescia del timer

1. Usare il tasto [TIMER] per visualizzare il menu delle funzioni del timer.

### 2. Selezionare "Avvio timer" e quindi premere il tasto [ENTER].

- Questa operazione chiuderà il menu delle funzioni del timer e darà inzio al conteggio alla rovescia del timer.
- Dopo che il conteggio alla rovescia raggiunge 00:00, inizierà un'operazione di conteggio ulteriore di 60 minuti (da –00:01 a –60:00). Le cifre visualizzate del timer sono di colore rosso (indicanti che la presentazione è scaduta) durante un'operazione di conteggio ulteriore.

## <span id="page-24-0"></span>Per mettere in pausa il conteggio alla rovescia del timer

- 1. Usare il tasto [TIMER] per visualizzare il menu delle funzioni del timer.
- 2. Selezionare "Timer in pausa" e quindi premere il tasto [ENTER].

## <span id="page-24-1"></span>Per riprendere un conteggio alla rovescia messo in pausa

- 1. Usare il tasto [TIMER] per visualizzare il menu delle funzioni del timer.
- 2. Selezionare "Riavvio timer" e quindi premere il tasto [ENTER].

## <span id="page-24-2"></span>Per ripristinare il timer al suo tempo di avvio

- 1. Usare il tasto [TIMER] per visualizzare il menu delle funzioni del timer.
- 2. Selezionare "Azzeramento timer" e quindi premere il tasto [ENTER]. Questa operazione ripristina il tempo all'impostazione del "Tempo di avvio".

# <span id="page-25-0"></span>Uso del menu di setup (MENU)

Premendo il tasto [MENU] si visualizza sullo schermo di proiezione il menu di setup mostrato sotto. È possibile usare questo menu per regolare la luminosità, contrasto e altre impostazioni delle immagini proiettate, e per cambiare le impostazioni del proiettore.

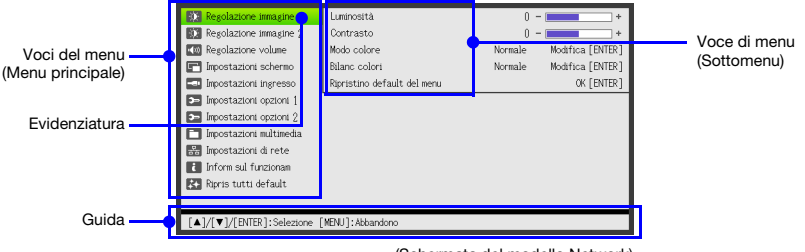

(Schermata del modello Network)

La guida mostra le operazioni con i tasti che possono essere eseguite per la voce di menu attualmente selezionata (evidenziata).

# <span id="page-25-1"></span>Operazioni di base del menu di setup

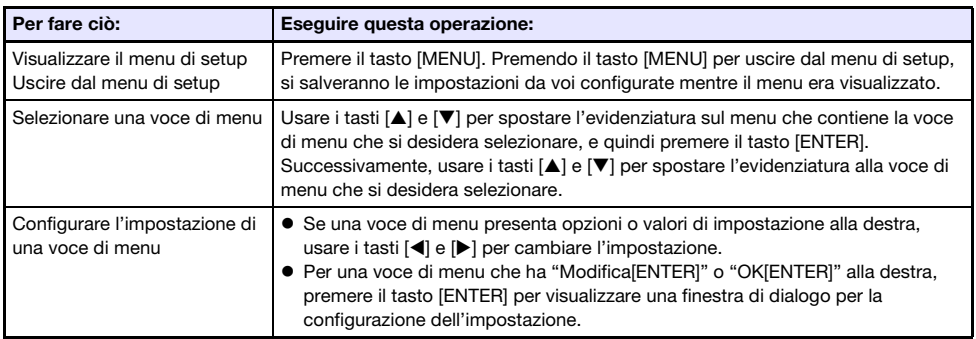

# <span id="page-26-0"></span>Impostazioni del menu di setup

 Una o più lettere (come ad esempio RCV) dopo il nome della voce di menu indica una voce che è disponibile solo quando viene selezionata una o più particolari sorgenti d'ingresso. Le lettere indicano la sorgente(i) d'ingresso dove la voce di menu è disponibile.

R: ingresso RGB, C: ingresso Component, V: ingresso S-video\*1 o ingresso Video\*1,

H: ingresso HDMI (PC), D: ingresso HDMI (DTV), F: Visualizzatore file\*2, T: Strumenti USB CASIO\*2, N: Rete\*2, U: Display USB\*<sup>2</sup>

- \*1 Solo proiettori della serie XJ-F \*2 Solo proiettori di modello Network
- Una voce di menu che non ha nessuna lettera dopo di essa sarà disponibile indifferentemente dalla sorgente di ingresso.
- **a** dopo una voce di menu indica la voce che è disponibile solo sui proiettori della serie XJ-F.
- **· N** dopo una voce di menu indica la voce che è disponibile solo sui proiettori di modello Network.
- L'impostazione iniziale di default è indicata da un asterisco (\*).

<span id="page-26-1"></span>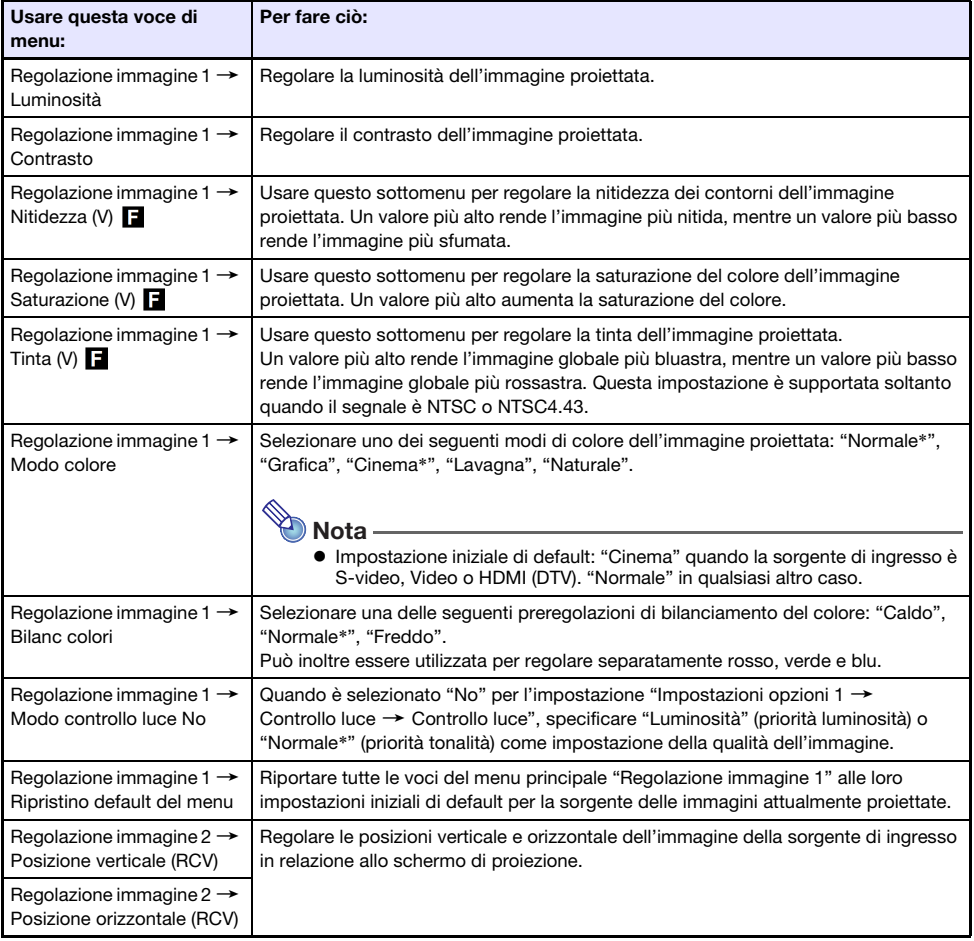

<span id="page-27-0"></span>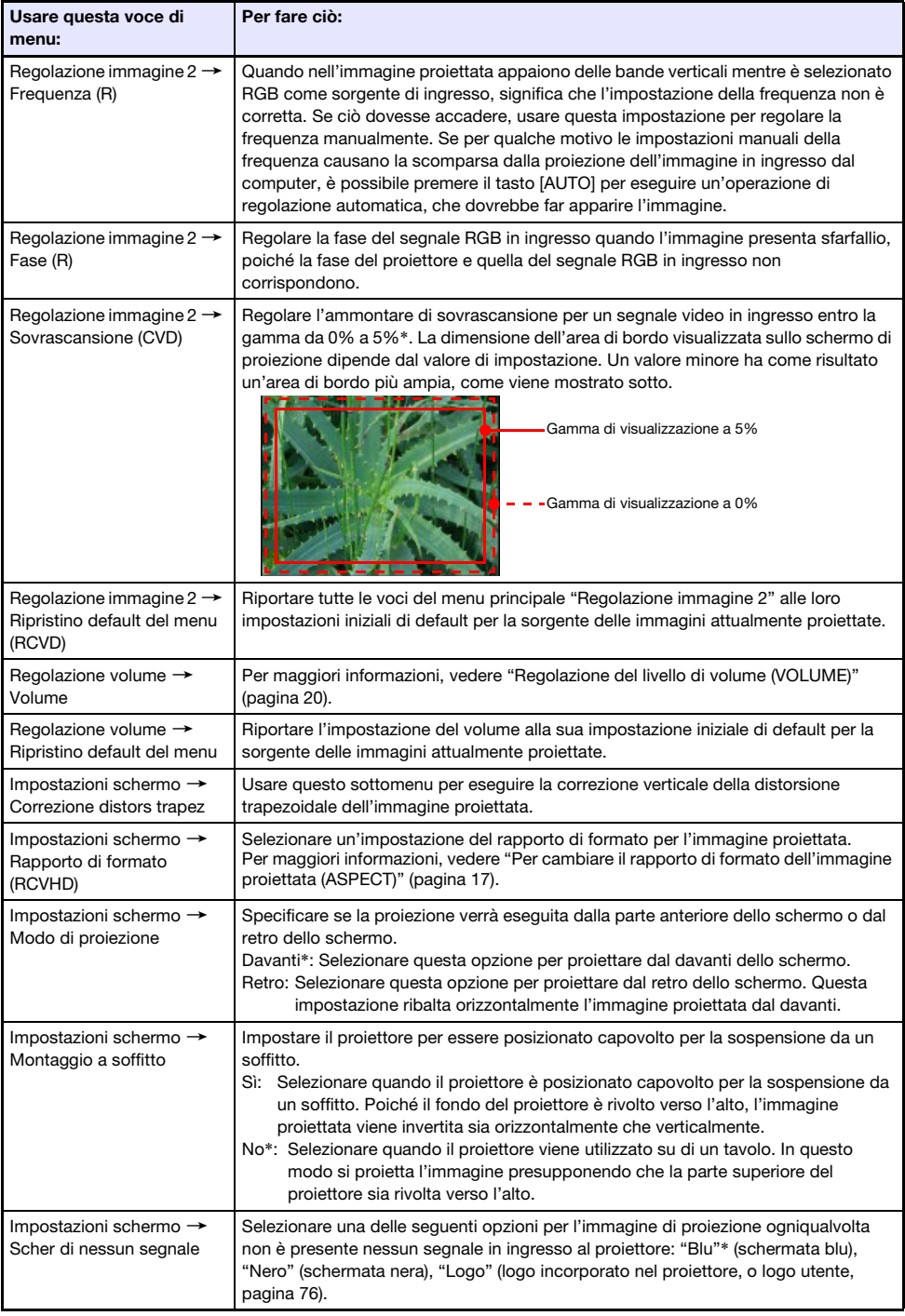

<span id="page-28-0"></span>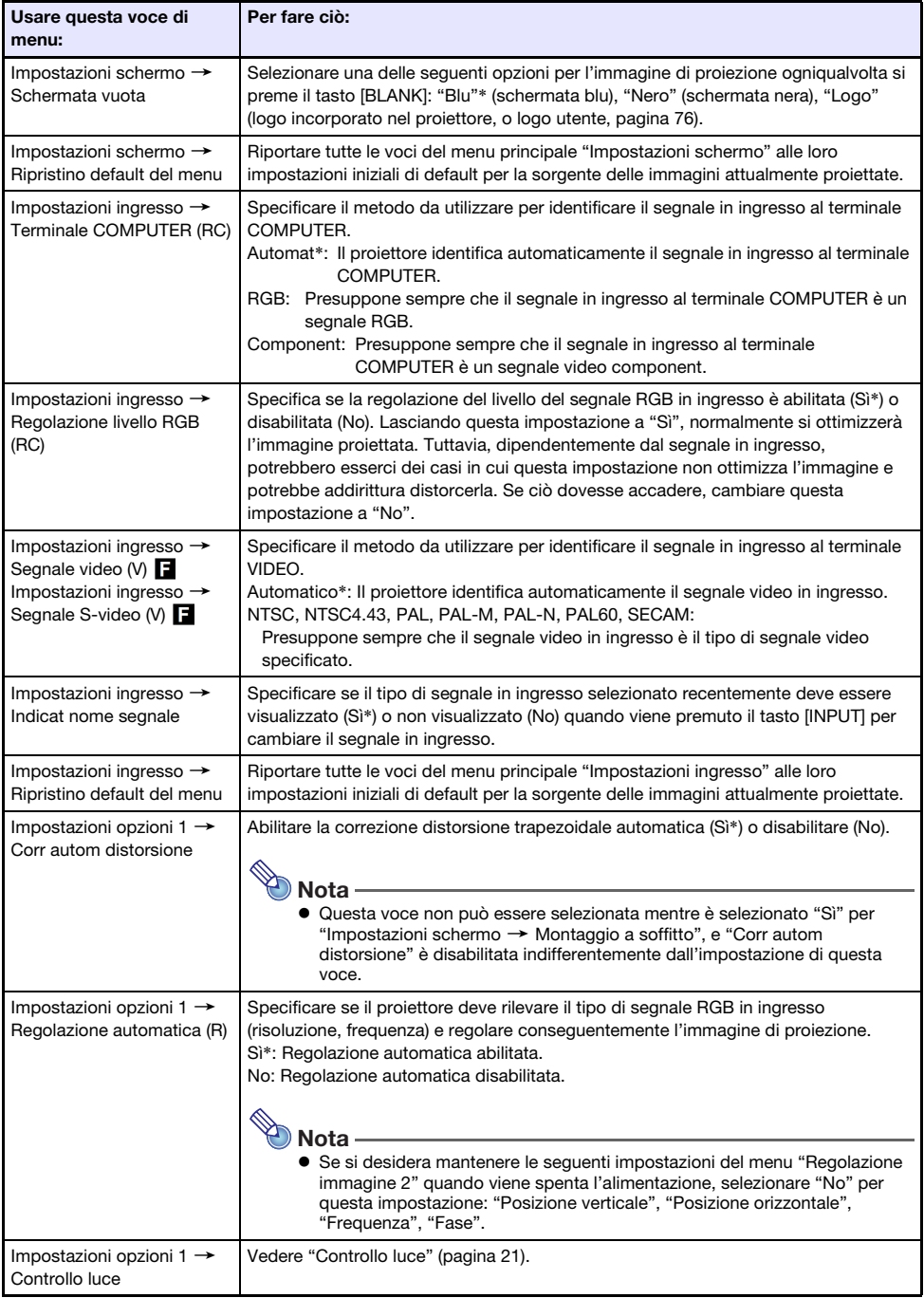

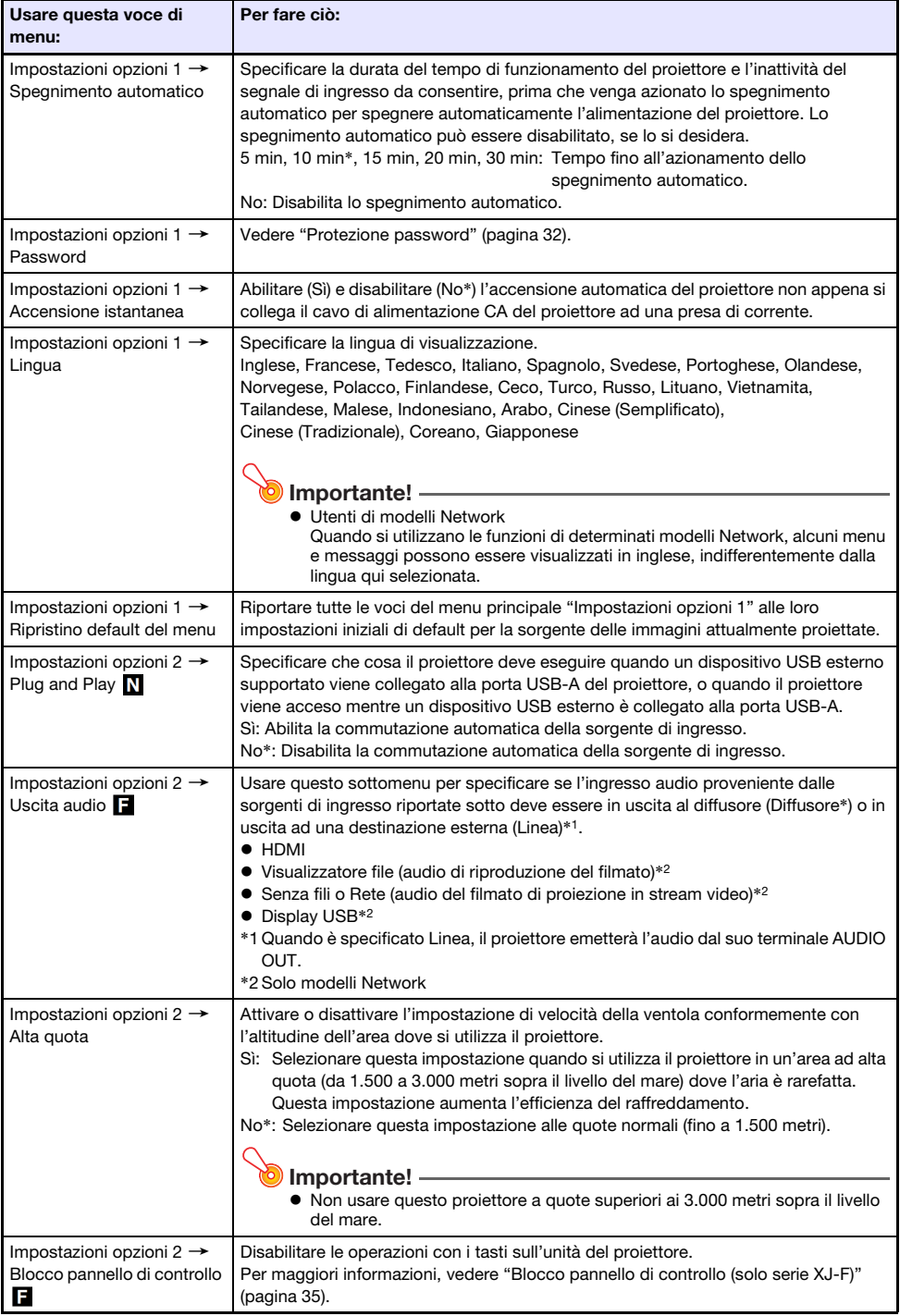

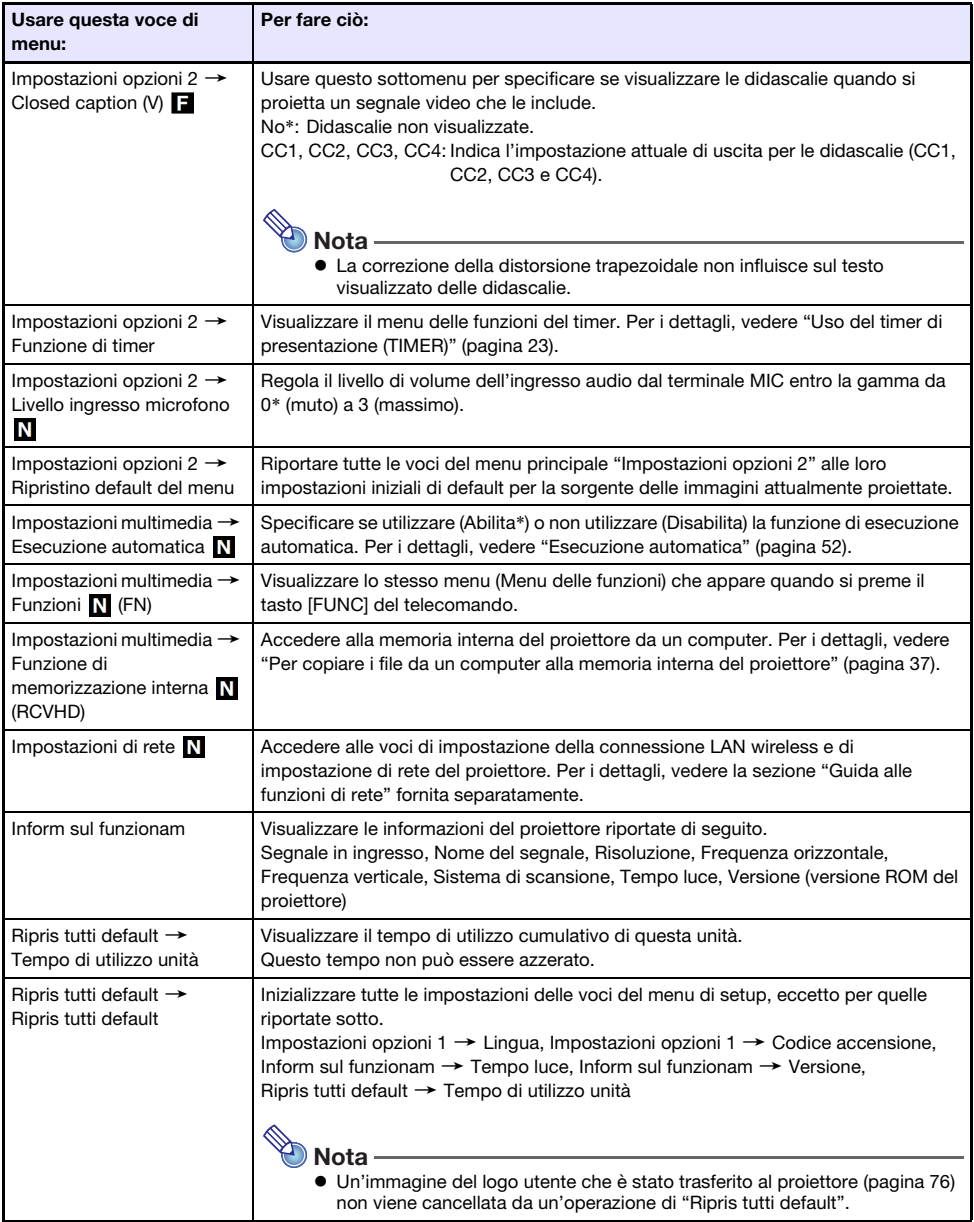

# <span id="page-31-0"></span>Protezione password

Le operazioni descritte sotto possono essere protette da codice d'accesso sul proiettore. È possibile avere solo un codice d'accesso assegnato sempre al proiettore, e lo stesso codice d'accesso viene utilizzato per le operazioni.

#### Protezione di avvio proiettore

Il proiettore può essere configurato in modo che venga visualizzata una finestra di dialogo per l'introduzione del codice d'accesso ogni volta che si accende il proiettore. In questo caso, non è possibile eseguire un'ulteriore operazione del proiettore se non viene immesso il codice d'accesso corretto. Questo protegge contro l'uso non autorizzato del proiettore.

#### Uso della memoria interna del proiettore (solo modelli Network)

Provando ad accedere alla funzione di memorizzazione interna del proiettore (pagina [37\)](#page-36-1) dal menu di setup, appare una finestra di dialogo per l'introduzione della password. Questo protegge dalla cancellazione o sostituzione involontaria e non autorizzata dei file nella memoria interna del proiettore.

Usare le impostazioni "Codice accensione" e "Password memorizzazione interna" per attivare o disattivare personalmente la protezione mediante codice d'accesso.

## <span id="page-31-1"></span>Uso della funzione di codice d'accesso

Osservare le seguenti avvertenze ogni volta che si usa la funzione di codice d'accesso.

- La funzione di codice d'accesso è una protezione contro l'uso non autorizzato del proiettore. Notare che essa non è una misura precauzionale contro il furto.
- Sarà necessario introdurre il codice d'accesso di default iniziale preselezionato in fabbrica la prima volta che si usa il proiettore dopo aver attivato la funzione di codice d'accesso. Cambiare il codice d'accesso di default iniziale preselezionato in fabbrica in un altro differente a scelta il più presto possibile dopo aver attivato la funzione di codice d'accesso.
- Ricordare che le operazioni per il codice d'accesso vanno sempre eseguite con il telecomando, pertanto bisogna fare attenzione a non perdere o smarrire il telecomando.
- Notare inoltre che non sarà possibile introdurre il codice d'accesso se le pile del telecomando sono scariche. Sostituire le pile del telecomando il più presto possibile dopo essersi accorti che esse stanno iniziando ad esaurirsi.

## Se si dimentica il codice d'accesso...

Se si dimentica il codice d'accesso, sarà necessario portare i seguenti due oggetti al rivenditore CASIO per farsi azzerare il codice d'accesso. Notare che l'azzeramento del codice d'accesso è a pagamento.

- 1. Documento di identificazione personale (originale o copia della patente di guida, tessera di riconoscimento del posto di lavoro, ecc.)
- 2. Unità proiettore

Notare che il rivenditore CASIO non potrà azzerare il codice d'accesso del proiettore se l'utente non porta entrambi gli oggetti sopra elencati.

Inoltre, conservare la garanzia del proiettore in un luogo sicuro.

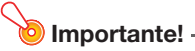

 Dopo aver fatto azzerare il codice d'accesso tramite il procedimento sopra descritto, tutte le impostazioni del proiettore, ad eccezione del Tempo luce, verranno riportate ai rispettivi stati di default iniziali di fabbrica.

## Tenere una registrazione scritta del codice d'accesso!

Non sarà possibile usare il proiettore se si dimentica il suo codice d'accesso. Consigliamo vivamente di tenere una registrazione scritta o di altro tipo del codice d'accesso, in modo da poterla consultare se necessario.

## <span id="page-32-0"></span>Per cambiare il codice d'accesso

- 1. Premere il tasto [MENU] per visualizzare il menu di setup.
- **2.** Usare il tasto  $\nabla$  per selezionare "Impostazioni opzioni 1", e quindi premere il tasto [ENTER].
- 3. Usare il tasto [▼] per selezionare "Password", e quindi premere il tasto [ENTER].
	- Questa operazione visualizzerà una finestra di dialogo che chiede di introdurre il codice d'accesso attuale.

#### 4. Introdurre il codice d'accesso attuale.

- Il codice d'accesso del proiettore non è un vero e proprio "codice" costituito da lettere, ma piuttosto una sequenza di introduzioni mediante i tasti del telecomando.
- Se il proiettore è ancora protetto dal codice d'accesso di default preselezionato in fabbrica, eseguire l'operazione con i tasti mostrata di seguito per introdurre il codice.

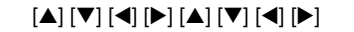

- 5. Dopo aver introdotto il codice d'accesso attuale, premere il tasto [ENTER].
	- Questo visualizza la schermata di Password.
- 6. Usare il tasto [T] per selezionare "Cambia codice d'accesso", e quindi premere il tasto [ENTER].
	- Questa operazione visualizzerà una finestra di dialogo che chiede di introdurre il nuovo codice d'accesso.

## 7. Introdurre una sequenza della lunghezza massima di otto operazioni con i tasti.

 È possibile usare uno qualsiasi dei seguenti tasti come parte della sequenza con i tasti per il codice d'accesso.  $[IPUT]$ ,  $[MEMU]$ ,  $[BLANK]$ ,  $[FREEZE]$ ,  $[12]$ ,  $[NOLUME +]$ ,  $[NOLUME -]$ ,  $[D-ZOOM +]$ ,

[D-ZOOM –], [KEYSTONE +], [KEYSTONE –], [S], [T], [W], [X], [TIMER], [AUTO], [ASPECT], [FUNC]

#### 8. Dopo aver introdotto il nuovo codice d'accesso, premere il tasto [ENTER].

 Questa operazione visualizzerà una finestra di dialogo che chiede di introdurre di nuovo lo stesso codice d'accesso.

### 9. Reintrodurre la stessa sequenza di tasti per il codice d'accesso introdotta al punto 7, e quindi premere il tasto [ENTER].

- Il messaggio "Il nuovo codice d'accesso è stato registrato." indica che il codice d'accesso è stato cambiato. Premere il tasto [ESC].
- Se il codice d'accesso da voi introdotto in questo punto del procedimento è differente da quello introdotto al punto 7, apparirà il messaggio "Il codice d'accesso introdotto è errato.". Premere il tasto [ESC] per ritornare al punto 7.

## <span id="page-33-0"></span>Per cambiare l'impostazione del codice d'accesso per l'accensione

- 1. Eseguire i punti da 1 a 5 descritti in "[Per cambiare il codice d'accesso](#page-32-0)" (pagina [33\)](#page-32-0) e visualizzare la schermata di Password.
- 2. Dopo aver confermato che "Codice accensione" sia selezionato, usare i tasti  $\leq$ e [▶] per selezionare l'impostazione "Sì" o "No".
	- Cambiando l'impostazione da "No" a "Sì" apparirà la finestra di dialogo"Prompt per il codice d'accesso al momento dell'accensione?". Premere il tasto [ENTER] per confermare che si desidera attivare la protezione mediante codice d'accesso per l'accensione, o [ESC] per chiudere la finestra di dialogo senza cambiare l'impostazione.
- 3. Dopo aver terminato, premere il tasto [MENU] per uscire dal menu di setup.

## <span id="page-33-1"></span>Per cambiare la password per la funzione di memorizzazione interna del proiettore (solo modelli Network)

- 1. Eseguire i punti da 1 a 5 descritti in "[Per cambiare il codice d'accesso](#page-32-0)" (pagina [33\)](#page-32-0) e visualizzare la schermata di Password.
- 2. Premere il tasto [V] per selezionare "Password memorizzazione interna".

#### **3.** Usare i tasti  $[4]$  e  $[4]$  per selezionare "Sì" o "No".

- Cambiando l'impostazione da "No" a "Sì" apparirà la finestra di dialogo"Conferma della password quando si esegue un'operazione di memorizzazione interna?". Premere il tasto [ENTER] per confermare che si desidera attivare la protezione con password per la memorizzazione interna, o [ESC] per chiudere la finestra di dialogo senza cambiare l'impostazione.
- 4. Dopo aver terminato, premere il tasto [MENU] per uscire dal menu di setup.

# <span id="page-34-0"></span>Blocco pannello di controllo (solo serie XJ-F)

Il blocco del pannello di controllo disabilita (blocca) tutti i tasti del proiettore, eccetto per il tasto [U]. Questo limita il funzionamento del proiettore al telecomando, che protegge contro operazioni errate involontarie.

## <span id="page-34-1"></span>Per bloccare il pannello di controllo

- 1. Premere il tasto [MENU] per visualizzare il menu di setup.
- 2. Usare il tasto [▼] per selezionare "Impostazioni opzioni 2", e quindi premere il tasto [ENTER].
- 3. Usare il tasto [T] per selezionare "Blocco pannello di controllo".
- 4. Usare il tasto [4] per selezionare "Sì".
- 5. Quando appare la finestra di dialogo di conferma, premere il tasto [ENTER]. ● Questo disabilita (blocca) tutti i tasti del proiettore eccetto per il tasto [ $\bigcup$ ].
- 6. Dopo aver terminato, premere il tasto [MENU] per uscire dal menu di setup.

<sup>≫</sup>Nota -

 Anche se il pannello di controllo è bloccato, è possibile annullare un messaggio di avvertimento (pagina [69](#page-68-0)) che appare sullo schermo di proiezione, premendo il tasto [ESC] del proiettore.

## <span id="page-34-2"></span>Per sbloccare il pannello di controllo

Eseguire una delle seguenti operazioni.

- Sul proiettore, mantenere premuto il tasto [▼] finchè non appare il messaggio "Il pannello di controllo è sbloccato".
- Per usare il telecomando per sbloccare il pannello di controllo, eseguire il procedimento descritto in "Per bloccare il pannello di controllo" riportato sopra. Nel punto 4, premere il tasto [X] del telecomando per selezionare "No" e quindi premere il tasto [MENU].

# <span id="page-35-0"></span>Proiezione dalla memoria incorporata o dall'ingresso USB (solo modelli Network)

Questa sezione spiega le operazioni utilizzando "Visualizzatore file" (per proiettare i contenuti dei file nella memoria incorporata o su una memoria flash USB) del proiettore, "Display USB" (per proiettare i dati da un computer tramite un collegamento USB), e "Strumenti USB CASIO" (per proiettare il contenuto della schermata della calcolatrice CASIO).

# <span id="page-35-1"></span>Proiezione con Visualizzatore file

# <span id="page-35-2"></span>Panoramica su Visualizzatore file

Visualizzatore file è un'applicazione che è possibile utilizzare per visionare o riprodurre differenti tipi di file situati nella memoria interna del proiettore o su un dispositivo di memoria collegato alla porta USB del proiettore.

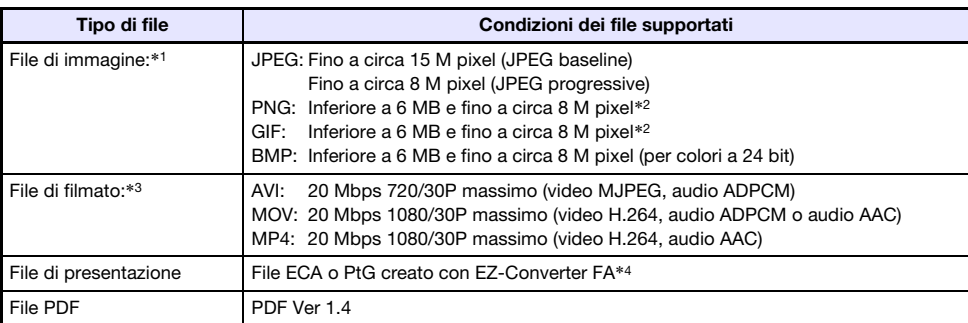

## File di riproduzione supportati

- \*1 Anche se è in uso il modello di proiettore WXGA (pagina [9\)](#page-8-1), la risoluzione massima di proiezione per dati di immagini è 1024 × 768, eccetto per JPEG baseline. Nel caso di dati di immagini JPEG baseline, la risoluzione massima di proiezione è 1280 × 800.
- \*2 I colori trasparenti presenti nei file di immagini in formato PNG e GIF che hanno colori trasparenti consentiti, verranno tutti visualizzati in nero. File di animazione GIF vengono visualizzati come immagini ferme, senza animazione.
- \*3 Eseguendo l'avanzamento rapido o il ritorno rapido di un file di filmato con un notevole bit rate, potrebbe causare l'esecuzione dell'operazione ad una velocità più lenta rispetto al normale, oppure l'arresto prima della sua conclusione. Sebbene un filmato con uno dei bit rate massimi mostrati sopra verrà riprodotto normalmente, l'avanzamento rapido e il ritorno rapido non sono supportati.
- \*4 I file PowerPoint possono essere convertiti utilizzando EZ-Converter FA (disponibile dal sito web CASIO). Vedere "[Uso di EZ-Converter FA per convertire i file PowerPoint in file ECA o file PtG](#page-55-0)" (pagina [56\)](#page-55-0).
# Proiezione di file situati nella memoria interna del proiettore

Il Visualizzatore file può essere utilizzato per proiettare i seguenti tipi di file, quando questi ultimi sono situati nella memoria interna del proiettore: file di immagine, file di filmato, file di presentazione, file PDF. Per usare il procedimento riportato in questa sezione, il(i) file da proiettare deve essere prima copiato alla memoria interna del proiettore. È possibile copiare i file utilizzando uno dei metodi seguenti.

- Collegare il proiettore ad un computer con un cavo USB e quindi copiare i file alla memoria interna del proiettore.
- Usare una connessione LAN per copiare (upload) i file da un computer o dispositivo smart, alla memoria interna del proiettore.

I procedimenti riportati in questo manuale sono tutti basati sulla copia di file tramite un collegamento USB. Per informazioni su come copiare un file utilizzando una connessione LAN, vedere la sezione "Guida alle funzioni di rete" fornita separatamente.

### <span id="page-36-0"></span>Per copiare i file da un computer alla memoria interna del proiettore

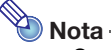

 Questo procedimento è supportato su un computer funzionante con uno dei sistemi operativi elencati di seguito.

Windows: XP, Vista, 7, 8, 8,1, 10 (accesso con i privilegi di amministratore) Mac OS: 10.6, 10.7, 10.8, 10.9, 10.10 (accesso con un account root o account utente)

**O** Importante! -

- Per eseguire la procedura riportata sotto, si deve prima selezionare una delle seguenti sorgenti di ingresso: Computer, Video, S-Video, o HDMI. Non sarà possibile eseguire questa operazione se viene selezionato Visualizzatore file o qualsiasi altra sorgente di ingresso all'infuori di quelle riportate sopra.
- 1. Premere il tasto [MENU] per visualizzare il menu di setup.
- **2.** Usare il tasto  $[\nabla]$  per selezionare "Impostazioni multimedia", e quindi premere il tasto [ENTER].
- **3.** Usare il tasto  $[\nabla]$  per selezionare "Funzione di memorizzazione interna", e quindi premere il tasto [ENTER].
- 4. Quando appare il messaggio "Spegne il proiettore per utilizzare la funzione di memorizzazione interna.", premere il tasto [ENTER].
	- Questa operazione farà spegnere l'alimentazione del proiettore. L'indicatore POWER/ STANDBY si illuminerà in ambra e l'indicatore STATUS si illuminerà in rosso.
- **5.** Premere il tasto  $[\cup]$  del proiettore per accendere l'alimentazione.
	- L'indicatore POWER/STANDBY si illuminerà in verde e l'indicatore STATUS si illuminerà in rosso. Questo indica che la funzione di memorizzazione interna del proiettore è operativa. Non sarà possibile proiettare immagini con il proiettore in questo momento.
- **6.** Se il computer ha una memoria flash USB o qualsiasi altro supporto rimovibile collegato, scollegarlo.

7. Usare un cavo USB disponibile in commercio per collegare la porta USB-B (USB tipo B) del proiettore, alla porta USB del vostro computer.

- La posizione della porta USB-B di questo proiettore è indicata da "\*2" nell'illustrazione riportata in "[Collegamento dei cavi del proiettore](#page-10-0)" (pagina [11](#page-10-0)).
- Quando si esegue ciò, la memoria interna del proiettore verrà riconosciuta dal vostro computer come un'unità disco rimovibile denominata "InternalMem".

#### 8. Sul computer, aprire l'unità "InternalMem".

#### Windows:

Quando appare la finestra di dialogo "AutoPlay" sullo schermo del computer, fare clic su "Open folder to view files". Se la finestra di dialogo "AutoPlay" non appare, eseguire la seguente operazione: [Start] → [Computer] → Doppio clic su "InternalMem".

#### Mac OS:

Apparirà un'icona dell'unità "InternalMem" sul desktop Mac. Fare doppio clic per aprirla.

#### 9. Copiare il(i) file che si desidera proiettare, sull'unità "InternalMem".

#### 10. Dopo aver copiato tutti i file che si desidera, eseguire una delle operazioni riportate sotto per rimuovere l'unità "InternalMem".

#### Windows:

Fare clic sull'icona "Safely Remove Hardware" nella barra delle applicazioni (nell'angolo in basso a destra dello schermo). Sul menu che appare, selezionare "CASIO USB Display Storage". Controllare che appaia un messaggio "Safe To Remove Hardware".

#### Mac OS:

Trascinare l'icona dell'unità "InternalMem" sull'icona del cestino. Controllare per assicurarsi che non sia più presente l'icona dell'unità "InternalMem" sul desktop Mac.

#### 11. Scollegare il cavo USB dal proiettore e dal computer.

### 12. Riaccendere il proiettore.

- In questo modo si interrompe l'operazione della funzione di memorizzazione interna e si ritorna alla proiezione normale.
- Per informazioni su come proiettare un file copiato alla memoria interna del proiettore, vedere ["Avvio della proiezione di file situati nella memoria interna del proiettore"](#page-38-0) (pagina [39](#page-38-0)).

# $\overline{\bullet}$  Nota –

- Quanto riportato sopra è presentato solo come un esempio tipico di operazione di copia di file eseguita con un computer. I passi reali che sarà necessario eseguire potrebbero differire leggermente a seconda del sistema operativo e impostazioni del vostro computer.
- Se è selezionato "Sì" per "Password memorizzazione interna" sul menu di impostazione, apparirà una finestra di dialogo per l'introduzione della password quando si preme il tasto [ENTER] nel punto 3 del procedimento riportato sopra. In tal caso, introdurre la password appropriata e quindi premere il tasto [ENTER] per avanzare al punto 4 del procedimento. Per i dettagli, vedere "[Protezione password](#page-31-0)" (pagina [32](#page-31-0)).

### <span id="page-38-0"></span>Avvio della proiezione di file situati nella memoria interna del proiettore

- 1. Se una memoria flash USB o qualche altro dispositivo USB è collegato alla porta USB-A del proiettore, scollegarlo.
- 2. Premere il tasto [INPUT]. Questo visualizzerà la finestra di dialogo "Immissione".
- **3.** Usare i tasti  $[\nabla]$  e  $[\nabla]$  per selezionare "Visualizzatore", e quindi premere il tasto [ENTER].
- 4. Sulla finestra di dialogo che appare, confermare che "Visualizzatore file" sia selezionato e quindi premere il tasto [ENTER].
	- Questa operazione avvierà il Visualizzatore file e farà apparire la schermata principale del Visualizzatore file simile a quella mostrata sotto.

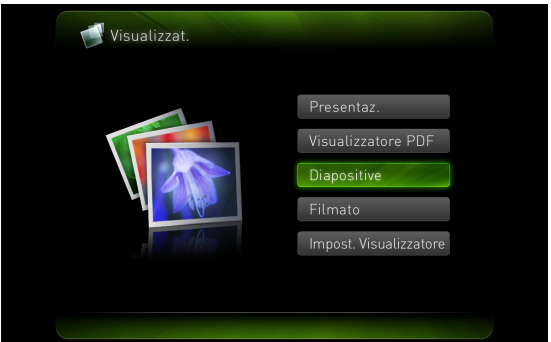

5. A seconda del tipo di file che si desidera proiettare, eseguire una delle operazioni riportate sotto.

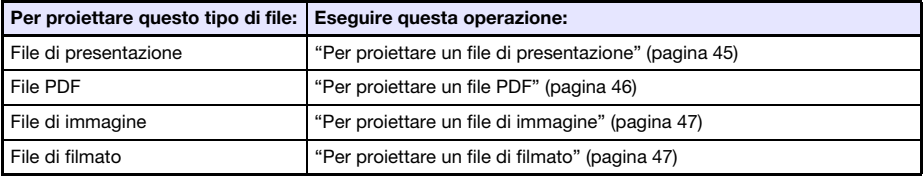

### <span id="page-39-0"></span>Per formattare la memoria interna del proiettore (solo utenti di Windows)

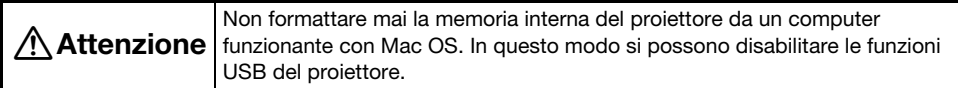

#### Importante!

 Eseguendo il procedimento riportato di seguito si cancelleranno tutte le cartelle e i file attualmente presenti nella memoria interna del proiettore.

1. Eseguire i punti da 1 a 7 riportati in ["Per copiare i file da un computer alla](#page-36-0)  [memoria interna del proiettore"](#page-36-0) (pagina [37](#page-36-0)).

#### 2. Eseguire il procedimento riportato di seguito per formattare l'unità "InternalMem" sul vostro computer.

- (1) Fare clic con il pulsante destro sull'icona dell'unità "InternalMem". Sul menu che appare, selezionare "Format".
- (2) Sulla finestra di dialogo "Format" che appare, controllare per assicurarsi che sia selezionato "FAT32 (recommended)" per "File system" e quindi fare clic su [Start].
- (3) Sulla finestra di dialogo di avvertenza che appare, fare clic sul pulsante [OK].
- (4) Quando appare una finestra di dialogo di notifica che la formattazione è completata, fare clic su [OK] per chiuderla.
- (5) Fare clic su [Close] per chiudere la finestra di dialogo di formattazione.

### Proiezione di file da un dispositivo di memoria collegato tramite USB

Usare i procedimenti riportati in questa sezione quando si desidera utilizzare il Visualizzatore file per proiettare file di immagine, file di filmato, file di presentazione o file PDF, da una memoria flash USB o altro dispositivo di memoria.

### Dispositivi di memoria supportati

La porta USB-A del proiettore di dati supporta il collegamento di un dispositivo di memoria in formato FAT/FAT32, supportato dall'interfaccia USB. Di seguito vengono riportati i dispositivi di memoria supportati.

- Memoria flash USB
- Schede di memoria

Per collegare una scheda di memoria al proiettore di dati si richiede un lettore per schede USB disponibile in commercio.

Fotocamere digitali compatibili con la classe di memorizzazione USB (USB Mass Storage Class)

### Per collegare una memoria flash USB al proiettore

Collegare la memoria flash USB alla porta USB-A del proiettore di dati, come viene mostrato sotto.

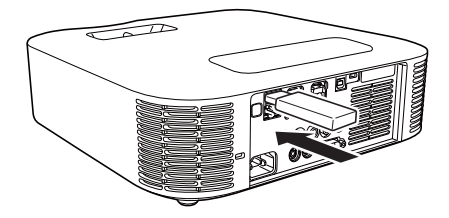

### Per collegare una scheda di memoria al proiettore

- 1. Inserire la scheda di memoria in uno slot del lettore per schede USB.
	- Per i dettagli su come inserire una scheda di memoria nel lettore per schede USB, vedere la documentazione per l'utente fornita con il lettore.

#### 2. Collegare il lettore per schede USB alla porta USB-A del proiettore di dati.

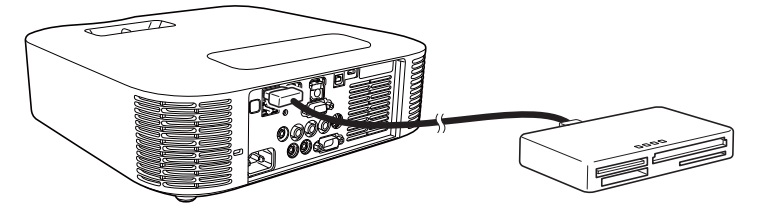

### Per collegare una fotocamera digitale al proiettore

- 1. Se è necessario, configurare l'impostazione della classe di memorizzazione di massa USB della fotocamera digitale.
- 2. Spegnere la fotocamera digitale, e quindi collegare ad essa un cavo USB.
- 3. Collegare l'altro terminale del cavo USB (connettore di tipo A) alla porta USB-A del proiettore di dati.
- 4. Accendere la fotocamera digitale.

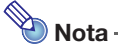

 Per i dettagli sui punti 1, 2 e 4, consultare la documentazione dell'utente fornita in dotazione alla vostra fotocamera digitale.

### Per iniziare la proiezione di file che si trovano su un dispositivo di memoria collegato tramite USB

- 1. Collegare il dispositivo di memoria dove sono memorizzati i file che si desidera proiettare, alla porta USB-A del proiettore.
	- Se appare automaticamente la schermata principale del Visualizzatore file, avanzare al punto 4 di questo procedimento. Se non appare, andare al punto 2. Notare che la schermata principale del Visualizzatore file apparirà automaticamente se è selezionato "Sì" per l'impostazione "Plug and Play" sul menu di setup del proiettore.

#### 2. Premere il tasto [INPUT]. Questo visualizzerà la finestra di dialogo "Immissione".

**3.** Usare i tasti [ $\Pi$ ] e [ $\blacktriangle$ ] per selezionare "Visualizzatore file", e quindi premere il tasto [ENTER].

Questo avvierà il Visualizzatore file e visualizzerà la schermata principale del Visualizzatore file.

#### 4. A seconda del tipo di file che si desidera proiettare, eseguire una delle operazioni riportate sotto.

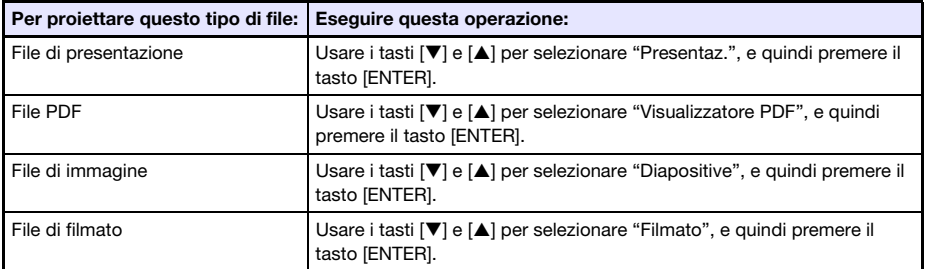

La schermata che apparirà dipende dalla funzione da voi selezionata.

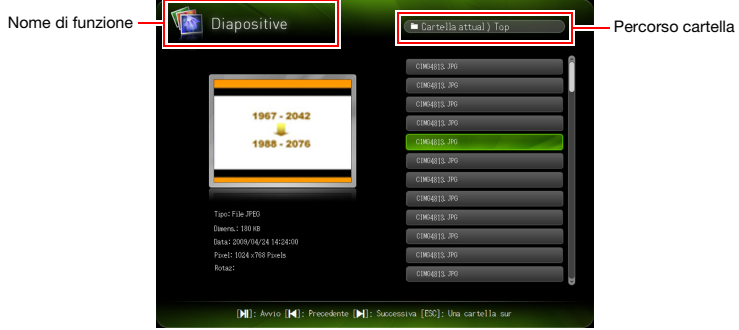

- 5. Utilizzare la lista dei file visualizzata sullo schermo per controllare il contenuto della memoria flash USB collegata nel punto 1 di questo procedimento, o il contenuto della memoria interna.
	- Se la lista dei file mostra il contenuto di una memoria flash USB, andare al punto 7 di questo procedimento. Se la lista dei file mostra il contenuto della memoria interna, andare al punto 6.
- 6. Premere il tasto [FUNC]. Sul menu che appare, selezionare "Commutazione unità" e quindi premere il tasto [ENTER].
- 7. A seconda della funzione da voi selezionata nel punto 4 di questo procedimento, eseguire una delle operazioni riportate sotto.

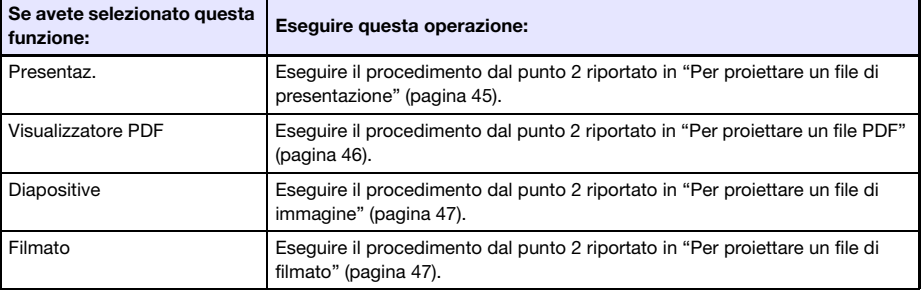

### Menu delle unità

Introducendo le modalità Presentazione, Visualizzatore PDF, Diapositive o Filmato mentre sono presenti più dispositivi di memoria collegati alla porta USB-A del proiettore di dati (dispositivi di memoria flash USB multipli collegati tramite un hub USB, schede di memoria multiple inserite nel lettore per schede di memoria collegato al proiettore di dati, ecc.), apparirà sullo schermo di proiezione un menu simile a quello mostrato sotto.

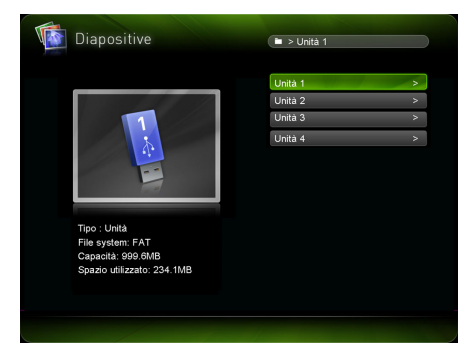

Se si verifica ciò, usare i tasti del cursore per spostare l'evidenziatura all'unità che si desidera utilizzare, e quindi premere il tasto [ENTER]. Questa operazione visualizzerà un menu di file per la modalità che si sta introducendo.

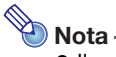

- Il proiettore di dati può riconoscere fino a quattro unità.
- Apparirà il messaggio "NOUSB" nel menu delle unità se non c'è nessun dispositivo di memoria collegato alla porta USB-A del proiettore quando si esegue la commutazione dell'unità ( $[FDNC] \rightarrow$  "Commutazione unità"  $\rightarrow$   $[ENTER]$ ). Se ciò dovesse accadere, esequire di nuovo la commutazione dell'unità per ripristinare la schermata precedente.

# Proiezione di file

Questa sezione spiega i procedimenti con cui è possibile proiettare ciascun tipo di file utilizzando il Visualizzatore file.

### <span id="page-44-0"></span>Per proiettare un file di presentazione

1. Sulla schermata principale del Visualizzatore file, selezionare "Presentaz." e quindi premere il tasto [ENTER].

Questa operazione visualizza un menu di file di presentazione (ECA o PtG).

2. Usare i tasti  $[\nabla]$  e [ $\blacktriangle$ ] per selezionare il file di presentazione che si desidera riprodurre, e quindi premere il tasto [ENTER] (o il tasto [ $\blacktriangleright$ ]].

 Questa operazione avvierà la riproduzione del file di presentazione attualmente selezionato. Ogni volta che è presente una pausa automatica nella riproduzione, premere [▶■] per riprodurre l'animazione successiva o avanzare alla pagina successiva.

- 3. Per ritornare al menu dei file, premere il tasto [ESC].
- 4. Per ritornare alla schermata principale, premere il tasto [FUNC] e quindi il tasto [ENTER].

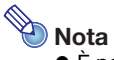

 È possibile eseguire le operazioni descritte nella tabella seguente mentre è in corso la riproduzione della presentazione.

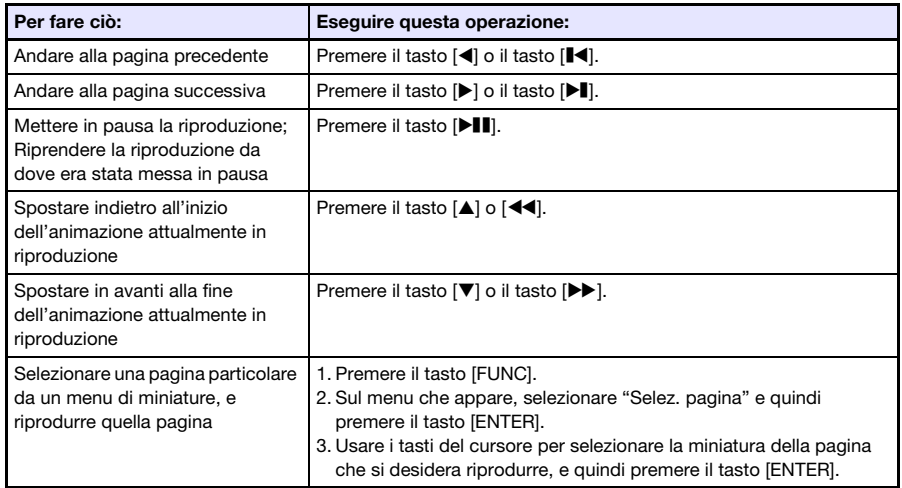

### <span id="page-45-0"></span>Per proiettare un file PDF

- 1. Sulla schermata principale del Visualizzatore file, selezionare "Visualizzatore PDF" e quindi premere il tasto [ENTER].
	- In questo modo si visualizza una lista di file PDF.
- 2. Usare i tasti [ $\nabla$ ] e [ $\triangle$ ] per selezionare il file PDF che si desidera aprire, e quindi premere il tasto [ENTER] (o il tasto [DII]).
	- In questo modo si aprirà il file PDF selezionato.
- **3.** Eseguire il cambio pagina, lo zoom, e le altre operazioni come si richiede.
	- Le operazioni seguenti sono supportate durante la proiezione di file PDF.

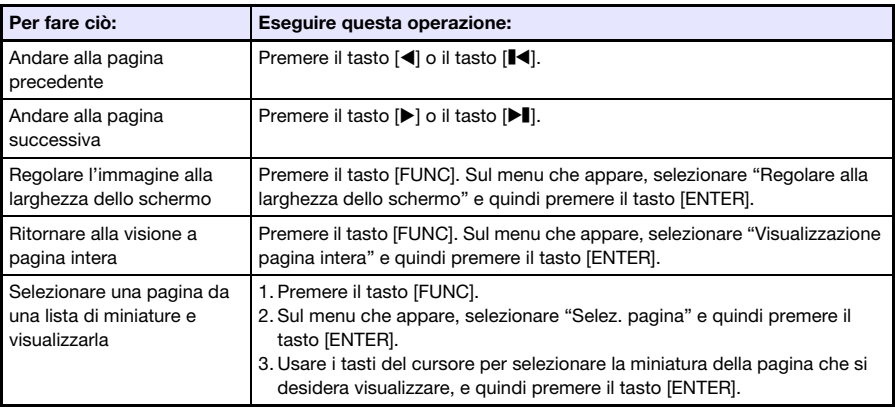

- 4. Per ritornare al menu dei file, premere il tasto [ESC].
- 5. Per ritornare alla schermata principale, premere il tasto [FUNC] e quindi il tasto [ENTER].

### <span id="page-46-0"></span>Per proiettare un file di immagine

- 1. Sulla schermata principale del Visualizzatore file, selezionare "Diapositive" e quindi premere il tasto [ENTER].
	- In questo modo si visualizza una lista di file di immagini.
- 2. Usare i tasti [ $\nabla$ ] e [ $\triangle$ ] per selezionare il file di immagine che si desidera aprire, e quindi premere il tasto [ENTER].
	- Questa operazione proietterà il file di immagine selezionato.
	- Premendo il tasto [R] invece del tasto [ENTER] si avvierà una presentazione dei file di immagini iniziando dal file attualmente selezionato.
- 3. Eseguire le operazioni di rotazione dell'immagine e scorrimento dell'immagine descritte di seguito, come si richiede.
	- Le operazioni seguenti sono supportate durante la proiezione dei file di immagini.

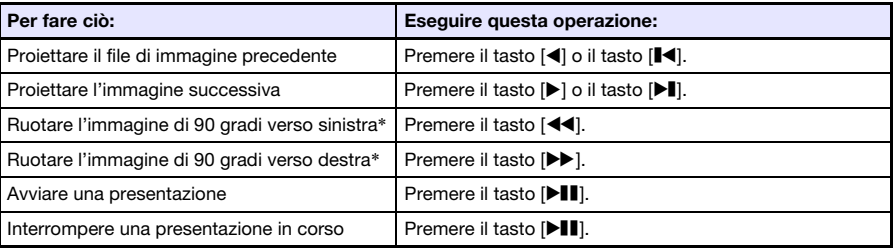

\*Supportato solo per file JPEG.

- 4. Per ritornare al menu dei file, premere il tasto [ESC].
- 5. Per ritornare alla schermata principale, premere il tasto [FUNC] e quindi il tasto [ENTER].

### <span id="page-46-1"></span>Per proiettare un file di filmato

- 1. Sulla schermata principale del Visualizzatore file, selezionare "Filmato" e quindi premere il tasto [ENTER].
	- $\bullet$  In questo modo si visualizza una lista dei file di filmato.
- 2. Usare i tasti  $[\nabla]$  e [ $\blacktriangle$ ] per selezionare il file di filmato che si desidera aprire, e quindi premere il tasto [ENTER] o il tasto [▶| ].

Questa operazione avvierà la riproduzione del file di filmato selezionato.

#### 3. Eseguire l'avanzamento rapido, il ritorno rapido, la messa in pausa, ed altre operazioni come si richiede.

Le operazioni descritte di seguito sono supportate durante la riproduzione dei file di filmato.

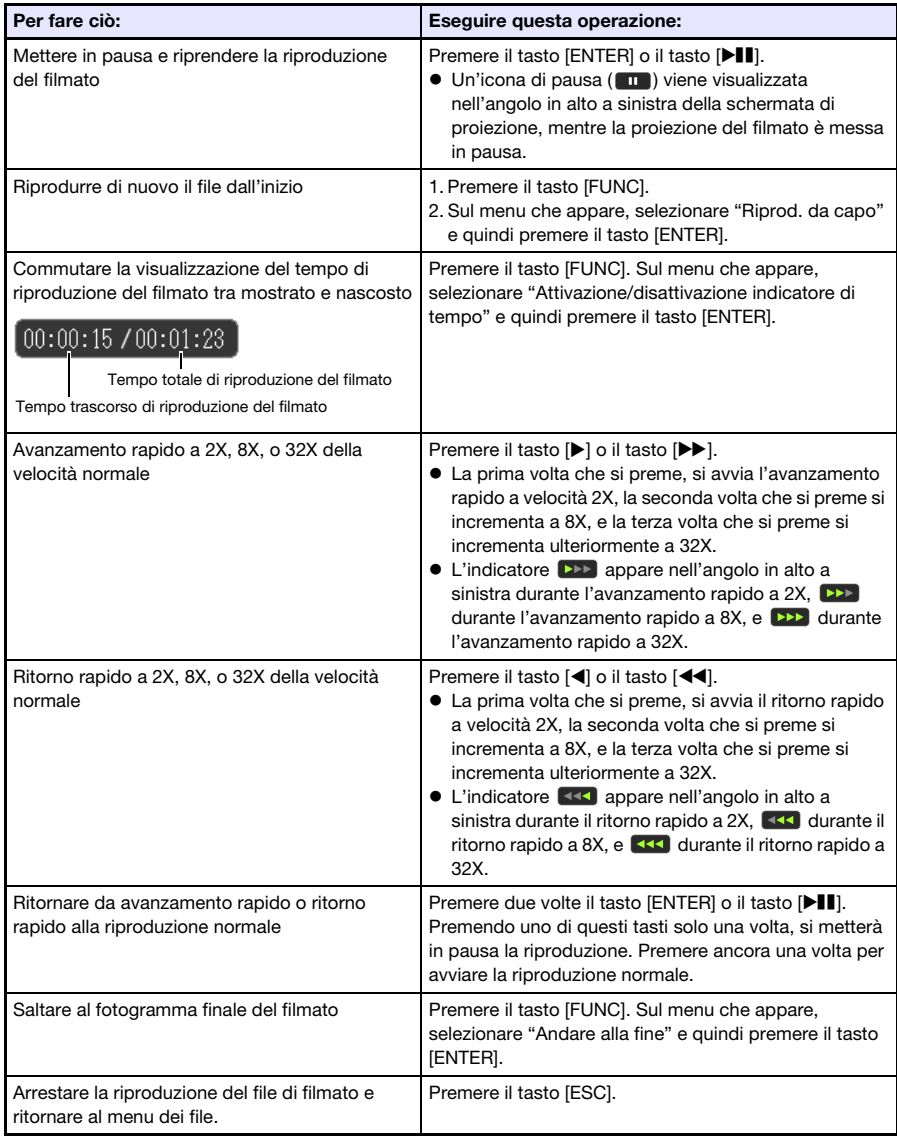

4. Per ritornare al menu dei file, premere il tasto [ESC].

#### 5. Per ritornare alla schermata principale, premere il tasto [FUNC] e quindi il tasto [ENTER].

# Operazioni con il menu dei file

Sono disponibili due visualizzazioni differenti per il menu dei file del Visualizzatore file: una visualizzazione lista e una visualizzazione icona.

#### Visualiz. lista

Questa visualizzazione mostra una lista di nomi di cartelle e file nella memoria interna del proiettore, o su un dispositivo di memoria collegato alla porta USB del proiettore. Cartelle e file vengono visualizzati in questo formato immediatamente dopo che si passa dalla schermata principale del Visualizzatore file alle modalità di Presentazione, Visualizzatore PDF, Diapositive o Filmato.

#### Visualiz. icona

Questa visualizzazione mostra sia le icone che i nomi per le cartelle e i file. Le miniature vengono visualizzate per tutti i file che possono essere riprodotti con il Visualizzatore file.

### Per commutare il menu dei file tra la visualizzazione lista e la visualizzazione icone

Premere il tasto [FUNC]. Sul menu che appare, selezionare "Formato visualizzazione" e quindi premere il tasto [ENTER].

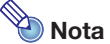

 È possibile specificare la visualizzazione della lista o delle icone come visualizzazione di default. Per ulteriori informazioni, vedere ["Configurazione delle impostazioni di Visualizzatore](#page-49-0)  [file"](#page-49-0) a pagina [50](#page-49-0).

### Per scorrere il menu dei file

Premere il tasto [ $\blacktriangleright$ ] per scorrere in avanti, e il tasto [ $\blacktriangleright$ ] per scorrere indietro.

### Per aprire una cartella

Usare i tasti del cursore per spostare l'evidenziatura alla cartella che si desidera aprire, e quindi premere il tasto [ENTER].

### Per uscire dalla cartella attuale e spostarsi al livello successivo

Premere il tasto [ESC].

### Per ritornare alla schermata principale dal menu dei file

Premere il tasto [FUNC]. Sul menu che appare, selezionare "Ritornare al menu principale" e quindi premere il tasto [ENTER].

# <span id="page-49-0"></span>Configurazione delle impostazioni di Visualizzatore file

Questa sezione spiega come configurare le impostazioni di Visualizzatore file, incluse quelle che controllano ciò che appare sul menu dei file del Visualizzatore file.

### <span id="page-49-1"></span>Per configurare le impostazioni di Visualizzatore file

- 1. Sulla schermata principale del Visualizzatore file, selezionare "Impost. Visualizzatore" e quindi premere il tasto [ENTER].
	- Questo visualizza la schermata "Imp. visual.".
- **2.** Usare i tasti [ $\Pi$ ] e [ $\triangle$ ] per selezionare la voce di cui si desidera cambiare l'impostazione.
- 3. Usare i tasti [◀] e [▶] per cambiare l'impostazione attualmente selezionata. Per informazioni sulle impostazioni disponibili per ciascuna voce, vedere ["Voci di](#page-50-0) 
	- [impostazione di Visualizzatore file"](#page-50-0).
- 4. Ripetere i punti da 2 a 3 per le volte che si richiede per configurare tutte le impostazioni che si desidera.
- 5. Dopo che tutte le impostazioni sono nella maniera desiderata, premere il tasto [ESC] per ritornare alla schermata principale del Visualizzatore file.

### <span id="page-50-0"></span>Voci di impostazione di Visualizzatore file

L'impostazione iniziale di default per ciascuna voce è indicata da un asterisco (\*).

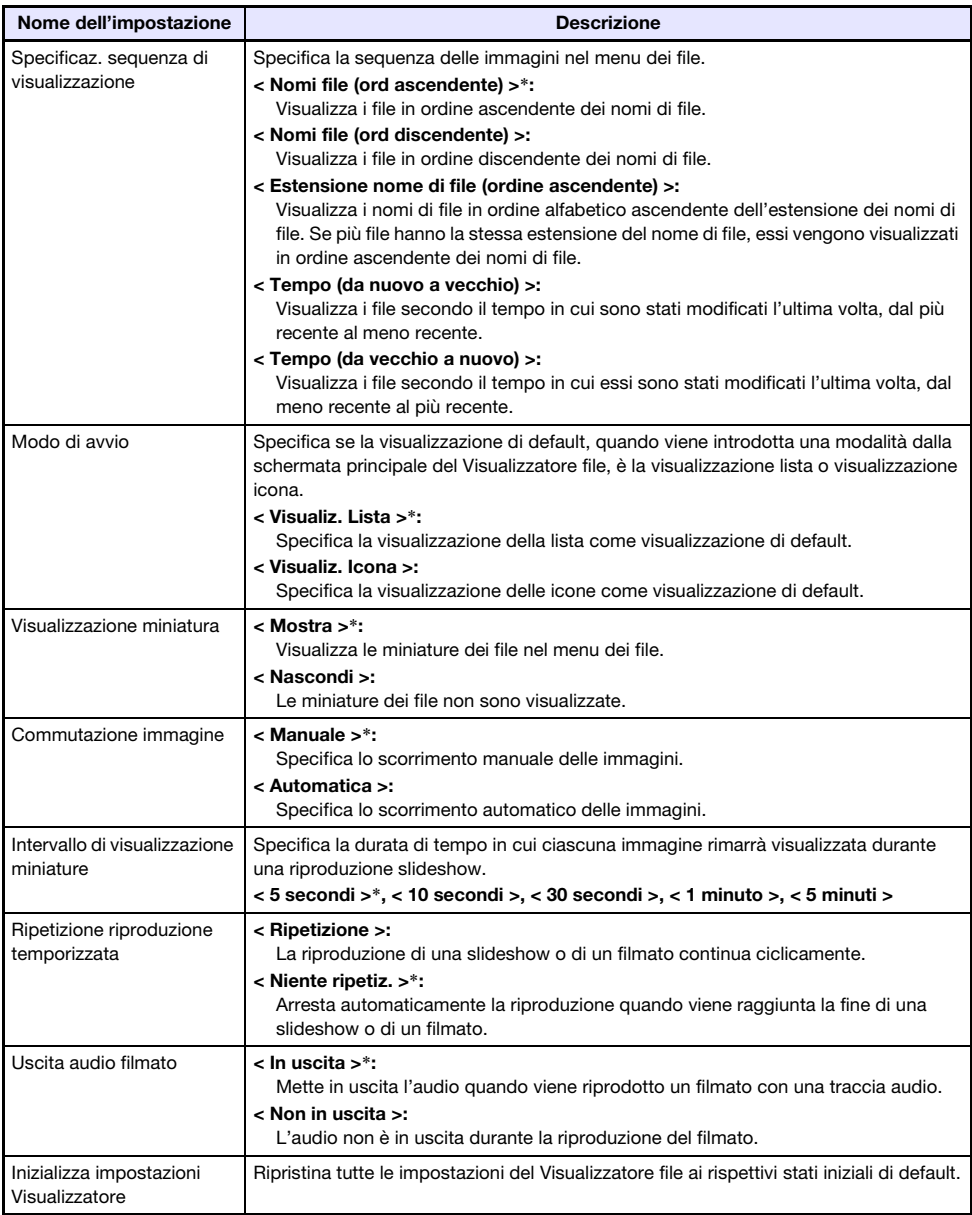

# Esecuzione automatica

La funzione di esecuzione automatica vi consente di configurare il proiettore per la proiezione automatica di file di immagini o di un file di filmato posizionati in una cartella speciale denominata "AUTORUNC". Quando viene eseguita la proiezione automatica dipende da dove è posizionata la cartella "AUTORUNC".

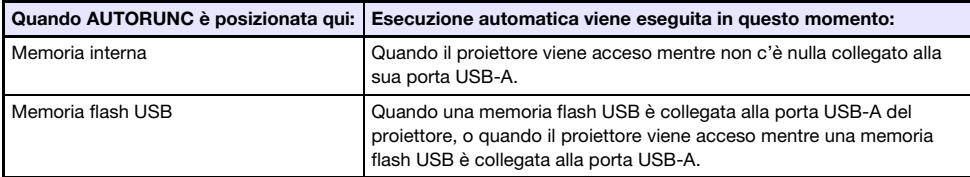

Le impostazioni mostrate sotto devono essere configurate prima di utilizzare l'esecuzione automatica.

- $\bullet$  "Impostazioni multimedia  $\rightarrow$  Esecuzione automatica" (pagina [31](#page-30-0)): Abilitazione
- $\bullet$  "Impostazioni opzioni 2  $\rightarrow$  Plug and Play" (pagina [30\)](#page-29-0): Acceso

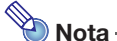

 La proiezione con Esecuzione automatica dei file di immagini ferme o di un file di filmato, viene eseguita conformemente con le impostazioni attuali configurate sulla schermata "Imp. visual." (pagina [50](#page-49-1)).

### Per proiettare i file di immagini o un file di filmato da una memoria flash USB

- 1. Creare una cartella denominata "AUTORUNC" (tutti caratteri maiuscoli a singolo byte) nella directory radice della memoria flash USB.
- 2. Inserire tutti i file di immagini o file di filmato che si desidera proiettare automaticamente, nella cartella da voi creata nel punto 1.
	- Se si desidera proiettare automaticamente un file di filmato, collocare solo un file di filmato nella cartella "AUTORUNC". Non collocare nessun altro file nella cartella. Se nella cartella "AUTORUNC" è presente sia un file di filmato che un file di immagine, al file di immagine verrà data la priorità e il file di filmato non verrà riprodotto.
	- File di immagini multiple possono essere collocati nella cartella "AUTORUNC" senza alcun problema. Se essi sono presenti, collegando la memoria flash USB nel proiettore nel punto 3 riportato sotto, si avvierà una presentazione delle immagini.
- 3. Mentre l'alimentazione del proiettore è accesa, inserire nella porta USB-A del proiettore la memoria flash USB che contiene la cartella "AUTORUNC" alla quale sono stati copiati i file nel punto 2 riportato sopra.
	- Questo avvierà automaticamente il Visualizzatore file e proietterà il(i) file da voi inserito(i) nella cartella "AUTORUNC" nel punto 2 riportato sopra.

### Per proiettare automaticamente i file di immagini o un file di filmato dalla memoria interna del proiettore

- 1. Eseguire i punti da 1 a 8 riportati in ["Per copiare i file da un computer alla](#page-36-0)  [memoria interna del proiettore"](#page-36-0) (pagina [37](#page-36-0)).
- 2. Creare una cartella denominata "AUTORUNC" (tutti caratteri maiuscoli a singolo byte) nella directory radice dell'unità "InternalMem" (memoria interna del proiettore).
- 3. Inserire tutti i file di immagini o il file di filmato che si desidera proiettare con Esecuzione automatica, nella cartella da voi creata nel punto 2.
	- Se si desidera proiettare automaticamente un file di filmato, collocare solo un file di filmato nella cartella "AUTORUNC". Non collocare nessun altro file nella cartella. Se nella cartella "AUTORUNC" è presente sia un file di filmato che un file di immagine, al file di immagine verrà data la priorità e il file di filmato non verrà riprodotto.
	- File di immagini multiple possono essere collocati nella cartella "AUTORUNC" senza alcun problema. Se essi sono presenti, accendendo l'alimentazione del proiettore nel punto 6 riportato sotto si avvierà una presentazione delle immagini.
- 4. Spegnere il proiettore.
- 5. Se una memoria flash USB o qualche altro dispositivo USB è collegato alla porta USB-A del proiettore, scollegarlo.
- 6. Accendere il proiettore.
	- Questo avvierà automaticamente la proiezione del(dei) file da voi inserito(i) nella cartella "AUTORUNC" nel punto 3 riportato sopra.

# Risoluzione dei problemi di Visualizzatore file

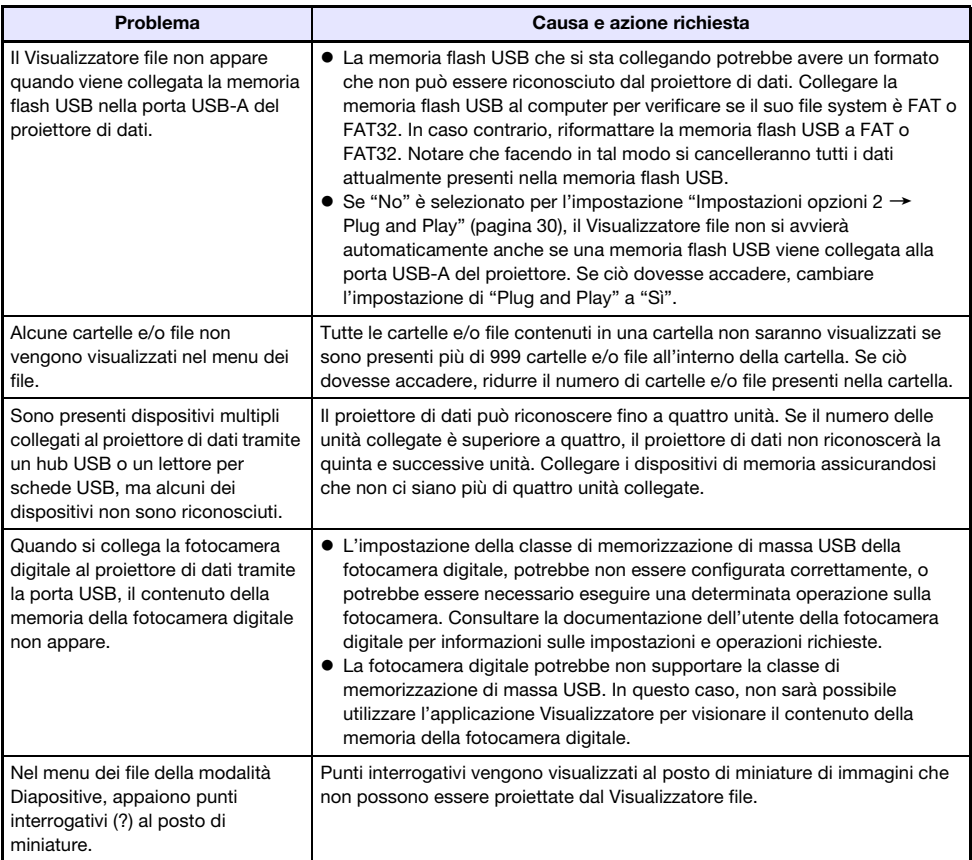

# Messaggi di errore di Visualizzatore file

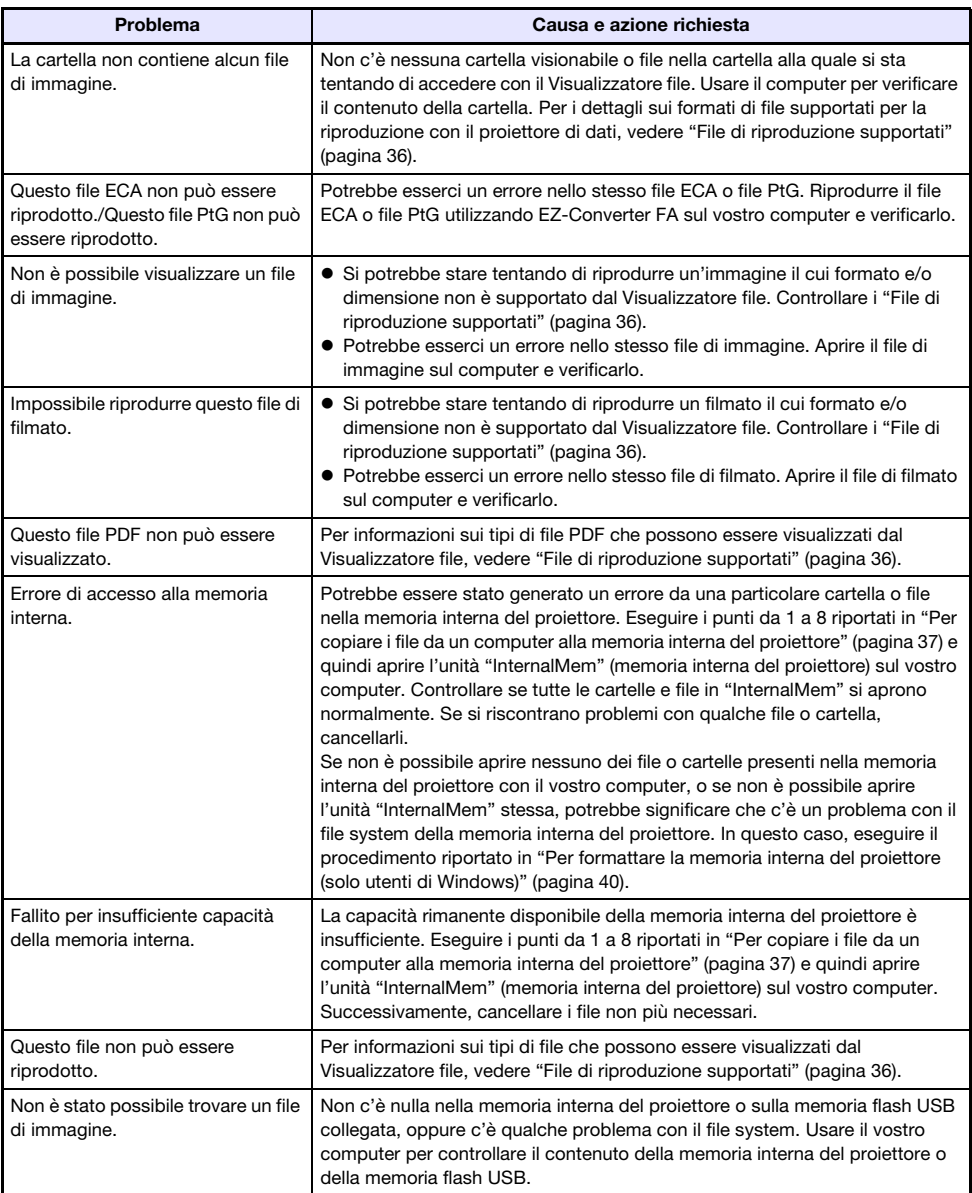

### Uso di EZ-Converter FA per convertire i file PowerPoint in file ECA o file PtG

EZ-Converter FA è un software per il computer per convertire i file PowerPoint in file ECA o file PtG, che possono essere riprodotti utilizzando il Visualizzatore file del proiettore. EZ-Converter FA supporta la conversione di file creati con Microsoft Office PowerPoint 2003, 2007 e 2010.

### Importante!

- Prima di provare ad usare EZ-Converter FA, assicurarsi di accedere al sito web CASIO (https://www.casio-intl.com/support/) e controllare le informazioni presenti lì riguardo i requisiti minimi di sistema del computer e le condizioni che determinano il download e l'uso.
- Il procedimento riportato di seguito presuppone che sia già installato EZ-Converter FA sul vostro computer.

# <sup>≫</sup>Nota -

F

- Salvo alcune eccezioni (descritte sotto), la riproduzione e proiezione di un file ECA o file PtG dovrebbe normalmente essere in grado di riprodurre transizioni, animazioni, ed altri effetti speciali del file PowerPoint originale.
	- La conversione degli oggetti OLE (filmati, audio, ecc.) e oggetti VBA in un file PowerPoint non è supportata.
	- La conversione delle funzioni di timer e ripetizione in un'animazione del file PowerPoint non è supportata.
	- Un'animazione in un file PowerPoint viene convertita fino al tempo specificato da ["Per](#page-58-0)  [specificare il tempo massimo di visualizzazione delle animazioni"](#page-58-0) (pagina [59\)](#page-58-0), e tutto quello che segue viene tagliato. Quando viene raggiunto il punto fino al quale è stata convertita l'animazione, durante la riproduzione del file convertito, la riproduzione verrà messa in pausa e si dovrà premere il tasto [R] per avanzare al passo successivo.
	- Il file sorgente PowerPoint viene riprodotto quando si converte un file con EZ-Converter FA. Se non c'è nessun cambiamento sullo schermo per circa tre secondi consecutivi durante tale riproduzione, diciamo tra i punti A e B, ad esempio, l'effetto al punto B nel file originale viene ignorato e non convertito. Quando viene raggiunto il punto B durante la riproduzione del file convertito, la riproduzione verrà messa in pausa e si dovrà premere il tasto [R] per avanzare al passo successivo.
- Avviando un'operazione di conversione con EZ-Converter FA, cambieranno temporaneamente le impostazioni dello schermo del vostro computer come mostrato sotto. Le impostazioni dello schermo ritorneranno ai valori precedenti, dopo il completamento dell'operazione di conversione.

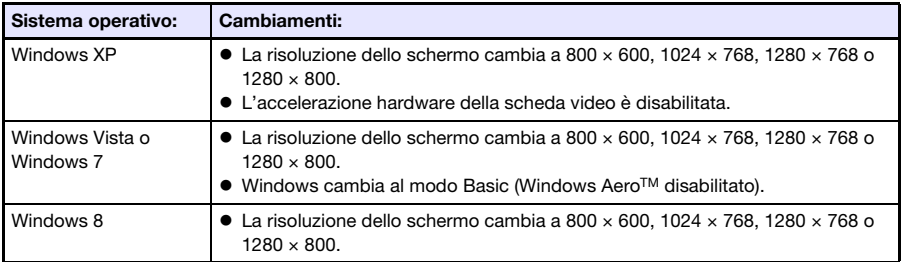

 La risoluzione dello schermo del file ECA o file PtG sarà la risoluzione specificata dall'impostazione di EZ-Converter FA (800 × 600, 1024 × 768, 1280 × 768 o 1280 × 800) quando si avvia l'operazione di conversione del file. Per informazioni sulla configurazione di questa impostazione, vedere ["Per specificare la risoluzione della schermata del file ECA o file](#page-58-1)  [PtG](#page-58-1)" (pagina [59](#page-58-1)).

### Per convertire un file PowerPoint in un file ECA o file PtG

#### Importante!

- Prima di eseguire una qualsiasi delle operazioni qui riportate, sarà necessario avere a portata di mano un file creato utilizzando Microsoft Office PowerPoint 2003, 2007 o 2010.
- La conversione di un file PowerPoint in un file ECA o file PtG richiede la riproduzione del file originale dall'inizio alla fine. Notare che il tempo che si richiede per la conversione corrisponderà approssimativamente al tempo richiesto per la riproduzione.
- 1. Accendere il computer ed avviare Windows.
- 2. Collegare al vostro computer la memoria flash USB (o scheda di memoria) dove si desidera salvare il file ECA o file PtG convertito.
	- È possibile saltare questo passo se si desidera salvare il file ECA o file PtG sul disco rigido locale del vostro computer.

#### 3. Sul computer, avviare EZ-Converter FA.

- Se sul vostro computer è operativo Windows Vista o Windows 7, avviando EZ-Converter FA, apparirà il messaggio "Controllo dell'account utente". A questo punto, fare clic su [Consenti] o [Sì].
- Questa operazione visualizzerà la finestra di EZ-Converter FA.

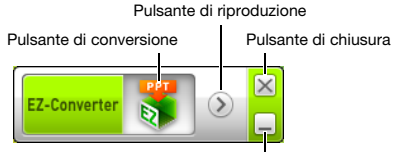

Pulsante di minimizzazione

#### 4. Configurare le impostazioni seguenti come si richiede.

- Specificare la risoluzione di visualizzazione della schermata del file ECA o file PtG. Vedere ["Per specificare la risoluzione della schermata del file ECA o file PtG"](#page-58-1) (pagina [59\)](#page-58-1).
- Se il file originale contiene un'animazione, specificare il tempo massimo di visualizzazione dell'animazione. Vedere "[Per specificare il tempo massimo di visualizzazione delle animazioni"](#page-58-0) (pagina [59](#page-58-0)).

#### **5.** Fare clic sul pulsante  $\|\cdot\|$  alla parte superiore della finestra di EZ-Converter FA.

- Questa operazione visualizza una finestra di dialogo per l'apertura dei file.
- 6. Selezionare il file PowerPoint che si desidera convertire e quindi fare clic sul pulsante [Apri].
	- Questa operazione visualizzerà una finestra di dialogo simile a quella mostrata sotto per la specificazione delle impostazioni del file.

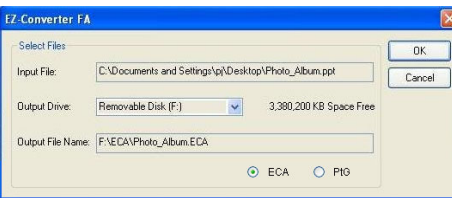

### 7. Configurare le impostazioni come richiesto sulla finestra di dialogo.

 Quanto segue descrive i significati e le impostazioni di ciascuna delle voci che appaiono sulla finestra di dialogo.

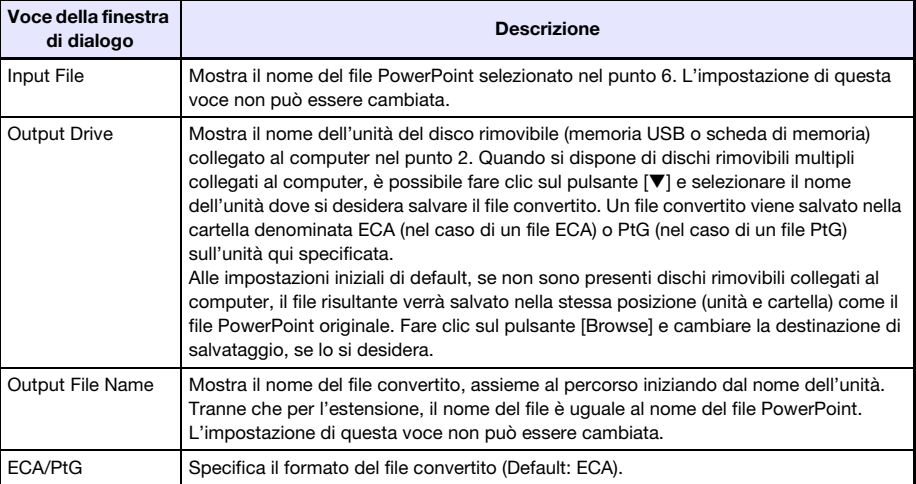

- 8. Dopo aver configurato tutte le impostazioni come si desidera, fare clic su [OK].
	- Questa operazione avvierà la riproduzione del file PowerPoint e la sua conversione ad un file ECA o file PtG.
	- Il messaggio "Conversion complete." apparirà quando è completata la conversione del file.
	- Se si hanno altri file PowerPoint che si desidera convertire, ripetere i passi da 4 a 7.
	- Per controllate il contenuto di un file ECA o file PtG, eseguire il procedimento riportato in "[Per](#page-58-2)  [riprodurre un file ECA o file PtG sul computer"](#page-58-2) (pagina [59\)](#page-58-2).
- 9. Dopo aver terminato la conversione di tutti i file che si desidera, fare clic sul pulsante di chiusura nell'angolo in alto a destra della finestra di EZ-Converter FA.

### <span id="page-58-1"></span>Per specificare la risoluzione della schermata del file ECA o file PtG

- 1. Fare clic con il tasto destro del mouse sul lato sinistro della finestra di EZ-Converter FA.
- 2. Sul menu che appare, fare clic su "Output Resolution".
- 3. Sul sottomenu che appare, selezionare la risoluzione che si desidera.
	- Selezionare 1280 × 800, o 1280 × 768. Se non è possibile selezionare la risoluzione 1280 × 800 o 1280 × 768, selezionare 1024 × 768.
	- $\bullet$  Per un file PtG, selezionare 1024  $\times$  768 o 800  $\times$  600.
	- L'impostazione da voi qui selezionata rimane valida finché non la si cambia.

### <span id="page-58-0"></span>Per specificare il tempo massimo di visualizzazione delle animazioni

- 1. Fare clic con il tasto destro del mouse sul lato sinistro della finestra di EZ-Converter FA.
- 2. Sul menu che appare, fare clic su "Max Animation Display Time".
- 3. Sul sottomenu che appare, selezionare un valore per il tempo di visualizzazione massimo di animazione (in secondi).
	- Le opzioni disponibili del sottomenu sono di 10 secondi, 20 secondi, 30 secondi e 60 secondi.
	- L'opzione da voi selezionata rimane valida finché non la si cambia.

### <span id="page-58-2"></span>Per riprodurre un file ECA o file PtG sul computer

#### 1. Sul computer, avviare EZ-Converter FA.

Questa operazione visualizzerà la finestra di EZ-Converter FA.

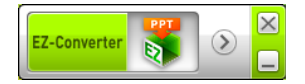

- 2. Fare clic sul pulsante  $\Box$  alla parte superiore della finestra di EZ-Converter FA.
	- Questa operazione visualizzerà due ulteriori pulsanti, come mostrato di seguito.

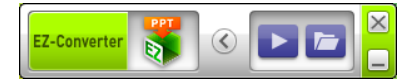

#### $3.$  Fare clic sul pulsante  $\Box$ .

Questa operazione visualizza una finestra di dialogo per l'apertura dei file.

- 4. Selezionare il file ECA o file PtG che si desidera riprodurre, e quindi fare clic sul pulsante [Open].
	- Questa operazione visualizzerà un pannello di controllo alla parte superiore dello schermo.

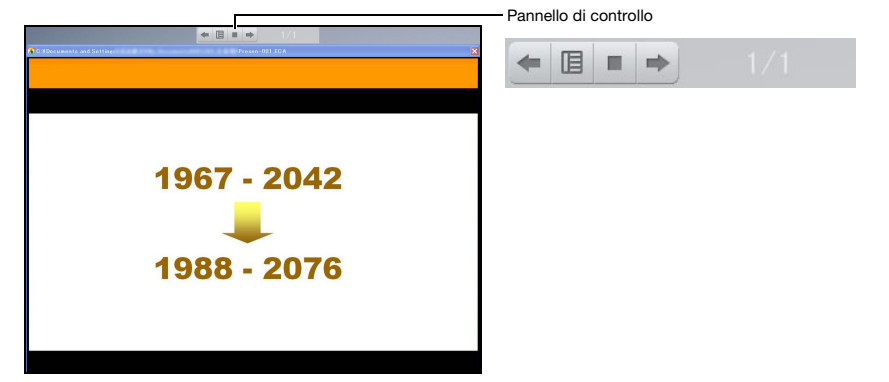

 Durante la riproduzione dei file, è possibile utilizzare i pulsanti del pannello di controllo per eseguire le operazioni descritte di seguito.

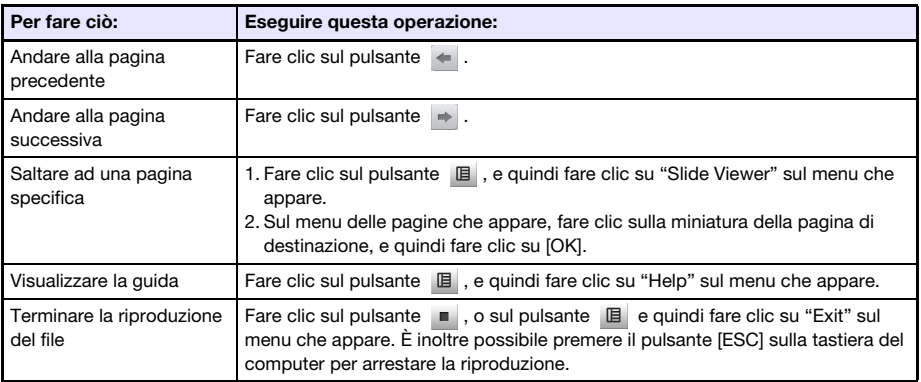

# Proiezione con la funzione Display USB

## Panoramica sulla funzione di Display USB

Collegando il proiettore ad un computer con un cavo USB\* si abilita la proiezione del contenuto dello schermo del computer. Questo supporta perfino la proiezione del contenuto dello schermo di piccoli computer che hanno solo una porta USB, ma non la porta RGB, HDMI o altri tipi di terminali di uscita video.

\* Per utilizzare la funzione di Display USB, collegare il computer alla porta USB-B del proiettore.

### Requisiti minimi di sistema del computer

 Sistemi operativi supportati Windows XP SP3, Windows Vista SP1 (32bit), Windows 7 SP1 (32bit, 64bit), Windows 8/8.1 (64bit), Windows 10, o Mac OS (10.6, 10.7, 10.8, 10.9) Notare, tuttavia, che le funzioni potrebbero essere limitate dal sistema operativo in uso. Per informazioni più recenti sugli ambienti operativi, visitare il sito web CASIO.

Dotazione di porta USB tipo A (USB 2.0 o USB 3.0).

**D** Importante! -

 Accedere a Windows con i privilegi di amministratore per usare la funzione Display USB. Non sarà possibile utilizzare Display USB se non si accede a Windows con un accont di amministratore.

### Proiezione del contenuto dello schermo del computer tramite una connessione USB

L'operazione che è necessario eseguire la prima volta che ci si collega ad un computer per proiettare il suo contenuto del display (descritta di seguito) dipende se sul computer è in esecuzione Windows o Mac OS. Dopodiché, usare il procedimento riportato in ["Per proiettare il contenuto dello schermo del](#page-64-0)  [computer tramite una connessione USB dopo la prima volta"](#page-64-0) (pagina [65\)](#page-64-0), che è comune per qualsiasi sistema operativo.

Eseguire uno dei procedimenti riportati di seguito, a seconda del vostro sistema operativo.

### Per proiettare per la prima volta il contenuto dello schermo del computer con Windows tramite una connessione USB

- 1. Premere il tasto [INPUT]. Questo visualizzerà la finestra di dialogo "Immissione".
- 2. Usare i tasti [▼] e [▲] per selezionare "Display USB", e quindi premere il tasto [ENTER].

Questa operazione farà proiettare la schermata di attesa di "Display USB".

- 3. Mentre il vostro computer è in funzione, usare un cavo USB disponibile in commercio per collegare la porta USB-B (USB tipo B) del proiettore, alla porta USB del computer.
	- La posizione della porta USB-B di questo proiettore è indicata da "\*2" nell'illustrazione riportata in "[Collegamento dei cavi del proiettore](#page-10-0)" (pagina [11](#page-10-0)).
	- Questa operazione monterà il proiettore sul vostro computer come un'unità CD-ROM virtuale, che viene presentata da un'icona di unità "USB\_DISPLAY" sul desktop del computer.
	- Inoltre, CASIO USB Display si avvierà automaticamente e visualizzerà una finestra di dialogo di accordo di licenza.

4. Sulla finestra di dialogo di accordo di licenza, selezionare "Accetto" e quindi fare clic su [OK].

 Questa operazione visualizzerà sul vostro computer una finestra simile a quella mostrata sotto. Allo stesso tempo, si avvierà la proiezione del contenuto dello schermo del computer.

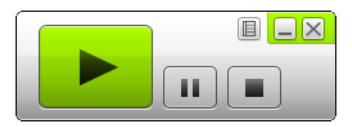

 $\bigotimes$  Nota

- Se CASIO USB Display non si avvia automaticamente, utilizzare Explorer per navigare all'unità "USB\_DISPLAY". Fare clic con il pulsante destro sull'unità e quindi fare clic su "Auto Play" sul menu che appare.
- Per informazioni sui tipi di operazioni che possono essere eseguite in questo momento, vedere "[Operazioni supportate durante la proiezione tramite una connessione USB"](#page-63-0) (pagina [64\)](#page-63-0).

#### <span id="page-61-0"></span>Software driver aggiuntivo per Windows

Con Windows, l'uso di alcune funzioni di CASIO USB Display richiede l'installazione del software driver mostrato nella tabella sotto. Il software driver è lo stesso come quello utilizzato per Network Connection. È possibile eseguire il download di esso dalla pagina per il download di Network Connection al sito web CASIO (https://www.casio-intl.com/support/).

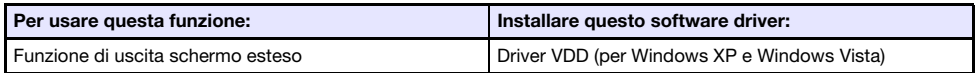

### Per proiettare per la prima volta il contenuto dello schermo del computer con Mac OS tramite una connessione USB

- 1. Premere il tasto [INPUT]. Questo visualizzerà la finestra di dialogo "Immissione".
- 2. Usare i tasti [▼] e [▲] per selezionare "Display USB", e quindi premere il tasto [ENTER].

Questa operazione farà proiettare la schermata di attesa di "Display USB".

- 3. Mentre il vostro computer è in funzione, usare un cavo USB disponibile in commercio per collegare la porta USB-B del proiettore, alla porta USB del computer.
	- La posizione della porta USB-B di questo proiettore è indicata da "\*2" nell'illustrazione riportata in "[Collegamento dei cavi del proiettore](#page-10-0)" (pagina [11](#page-10-0)).
	- Questo farà apparire un'icona dell'unità denominata "USB\_DISPLAY" sullo schermo del vostro computer.
- 4. Fare doppio clic sull'icona dell'unità "USB\_DISPLAY" per aprirla.
- 5. Fare doppio clic su "MAC\_USB\_Display\_V2.pkg" e seguire le istruzioni che appaiono sul display per installare l'applicazione.
	- Dopo che è completata l'installazione apparirà un messaggio che chiede di riavviare il computer. Riavviare il computer. Dopo che viene completato il riavvio, si vedrà un'icona CASIO USB Display nel Dock.

#### 6. Nel Dock, fare clic sull'icona CASIO USB Display.

- Inoltre, CASIO USB Display si avvierà e visualizzerà una finestra di dialogo di accordo di licenza.
- 7. Sulla finestra di dialogo di accordo di licenza, selezionare "Accetto" e quindi fare clic su [OK].
	- Questa operazione visualizzerà sul vostro computer una finestra simile a quella mostrata sotto. Allo stesso tempo, si avvierà la proiezione del contenuto dello schermo del computer.

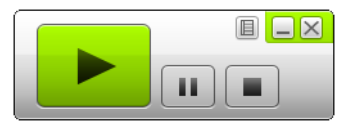

 Per informazioni sui tipi di operazioni che possono essere eseguite in questo momento, vedere "[Operazioni supportate durante la proiezione tramite una connessione USB"](#page-63-0) (pagina [64\)](#page-63-0).

#### <span id="page-62-0"></span>Software driver aggiuntivo per Mac OS

Con Mac OS, l'uso di alcune parti di CASIO USB Display richiede l'installazione del software driver mostrato nella tabella riportata sotto. Il software driver è lo stesso come quello utilizzato per Network Connection. È possibile eseguire il download di esso dalla pagina per il download di Network Connection al sito web CASIO (https://www.casio-intl.com/support/).

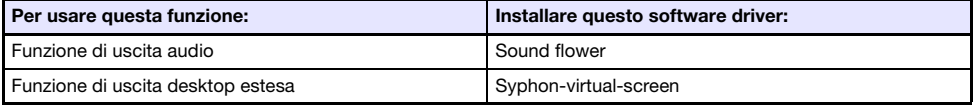

### <span id="page-63-0"></span>Operazioni supportate durante la proiezione tramite una connessione USB

Le operazioni descritte nella tabella sotto sono supportate sulla finestra CASIO USB Display durante la proiezione.

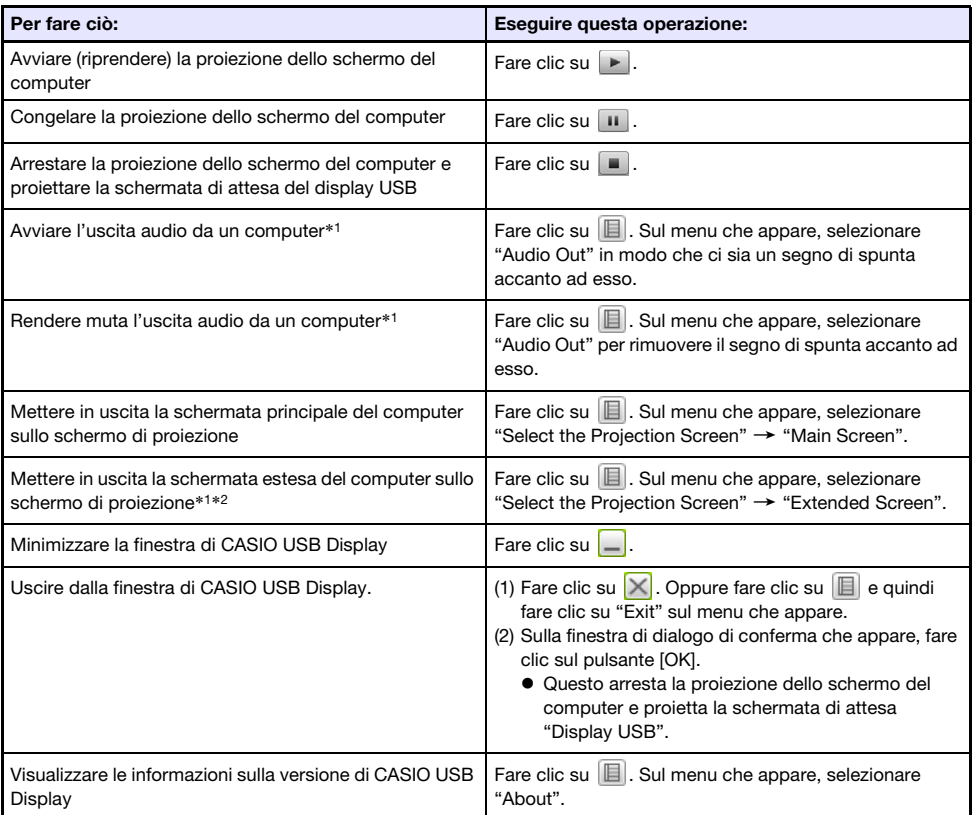

- \*1 Con Mac, si richiede l'installazione del software driver per abilitare queste funzioni. Vedere "[Software driver aggiuntivo per Mac OS"](#page-62-0) (pagina [63](#page-62-0)).
- \*2 Questa operazione è disabilitata con Mac OS 10.6. Con Windows XP e Windows Vista, si richiede l'installazione del software driver per abilitare queste funzioni. Vedere ["Software driver aggiuntivo](#page-61-0)  [per Windows](#page-61-0)" (pagina [62](#page-61-0)).

### <span id="page-64-0"></span>Per proiettare il contenuto dello schermo del computer tramite una connessione USB dopo la prima volta

- 1. Accendere ed avviare il proiettore e il computer.
- 2. Premere il tasto [INPUT]. Questo visualizzerà la finestra di dialogo "Immissione".
- 3. Usare i tasti [V] e [A] per selezionare "Display USB", e quindi premere il tasto [ENTER].

Questa operazione farà proiettare la schermata di attesa di "Display USB".

- 4. Usare un cavo USB per collegare la porta USB-B del proiettore alla porta USB del vostro computer.
	- L'applicazione CASIO USB Display si avvierà automaticamente sul computer e inizierà la proiezione del contenuto della schermata del computer.

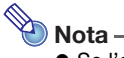

 Se l'operazione riportata sopra non avvia automaticamente CASIO USB Display, eseguire sul vostro computer una delle operazioni descritte sotto, a seconda del sistema operativo in uso. Windows:

Usare Explorer per navigare all'unità "USB\_DISPLAY". Fare clic con il pulsante destro sull'unità e quindi fare clic su "Auto Play" sul menu che appare.

#### Mac OS:

Nel Dock, fare clic sull'icona CASIO USB Display.

# Proiezione dell'immagine della schermata di una calcolatrice grafica

È possibile collegare una calcolatrice grafica CASIO al proiettore di dati, utilizzando un cavo USB, e proiettare l'immagine della schermata della calcolatrice con il proiettore di dati. È supportato il collegamento USB delle seguenti calcolatrici grafiche CASIO.

- ClassPad II (fx-CP400)
- ClassPad 330 PLUS
- Serie fx-CG
- Serie fx-9860G
- Serie fx-9860GII
- $\bullet$  fx-9750GII
- GRAPH 95/85/85 SD/75/75+/35+

### Per proiettare l'immagine della schermata di una calcolatrice grafica

- 1. Mentre il proiettore è acceso, collegare il cavo USB fornito in dotazione con la calcolatrice grafica alla porta USB-A del proiettore e alla porta USB della calcolatrice grafica.
- 2. Sul proiettore, premere il tasto [INPUT]. Questo visualizzerà la finestra di dialogo "Immissione".
- 3. Usare i tasti [V] e [▲] per selezionare "Strumenti USB CASIO", e quindi premere il tasto [ENTER].

#### 4. Sulla calcolatrice grafica, eseguire l'operazione richiesta per la proiezione.

 Per i dettagli su questa operazione, fare riferimento alla documentazione dell'utente fornita in dotazione alla vostra calcolatrice.

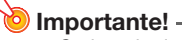

 Se la calcolatrice non funziona correttamente dopo averla collegata al proiettore di dati, provare a scollegare il cavo USB dalla calcolatrice e quindi ricollegarlo. Se questa operazione non risolve il problema, scollegare il cavo USB sia dal proiettore di dati che dalla calcolatrice. Spegnere il proiettore di dati e riaccenderlo di nuovo, e quindi ricollegare la calcolatrice.

# Pulizia del proiettore

<span id="page-66-0"></span>Prendere l'abitudine di pulire il proiettore ad intervalli regolari come descritto in questa sezione. Prima di pulire il proiettore, assicurarsi di scollegarlo dalla presa di corrente ed accertarsi che esso sia completamente raffreddato.

# Pulizia dell'esterno del proiettore

Pulire l'esterno del proiettore servendosi di un panno morbido inumidito con una soluzione blanda di acqua e detergente neutro. Strizzare bene il panno per eliminare il liquido in eccesso prima di passarlo sul proiettore.

Non usare mai benzene, alcool, diluenti o altri agenti volatili per pulire il proiettore.

# Pulizia dell'obiettivo

Pulire delicatamente l'obiettivo passandolo con un panno per lenti o con carta per lenti ottiche reperibile in commercio, come quelli utilizzati per gli occhiali o per gli obiettivi delle fotocamere. Quando si pulisce l'obiettivo, non applicare una forza eccessiva e prestare attenzione per evitare di danneggiare l'obiettivo.

## Pulizia delle aperture di ventilazione

Polvere e sporco tendono ad accumularsi attorno alle aperture di ingresso ventilazione. Per questo motivo, è necessario utilizzare periodicamente un aspirapolvere per eliminare la polvere e lo sporco accumulati (circa una volta al mese), come mostrato di seguito.

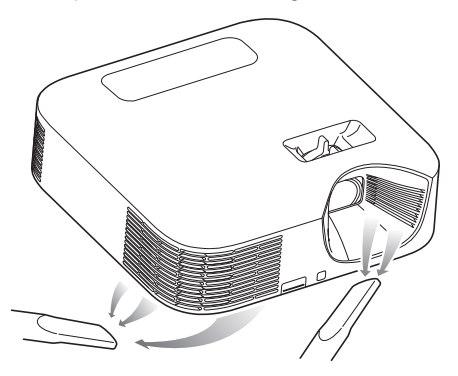

#### Importante!

- Se si continua ad usare il proiettore dopo che la polvere si è accumulata attorno alle aperture di ingresso ventilazione, i componenti interni possono surriscaldarsi e di conseguenza possono verificarsi problemi di funzionamento.
- Alcune condizioni di funzionamento possono anche causare l'accumulo di sporco e polvere attorno alle aperture di uscita ventilazione del proiettore. Se ciò dovesse accadere, eseguire lo stesso procedimento descritto sopra per pulire le aperture di uscita ventilazione.

# Soluzione di problemi

# Indicatori

L'indicatore POWER/STANDBY e l'indicatore STATUS cambiano per mostrare lo stato attuale del proiettore, come descritto nelle tabelle riportate di seguito.

### Indicatore POWER/STANDBY

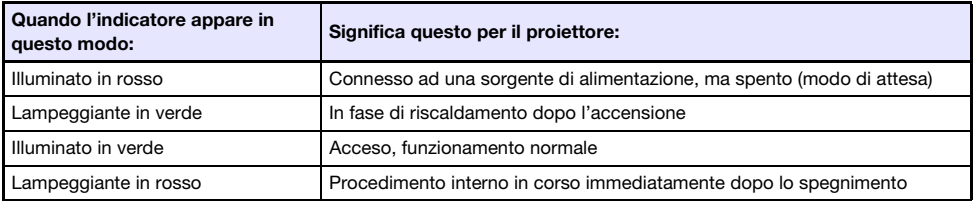

### Indicatore STATUS

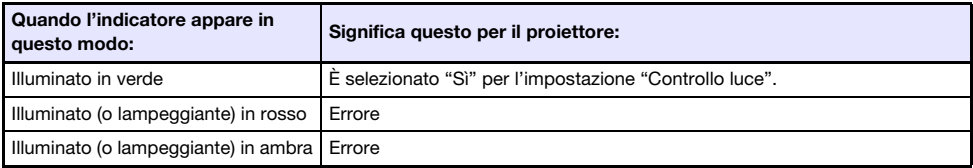

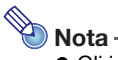

 Gli indicatori POWER/STANDBY e STATUS si illuminano entrambi in ambra immediatamente dopo che il proiettore viene collegato ad una presa di corrente.

# <span id="page-68-0"></span>Indicatori di errore e messaggi di avvertenza

I messaggi di avvertimento e gli indicatori vi permettono di conoscere quale è il problema quando si verifica un errore del proiettore.

- Quando si verifica un errore, attendere finché la ventola si sia fermata prima di scollegare il cavo di alimentazione CA. Se si scollega il cavo di alimentazione CA mentre la ventola è ancora in movimento, potrebbe verificarsi un errore quando si ricollega il cavo di alimentazione CA.
- Premere il tasto [ESC] per far scomparire il messaggio di avvertimento.

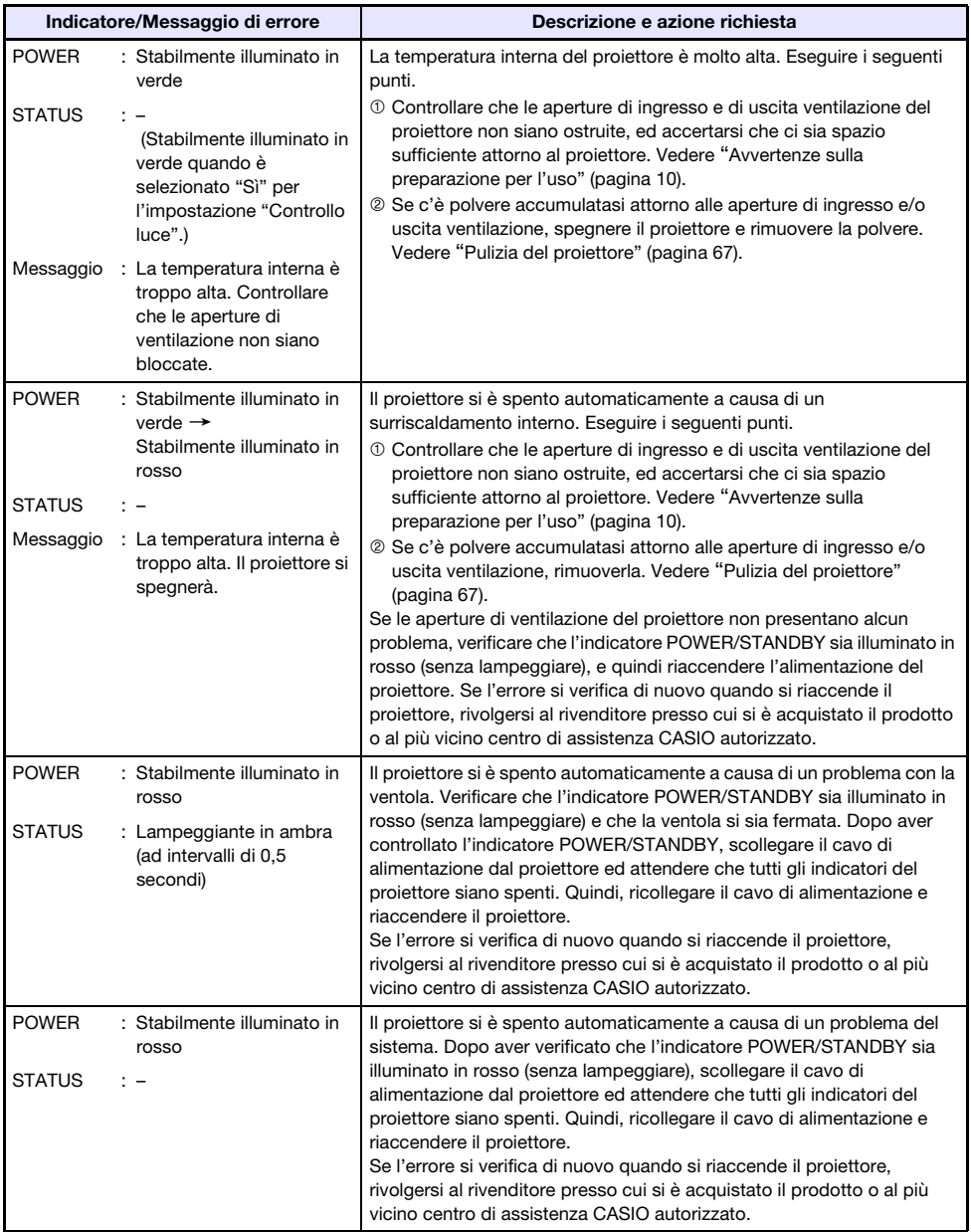

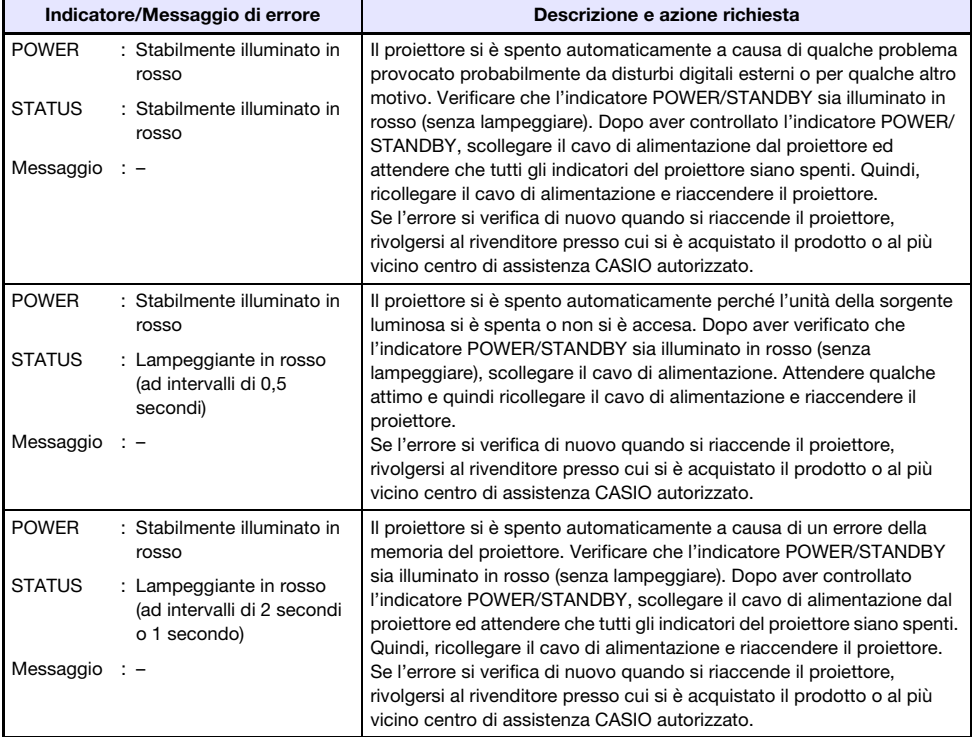

# Soluzione di problemi riguardanti il proiettore

Eseguire i seguenti controlli ogni volta che si riscontra qualche problema con il proiettore.

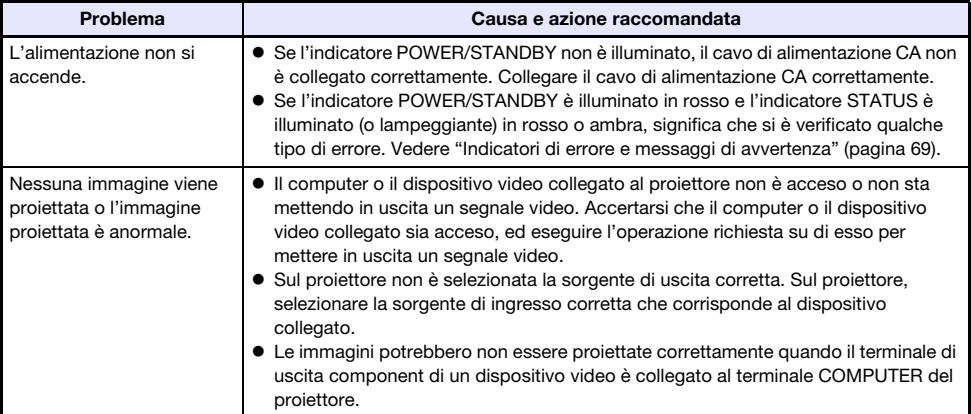

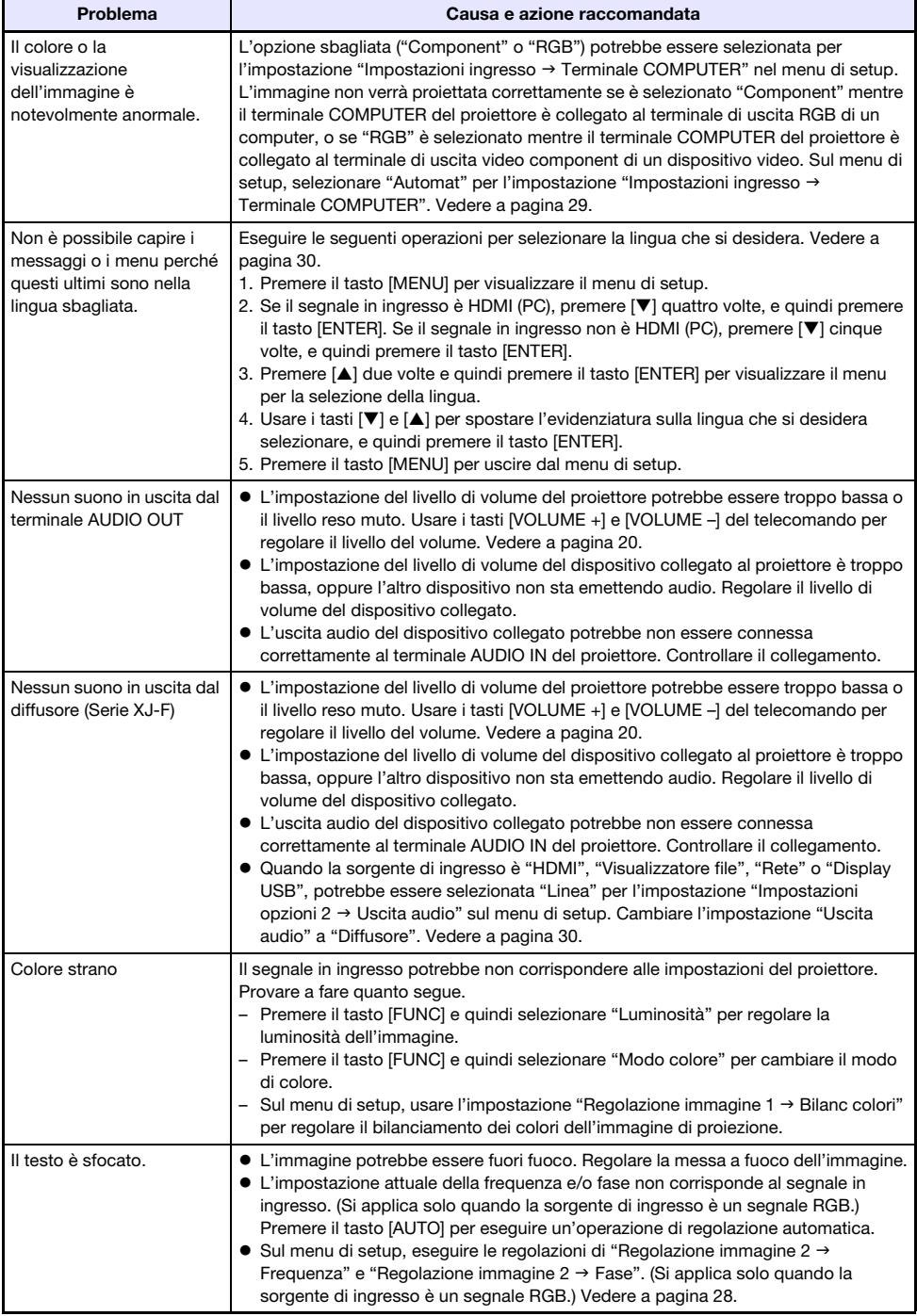

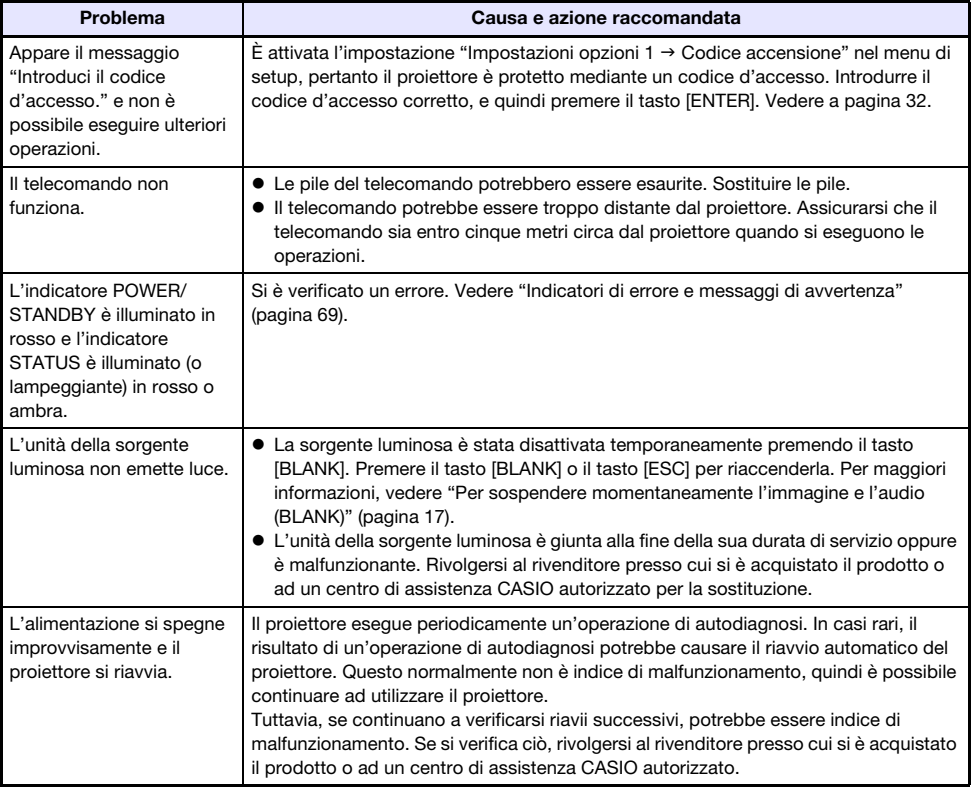

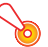

### Importante! -

- Provare ad eseguire i seguenti punti, cosa che potrebbe o non potrebbe riportare il proiettore al funzionamento normale.
	- 1. Scollegare il cavo di alimentazione CA ed attendere per almeno 10 minuti.
	- 2. Ricollegare il cavo di alimentazione e riaccendere il proiettore.
- Se il funzionamento non ritorna alla normalità dopo aver eseguito i punti del procedimento sopra descritto, portare il proiettore al rivenditore presso cui si è acquistato o ad un centro di assistenza CASIO autorizzato.
## **Appendice**

### Collegamento ad un'uscita video component

Questa sezione spiega come stabilire una connessione video component tra il proiettore ed un dispositivo video.

- I terminali di uscita video component hanno 3 serie di terminali: Y·Cb·Cr o Y·Pb·Pr. Accertarsi di far corrispondere i colori delle spine di un cavo video component con i colori dei terminali (Verde: Y; Blu: Cb/Pb; Rosso: Cr/Pr).
- Notare che è supportato solo il collegamento ad un terminale di uscita video component analogico. Il collegamento ad un terminale di uscita digitale non è supportato.

#### Serie XJ-V

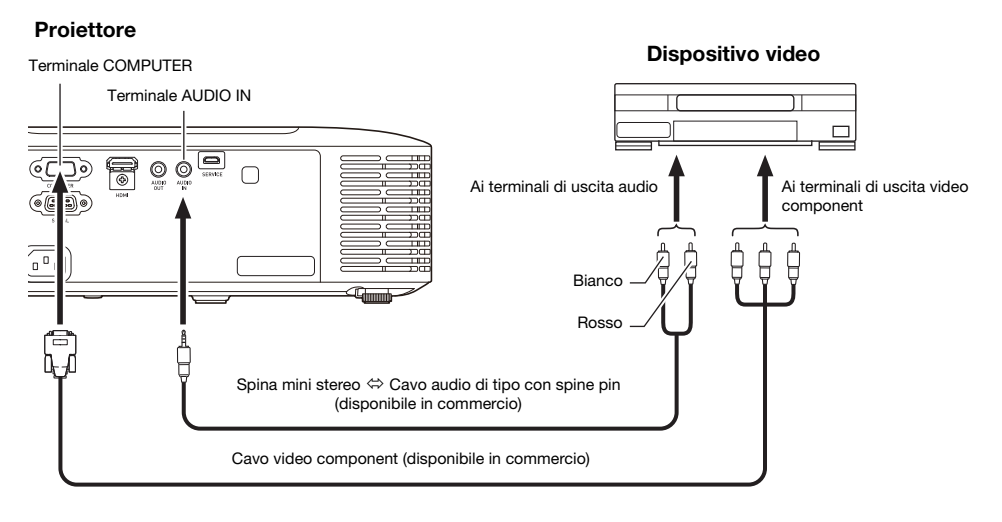

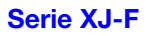

#### **Projettore**

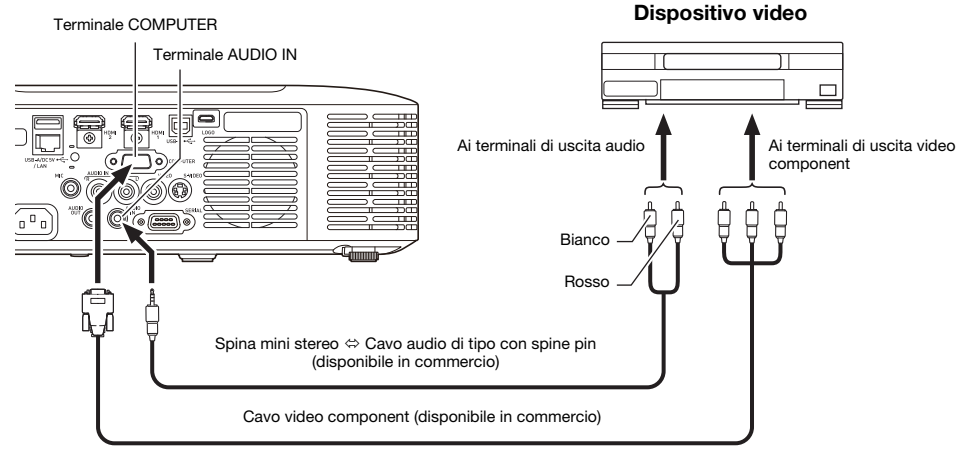

### Collegamento ad un'uscita video composito o uscita S-Video (Solo serie XJ-F)

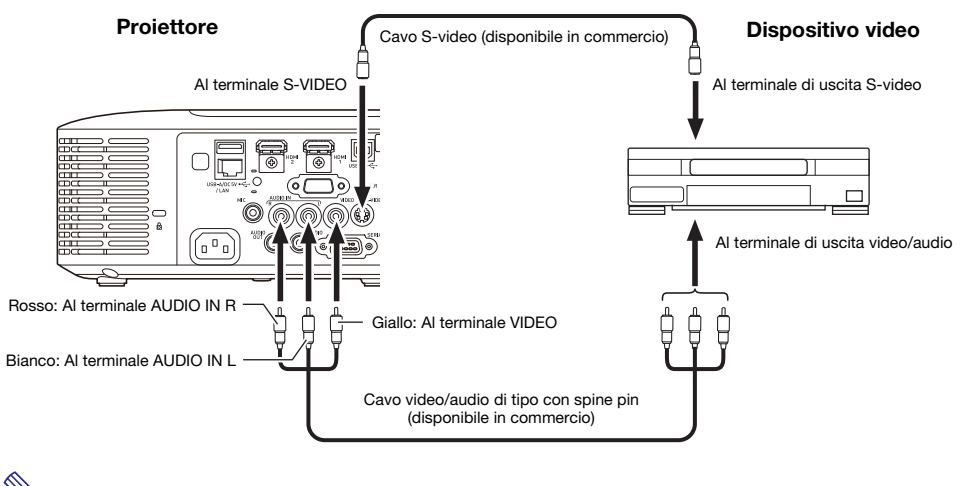

Nota

 Notare che indifferentemente dal fatto che l'immagine in fase di proiezione viene messa in ingresso tramite il terminale S-VIDEO o VIDEO del proiettore, quest'ultimo mette in uscita l'audio che è in ingresso tramite i terminali AUDIO IN L/R del proiettore.

### Alimentazione ad apparecchiatura esterna (Solo serie XJ-F)

L'alimentazione può essere fornita all'apparecchiatura esterna tramite la porta USB-A/DC 5V di un proiettore di modello XJ-F20XN, XJ-F200WN o XJ-F210WN, o tramite la porta DC 5V di un proiettore di modello XJ-F10X o XJ-F100W.

### **D** Importante! -

- Spegnendo l'alimentazione del proiettore si interrompe anche l'alimentazione fornita all'apparecchiatura esterna. Notare che l'alimentazione dell'apparecchiatura viene anche interrotta quando il proiettore si spegne a causa del riavvio tramite la sua funzione di autodiagnosi o spegnimento automatico, dovuto a qualche errore, oppure per qualsiasi altro motivo. A seconda dell'apparecchiatura esterna utilizzata, l'interruzione dell'alimentazione potrebbe causare la perdita o la corruzione dei dati che sono in fase di edizione. Prendere l'abitudine di salvare frequentemente i dati su un'apparecchiatura esterna alimentata dal proiettore.
- L'alimentazione spenta dallo spegnimento automatico (pagina [30](#page-29-0)) causa anche lo spegnimento dell'alimentazione dell'apparecchiatura esterna. Prima di iniziare ad alimentare l'apparecchiatura esterna, assicurarsi di selezionare "No" per l'impostazione "Impostazioni opzioni 1  $\rightarrow$  Spegnimento automatico" per disabilitare Spegnimento automatico.
- Per una lista di apparecchiature esterne il cui funzionamento è stato confermato durante l'alimentazione dal proiettore, visitare il sito web del proiettore CASIO (https://www.casio-intl.com/support/). Il funzionamento corretto non è garantito per qualsiasi dispositivo esterno che non è incluso nella lista al sito web del proiettore CASIO.
- Sebbene può essere fornita l'alimentazione fino a 5V DC 2A ad altri dispositivi non inclusi sul sito web CASIO, notare che in tal modo alcuni funzionamenti potrebbero non essere disponibili su alcuni dispositivi. Prima di utilizzare l'uscita da questa porta per alimentare altri dispositivi, assicurarsi di controllare la documentazione dell'utente del dispositivo ed assicurarsi di collegarlo correttamente. Si richiede particolare attenzione quando si collega una batteria ricaricabile a questa porta USB di alimentazione del proiettore. Il collegamento non corretto crea il rischio di esplosione, incendio e fumo.
- Notare che la CASIO COMPUTER CO., LTD. non si riterrà in alcun modo responsabile per qualsiasi perdita o corruzione dei dati memorizzati su un dispositivo esterno collegato a questa porta USB del proiettore, o per qualsiasi danno, generazione di fumo, o incendio che si verifica sul dispositivo collegato.

### **Nota** -

 Per sospendere momentaneamente la proiezione mentre si mantiene l'alimentazione dal proiettore all'apparecchiatura esterna, premere il tasto [BLANK]. Per maggiori informazioni, vedere "[Per sospendere momentaneamente l'immagine e l'audio \(BLANK\)"](#page-16-0) (pagina [17\)](#page-16-0).

F

### Aggiornamento del firmware e trasferimento di un logo utente

Con un proiettore della serie XJ-V, è possibile aggiornare il firmware (software nella memoria flash ROM del proiettore) utilizzando un computer. Con un proiettore della serie XJ-F, è possibile aggiornare il firmware ed anche trasferire immagini al proiettore da essere utilizzate come un logo utente.

Per i dettagli su queste operazioni, fare riferimento a "Projector Firmware Update Guide" e "User Logo Transfer Guide", che sono disponibili per il download dal sito web del proiettore CASIO.

### Per aggiornare il firmware e trasferire un logo utente

Usare un cavo USB disponibile in commercio per collegare la porta SERVICE del proiettore (modelli della serie XJ-V) o la porta LOGO (modelli della serie XJ-F) alla porta USB del vostro computer.

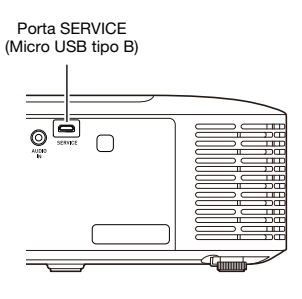

#### Serie XJ-V Serie XJ-F

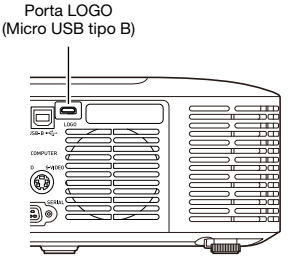

### Sospensione del proiettore da un soffitto

Il proiettore può essere sospeso da un soffitto. Quando si sospende un proiettore dal soffitto, è possibile orientarlo capovolto o con l'obiettivo di proiezione rivolto direttamente verso il basso. Per maggiori dettagli, rivolgersi al rivenditore presso cui si è acquistato il proiettore.

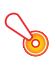

#### **D** Importante! -

- Quando si sospende il proiettore da un soffitto, assicurarsi che esso sia ad almeno un metro di distanza dai rilevatori di incendio, allarmi di incendio, e altri dispositivi per la protezione di incendio. Collocando il proiettore troppo vicino ad un dispositivo per la protezione di incendio, si crea il rischio di malfunzionamento del dispositivo dovuto all'aria calda scaricata dal proiettore. Inoltre, evitare di collocare il proiettore vicino a luci fluorescenti o altre sorgenti di luce intensa. La luce intensa può abbreviare il campo d'azione del telecomando o rendere anche impossibile il controllo a distanza. Quando si sceglie una posizione per il proiettore, assicurarsi di verificare il funzionamento corretto del telecomando.
- L'orientamento verticale e orizzontale dell'immagine proiettata viene invertito rispetto al normale, quando il proiettore è posizionato capovolto per essere sospeso da un soffitto. Per esequire questa correzione è necessario cambiare la configurazione del proiettore. Per i dettagli, vedere "Impostazioni schermo  $\rightarrow$  Montaggio a soffitto" (pagina [28](#page-27-0)) descritto in ["Impostazioni del menu di setup"](#page-26-0).
- Quando si fissa il proiettore ad una staffa, assicurarsi di farlo in modo conforme alle condizioni descritte sotto.
	- Utilizzare viti SEMS (con rondella piana e rondella a molla)
	- Diametro vite: M4
	- Lunghezza vite: [Spessore rondella piana e rondella a molla]
		- + [Spessore staffa]
		- + [Filettatura sporgente] (L: da 5 a 8 mm)

Assicurarsi che le viti siano della lunghezza specificata sopra. L'uso di viti troppo lunghe può danneggiare il vostro proiettore. L'uso di viti troppo corte non fornirà la resistenza meccanica che si richiede per il supporto.

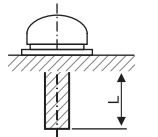

### Distanza di proiezione e dimensione dello schermo

- I valori della distanza di proiezione riportati sotto sono di riferimento quando si imposta il proiettore.
- "h" nell'illustrazione e nella tabella indica la distanza tra il centro dell'obiettivo del proiettore e il bordo inferiore dello schermo di proiezione.

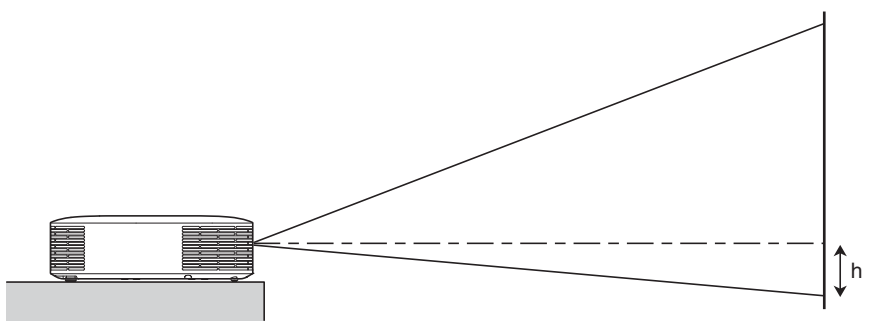

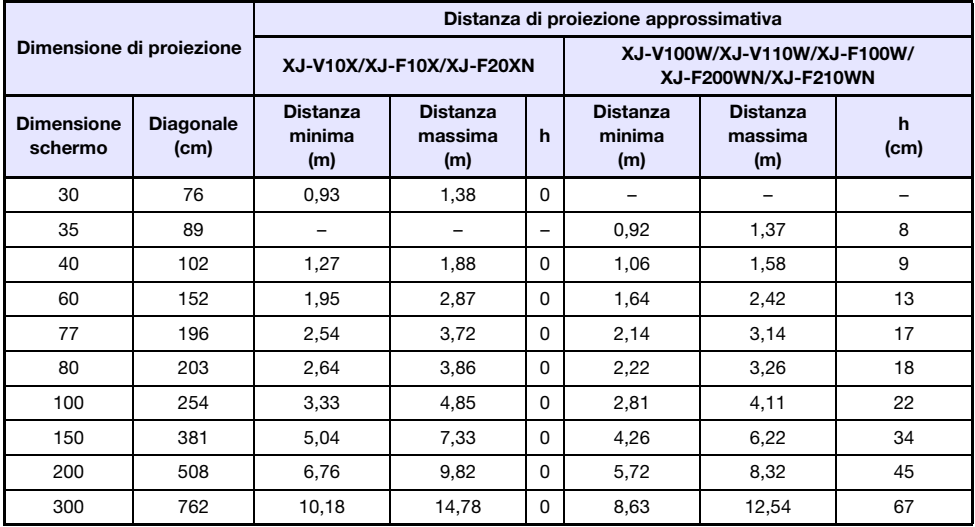

### Impostazione del rapporto di formato e dell'immagine di proiezione

Di seguito viene mostrato come le immagini vengono proiettate conformemente con il tipo di segnale in ingresso e l'impostazione del rapporto di formato del proiettore.

#### XJ-V100W/XJ-V110W/XJ-F100W/XJ-F200WN/XJ-F210WN

Sorgente di ingresso: RGB o HDMI (PC)

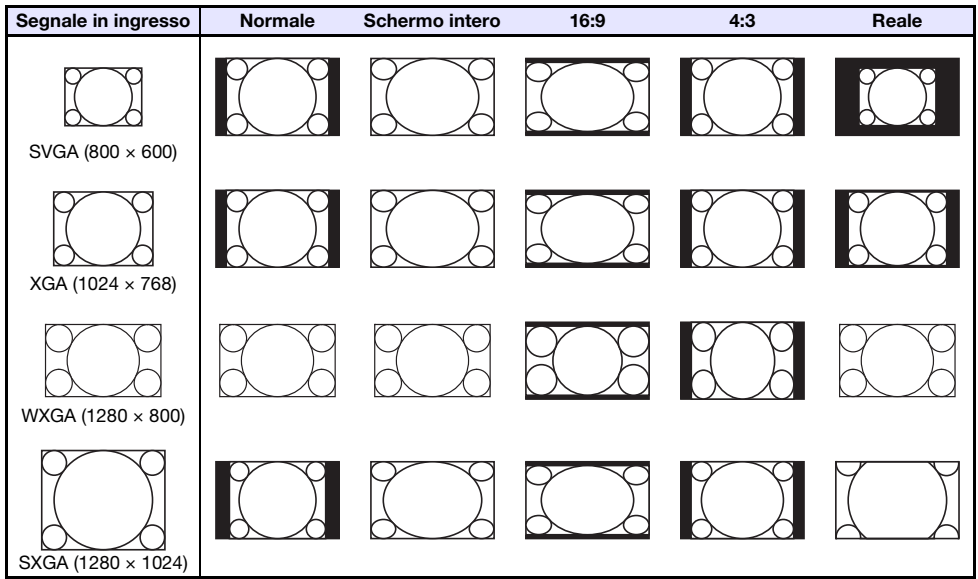

Sorgente di ingresso: Video\*, S-Video\*, Component o HDMI (DTV)

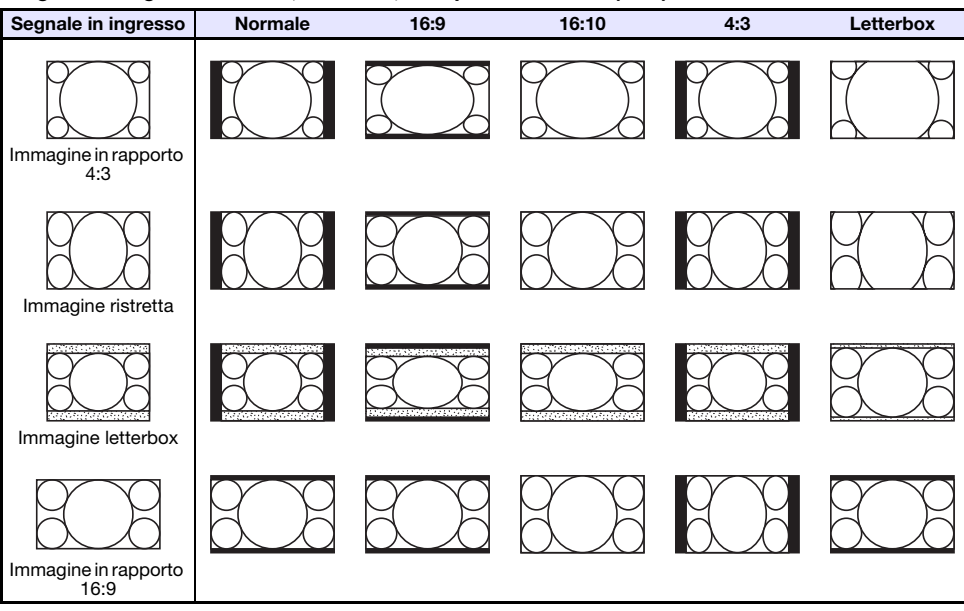

\* Solo XJ-F100W/XJ-F200WN/XJ-F210WN

#### XJ-V10X/XJ-F10X/XJ-F20XN

#### Sorgente di ingresso: RGB o HDMI (PC)

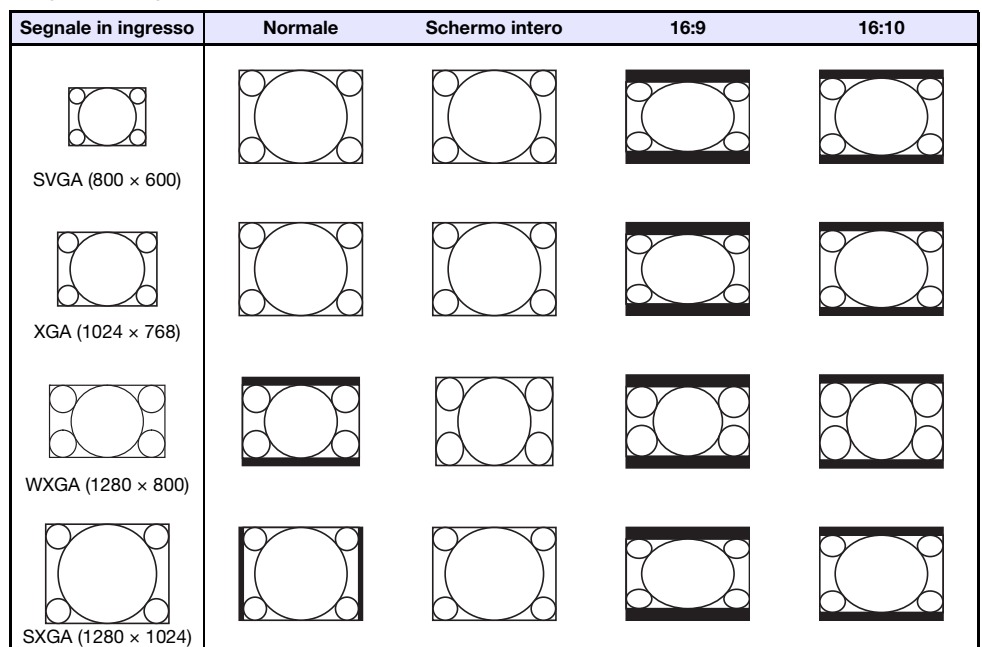

Sorgente di ingresso: Video\*, S-Video\*, Component o HDMI (DTV)

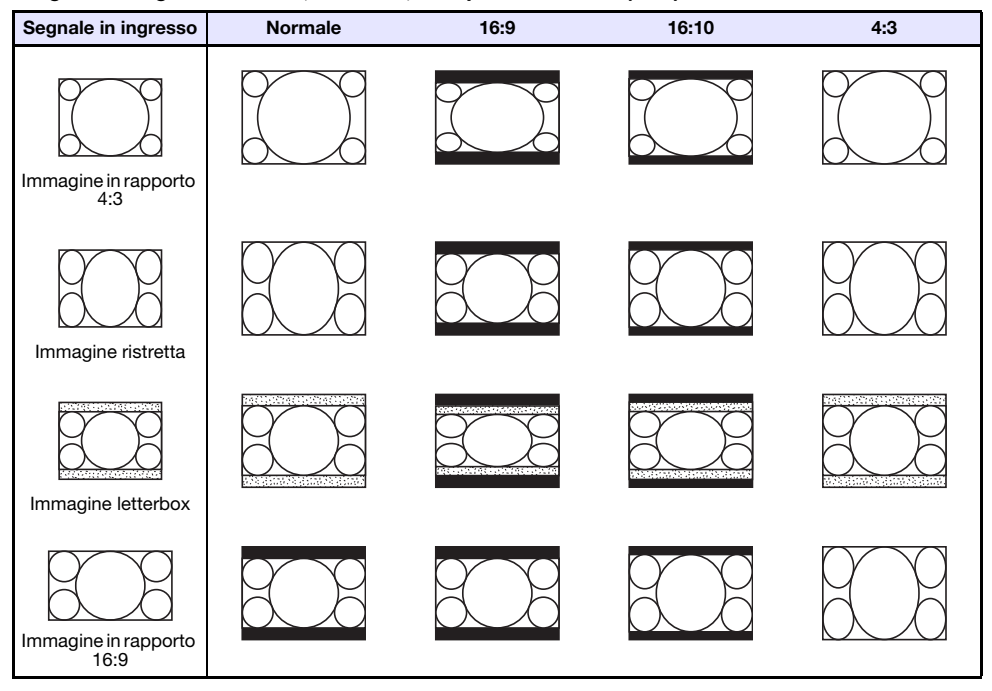

\* Solo XJ-F10X/XJ-F20XN

### Segnali supportati

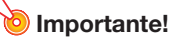

 Anche se un segnale è elencato nella tabella riportata sotto, non si garantisce che si riuscirà a visualizzare le sue immagini correttamente.

#### Segnale RGB

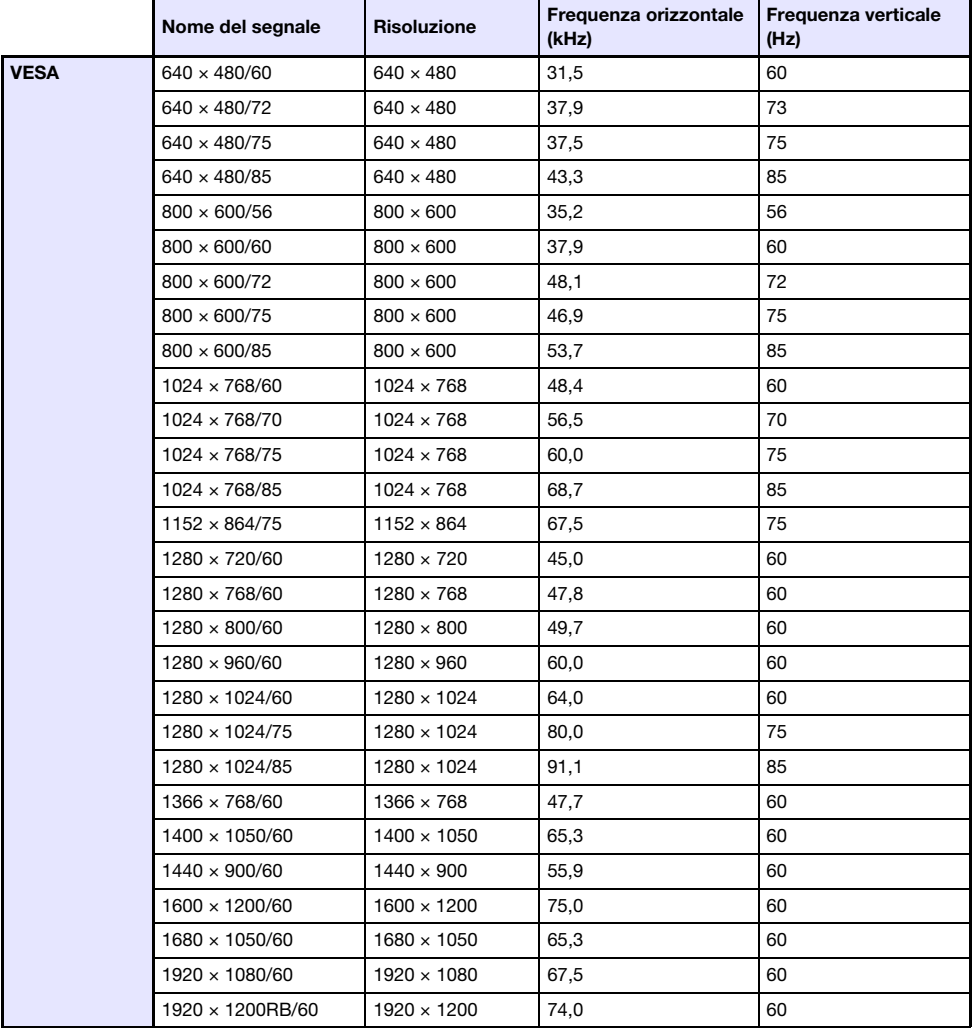

#### Segnale component

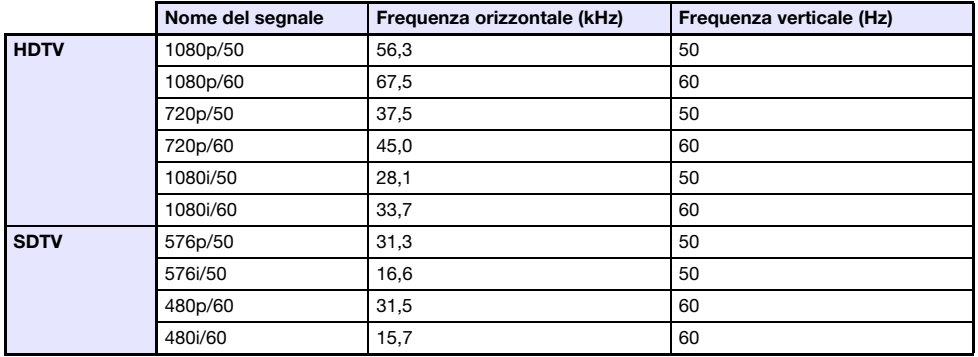

#### Segnale video (Solo serie XJ-F)

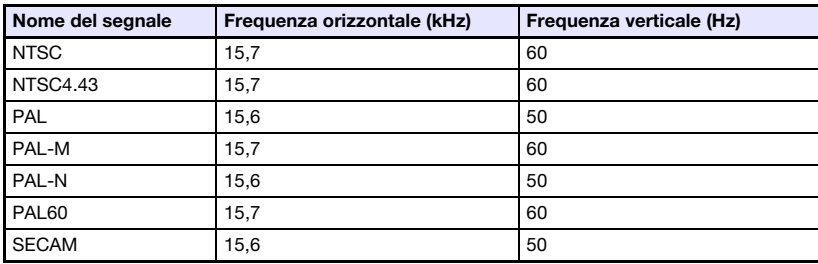

#### Segnale HDMI

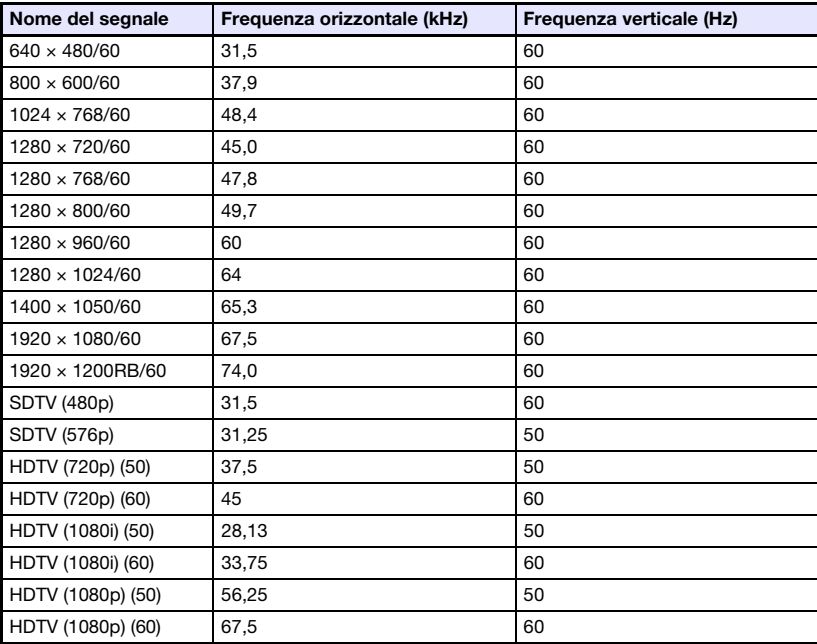

### Controllo RS-232C del proiettore

Quando è presente una connessione seriale tra il proiettore e un computer, è possibile controllare il proiettore utilizzando i comandi RS-232C inviati dal computer.

### Per stabilire una connessione seriale tra il proiettore e un computer

Collegare il proiettore e il computer come viene mostrato nell'illustrazione riportata sotto.

#### Serie XJ-V

**Proiettore** 

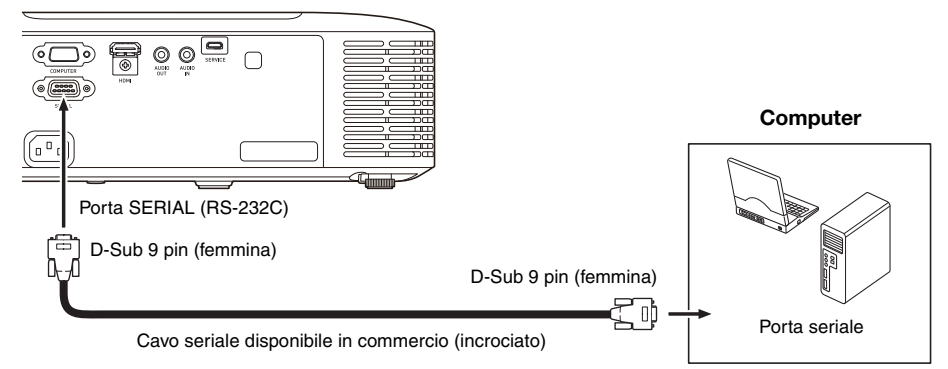

#### Serie XJ-F

#### **Projettore**

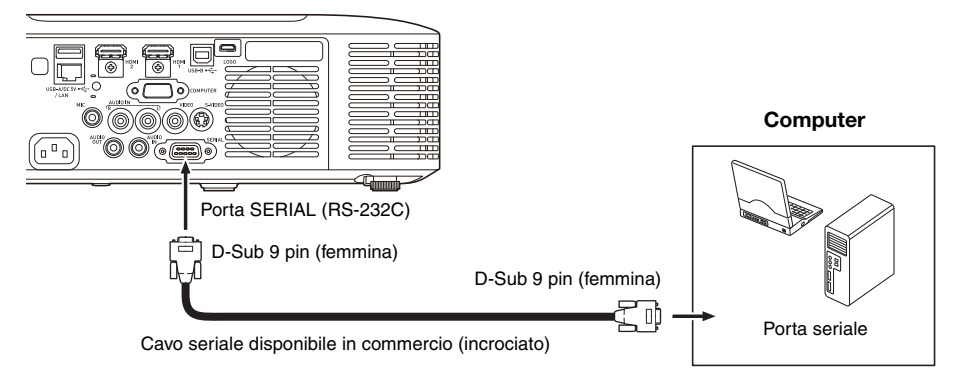

#### Uso dei comandi di controllo

Questa sezione spiega i comandi che vengono utilizzati per controllare il proiettore da un computer.

#### Formato di invio comando

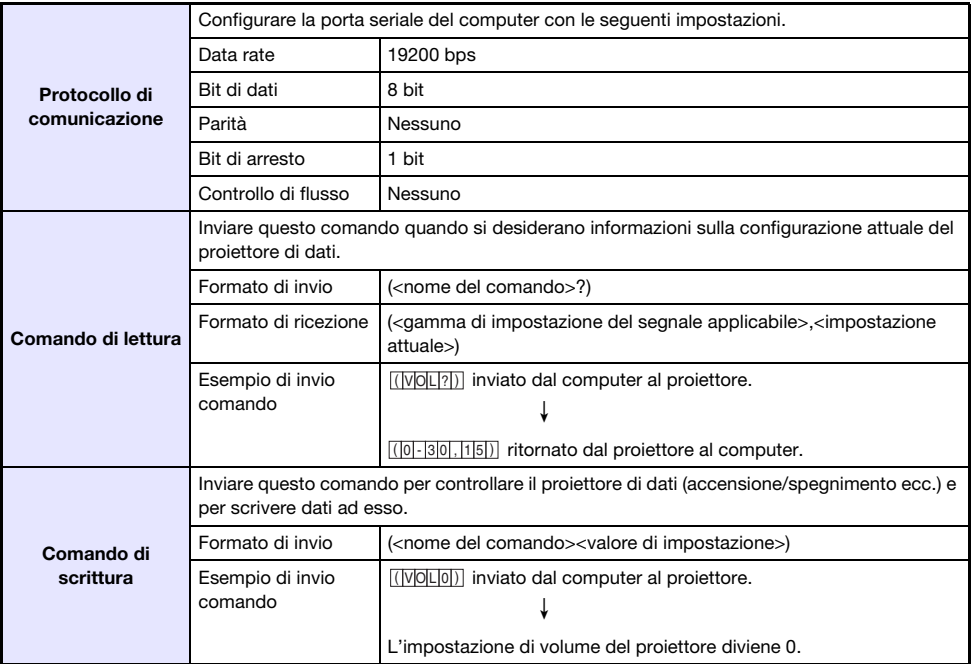

Per i dettagli sui nomi di comandi e sulle impostazioni, vedere la "Lista dei comandi".

- Tutti i comandi utilizzano i caratteri ASCII e numeri interi in formato decimale.
- Il proiettore risponderà con un segno interrogativo (?) quando ad esso viene inviato un comando che non può riconoscere. Inoltre, qualsiasi comando che tenta di impostare un valore che è fuori della gamma applicabile consentita, verrà ignorato.
- Se il proiettore sta eseguendo un'elaborazione iniziata dal comando inviato precedentemente, un'operazione con i tasti del proiettore, o un'operazione con i tasti del telecomando, l'invio del comando successivo deve attendere finché il proiettore non completa l'elaborazione precedente.

#### Lista dei comandi

- Mentre il proiettore è spento, sono supportate solo le seguenti operazioni. Non tentare di inviare nessun altro comando al proiettore.
	- Accensione/spegnimento: Lettura
	- Accensione: Scrittura
	- Acquisire tempo luce: Lettura
- L'introduzione di un segnale valido deve essere in progressione per utilizzare un comando per accendere la schermata vuota o per cambiare il rapporto di formato.

#### R: Lettura abilitata W: Scrittura abilitata

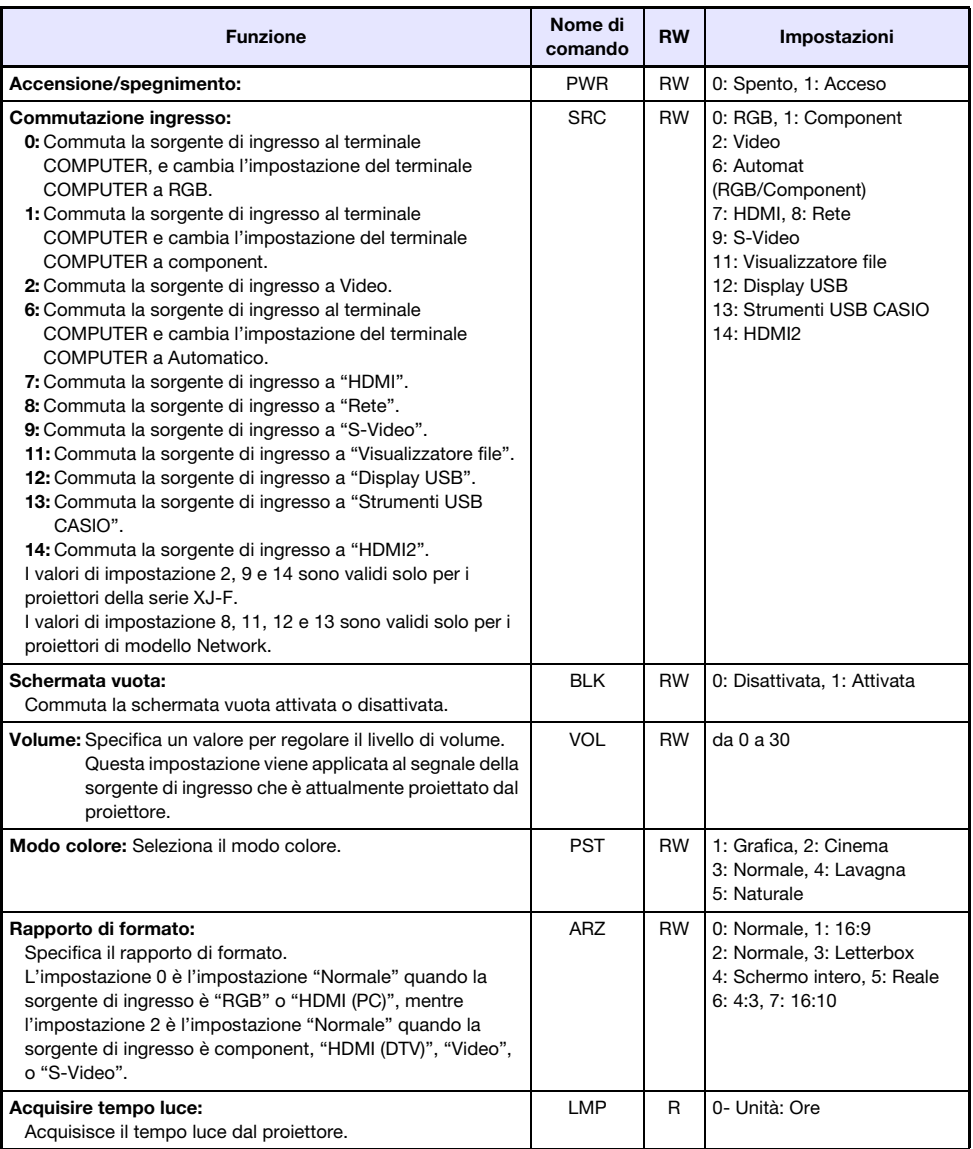

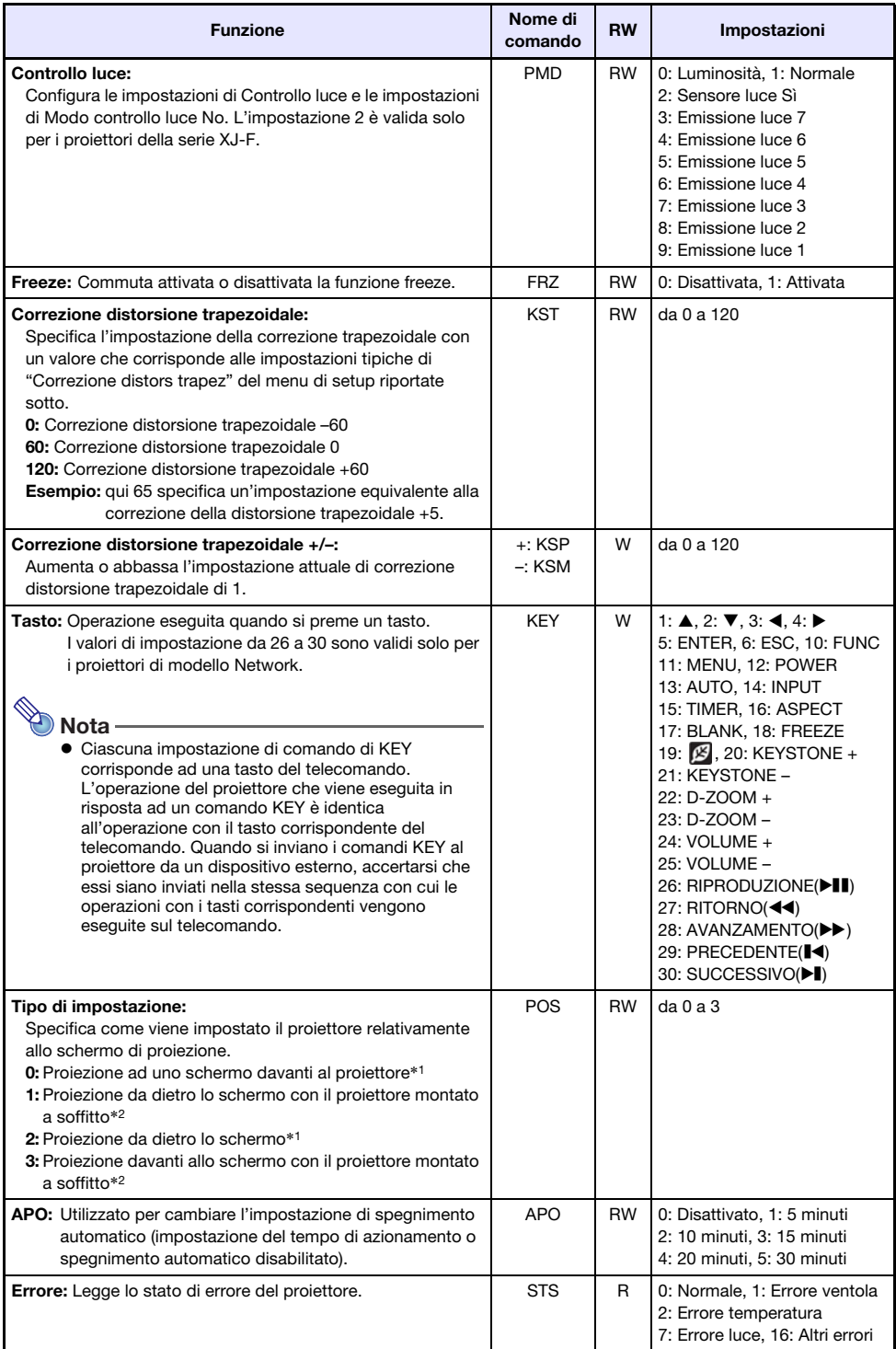

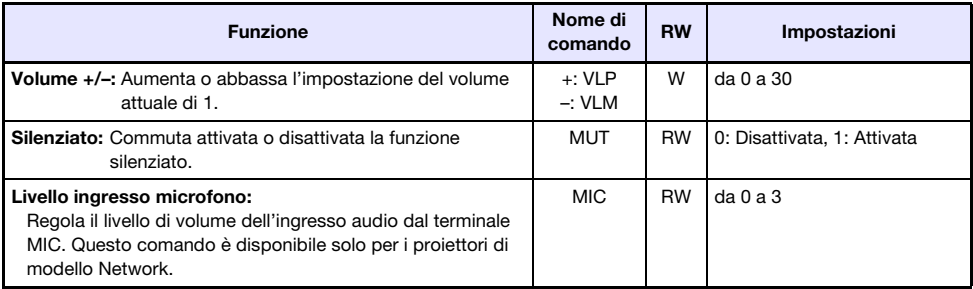

\*1 Parte superiore del proiettore rivolta verso l'alto

\*2 Parte superiore del proiettore rivolta verso il basso

### GPL e LGPL

- (1) Questo prodotto utilizza software (questo software) che fa parte della GNU General Public License (GPL) e GNU Lesser General Public License (LGPL). Concordemente con GPL e LGPL, il codice sorgente di questo software è un codice open source. Chiunque desideri visionare il codice open source, può farlo scaricandolo dal sito di download del proiettore CASIO. Ogniqualvolta si esegue la copia, modifica o distribuzione di questo software, assicurarsi di farlo concordemente ai termini e condizioni della GPL e LGPL.
- (2) Questo software viene fornito "così come è" senza la garanzia espressa o implicita di qualsiasi genere. Tuttavia, questa rinuncia non influisce sui termini e condizioni della garanzia del prodotto stesso (includendo il malfunzionamento dovuto a questo software).
- (3) Di seguito vengono riportate le GPL e LGPL di cui questo software fa parte.

### GNU GENERAL PUBLIC LICENSE

Version 2, June 1991

Copyright (C) 1989, 1991 Free Software Foundation, Inc. 51 Franklin Street, Fifth Floor, Boston, MA 02110-1301, USA

Everyone is permitted to copy and distribute verbatim copies of this license document, but changing it is not allowed.

### Preamble

The licenses for most software are designed to take away your freedom to share and change it. By contrast, the GNU General Public License is intended to guarantee your freedom to share and change free software--to make sure the software is free for all its users. This General Public License applies to most of the Free Software Foundation's software and to any other program whose authors commit to using it. (Some other Free Software Foundation software is covered by the GNU Lesser General Public License instead.) You can apply it to your programs, too.

When we speak of free software, we are referring to freedom, not price. Our General Public Licenses are designed to make sure that you have the freedom to distribute copies of free software (and charge for this service if you wish), that you receive source code or can get it if you want it, that you can change the software or use pieces of it in new free programs; and that you know you can do these things.

To protect your rights, we need to make restrictions that forbid anyone to deny you these rights or to ask you to surrender the rights. These restrictions translate to certain responsibilities for you if you distribute copies of the software, or if you modify it.

For example, if you distribute copies of such a program, whether gratis or for a fee, you must give the recipients all the rights that you have. You must make sure that they, too, receive or can get the source code. And you must show them these terms so they know their rights.

We protect your rights with two steps: (1) copyright the software, and (2) offer you this license which gives you legal permission to copy, distribute and/or modify the software.

Also, for each author's protection and ours, we want to make certain that everyone understands that there is no warranty for this free software. If the software is modified by someone else and passed on, we want its recipients to know that what they have is not the original, so that any problems introduced by others will not reflect on the original authors' reputations.

Finally, any free program is threatened constantly by software patents. We wish to avoid the danger that redistributors of a free program will individually obtain patent licenses, in effect making the program proprietary. To prevent this, we have made it clear that any patent must be licensed for everyone's free use or not licensed at all.

The precise terms and conditions for copying, distribution and modification follow.

### TERMS AND CONDITIONS FOR COPYING, DISTRIBUTION AND MODIFICATION

0. This License applies to any program or other work which contains a notice placed by the copyright holder saying it may be distributed under the terms of this General Public License. The "Program", below, refers to any such program or work, and a "work based on the Program" means either the Program or any derivative work under copyright law: that is to say, a work containing the Program or a portion of it, either verbatim or with modifications and/or translated into another language. (Hereinafter, translation is included without limitation in the term "modification".) Each licensee is addressed as "you".

Activities other than copying, distribution and modification are not covered by this License; they are outside its scope. The act of running the Program is not restricted, and the output from the Program is covered only if its contents constitute a work based on the Program (independent of having been made by running the Program). Whether that is true depends on what the Program does.

1. You may copy and distribute verbatim copies of the Program's source code as you receive it, in any medium, provided that you conspicuously and appropriately publish on each copy an appropriate copyright notice and disclaimer of warranty; keep intact all the notices that refer to this License and to the absence of any warranty; and give any other recipients of the Program a copy of this License along with the Program.

You may charge a fee for the physical act of transferring a copy, and you may at your option offer warranty protection in exchange for a fee.

- 2. You may modify your copy or copies of the Program or any portion of it, thus forming a work based on the Program, and copy and distribute such modifications or work under the terms of Section 1 above, provided that you also meet all of these conditions:
	- a) You must cause the modified files to carry prominent notices stating that you changed the files and the date of any change.
	- b) You must cause any work that you distribute or publish, that in whole or in part contains or is derived from the Program or any part thereof, to be licensed as a whole at no charge to all third parties under the terms of this License.
	- c) If the modified program normally reads commands interactively when run, you must cause it, when started running for such interactive use in the most ordinary way, to print or display an announcement including an appropriate copyright notice and a notice that there is no warranty (or else, saying that you provide a warranty) and that users may redistribute the program under these conditions, and telling the user how to view a copy of this License. (Exception: if the Program itself is interactive but does not normally print such an announcement, your work based on the Program is not required to print an announcement.)

These requirements apply to the modified work as a whole. If identifiable sections of that work are not derived from the Program, and can be reasonably considered independent and separate works in themselves, then this License, and its terms, do not apply to those sections when you distribute them as separate works. But when you distribute the same sections as part of a whole which is a work based on the Program, the distribution of the whole must be on the terms of this License, whose permissions for other licensees extend to the entire whole, and thus to each and every part regardless of who wrote it.

Thus, it is not the intent of this section to claim rights or contest your rights to work written entirely by you; rather, the intent is to exercise the right to control the distribution of derivative or collective works based on the Program.

In addition, mere aggregation of another work not based on the Program with the Program (or with a work based on the Program) on a volume of a storage or distribution medium does not bring the other work under the scope of this License.

- 3. You may copy and distribute the Program (or a work based on it, under Section 2) in object code or executable form under the terms of Sections 1 and 2 above provided that you also do one of the following:
	- a) Accompany it with the complete corresponding machine-readable source code, which must be distributed under the terms of Sections 1 and 2 above on a medium customarily used for software interchange; or,
	- b) Accompany it with a written offer, valid for at least three years, to give any third party, for a charge no more than your cost of physically performing source distribution, a complete machine-readable copy of the corresponding source code, to be distributed under the terms of Sections 1 and 2 above on a medium customarily used for software interchange; or,
	- c) Accompany it with the information you received as to the offer to distribute corresponding source code. (This alternative is allowed only for noncommercial distribution and only if you received the program in object code or executable form with such an offer, in accord with Subsection b above.)

The source code for a work means the preferred form of the work for making modifications to it. For an executable work, complete source code means all the source code for all modules it contains, plus any associated interface definition files, plus the scripts used to control compilation and installation of the executable. However, as a special exception, the source code distributed need not include anything that is normally distributed (in either source or binary form) with the major components (compiler, kernel, and so on) of the operating system on which the executable runs, unless that component itself accompanies the executable.

If distribution of executable or object code is made by offering access to copy from a designated place, then offering equivalent access to copy the source code from the same place counts as distribution of the source code, even though third parties are not compelled to copy the source along with the object code.

4. You may not copy, modify, sublicense, or distribute the Program except as expressly provided under this License. Any attempt otherwise to copy, modify, sublicense or distribute the Program is void, and will automatically terminate your rights under this License. However, parties who have received copies, or rights, from you under this License will not have their licenses terminated so long as such parties remain in full compliance.

- 5. You are not required to accept this License, since you have not signed it. However, nothing else grants you permission to modify or distribute the Program or its derivative works. These actions are prohibited by law if you do not accept this License. Therefore, by modifying or distributing the Program (or any work based on the Program), you indicate your acceptance of this License to do so, and all its terms and conditions for copying, distributing or modifying the Program or works based on it.
- 6. Each time you redistribute the Program (or any work based on the Program), the recipient automatically receives a license from the original licensor to copy, distribute or modify the Program subject to these terms and conditions. You may not impose any further restrictions on the recipients' exercise of the rights granted herein. You are not responsible for enforcing compliance by third parties to this License.
- 7. If, as a consequence of a court judgment or allegation of patent infringement or for any other reason (not limited to patent issues), conditions are imposed on you (whether by court order, agreement or otherwise) that contradict the conditions of this License, they do not excuse you from the conditions of this License. If you cannot distribute so as to satisfy simultaneously your obligations under this License and any other pertinent obligations, then as a consequence you may not distribute the Program at all. For example, if a patent license would not permit royalty-free redistribution of the Program by all those who receive copies directly or indirectly through you, then the only way you could satisfy both it and this License would be to refrain entirely from distribution of the Program.

If any portion of this section is held invalid or unenforceable under any particular circumstance, the balance of the section is intended to apply and the section as a whole is intended to apply in other circumstances.

It is not the purpose of this section to induce you to infringe any patents or other property right claims or to contest validity of any such claims; this section has the sole purpose of protecting the integrity of the free software distribution system, which is implemented by public license practices. Many people have made generous contributions to the wide range of software distributed through that system in reliance on consistent application of that system; it is up to the author/donor to decide if he or she is willing to distribute software through any other system and a licensee cannot impose that choice.

This section is intended to make thoroughly clear what is believed to be a consequence of the rest of this License.

- 8. If the distribution and/or use of the Program is restricted in certain countries either by patents or by copyrighted interfaces, the original copyright holder who places the Program under this License may add an explicit geographical distribution limitation excluding those countries, so that distribution is permitted only in or among countries not thus excluded. In such case, this License incorporates the limitation as if written in the body of this License.
- 9. The Free Software Foundation may publish revised and/or new versions of the General Public License from time to time. Such new versions will be similar in spirit to the present version, but may differ in detail to address new problems or concerns.

Each version is given a distinguishing version number. If the Program specifies a version number of this License which applies to it and "any later version", you have the option of following the terms and conditions either of that version or of any later version published by the Free Software Foundation. If the Program does not specify a version number of this License, you may choose any version ever published by the Free Software Foundation.

10. If you wish to incorporate parts of the Program into other free programs whose distribution conditions are different, write to the author to ask for permission. For software which is copyrighted by the Free Software Foundation, write to the Free Software Foundation; we sometimes make exceptions for this. Our decision will be guided by the two goals of preserving the free status of all derivatives of our free software and of promoting the sharing and reuse of software generally.

#### NO WARRANTY

- 11.BECAUSE THE PROGRAM IS LICENSED FREE OF CHARGE, THERE IS NO WARRANTY FOR THE PROGRAM, TO THE EXTENT PERMITTED BY APPLICABLE LAW. EXCEPT WHEN OTHERWISE STATED IN WRITING THE COPYRIGHT HOLDERS AND/OR OTHER PARTIES PROVIDE THE PROGRAM "AS IS" WITHOUT WARRANTY OF ANY KIND, EITHER EXPRESSED OR IMPLIED, INCLUDING, BUT NOT LIMITED TO, THE IMPLIED WARRANTIES OF MERCHANTABILITY AND FITNESS FOR A PARTICULAR PURPOSE. THE ENTIRE RISK AS TO THE QUALITY AND PERFORMANCE OF THE PROGRAM IS WITH YOU. SHOULD THE PROGRAM PROVE DEFECTIVE, YOU ASSUME THE COST OF ALL NECESSARY SERVICING, REPAIR OR CORRECTION.
- 12.IN NO EVENT UNLESS REQUIRED BY APPLICABLE LAW OR AGREED TO IN WRITING WILL ANY COPYRIGHT HOLDER, OR ANY OTHER PARTY WHO MAY MODIFY AND/OR REDISTRIBUTE THE PROGRAM AS PERMITTED ABOVE, BE LIABLE TO YOU FOR DAMAGES, INCLUDING ANY GENERAL, SPECIAL, INCIDENTAL OR CONSEQUENTIAL DAMAGES ARISING OUT OF THE USE OR INABILITY TO USE THE PROGRAM (INCLUDING BUT NOT LIMITED TO LOSS OF DATA OR DATA BEING RENDERED INACCURATE OR LOSSES SUSTAINED BY YOU OR THIRD PARTIES OR A FAILURE OF THE PROGRAM TO OPERATE WITH ANY OTHER PROGRAMS), EVEN IF SUCH HOLDER OR OTHER PARTY HAS BEEN ADVISED OF THE POSSIBILITY OF SUCH DAMAGES.

### END OF TERMS AND CONDITIONS

#### How to Apply These Terms to Your New Programs

If you develop a new program, and you want it to be of the greatest possible use to the public, the best way to achieve this is to make it free software which everyone can redistribute and change under these terms.

To do so, attach the following notices to the program. It is safest to attach them to the start of each source file to most effectively convey the exclusion of warranty; and each file should have at least the "copyright" line and a pointer to where the full notice is found.

one line to give the program's name and an idea of what it does. Copyright (C) yyyy name of author

This program is free software; you can redistribute it and/or modify it under the terms of the GNU General Public License as published by the Free Software Foundation; either version 2 of the License, or (at your option) any later version.

This program is distributed in the hope that it will be useful, but WITHOUT ANY WARRANTY; without even the implied warranty of MERCHANTABILITY or FITNESS FOR A PARTICULAR PURPOSE. See the GNU General Public License for more details.

You should have received a copy of the GNU General Public License along with this program; if not, write to the Free Software Foundation, Inc., 51 Franklin Street, Fifth Floor, Boston, MA 02110-1301, USA.

Also add information on how to contact you by electronic and paper mail.

If the program is interactive, make it output a short notice like this when it starts in an interactive mode:

Gnomovision version 69, Copyright (C) year name of author Gnomovision comes with ABSOLUTELY NO WARRANTY; for details type 'show w'. This is free software, and you are welcome to redistribute it under certain conditions; type 'show c' for details.

The hypothetical commands 'show w' and 'show c' should show the appropriate parts of the General Public License. Of course, the commands you use may be called something other than 'show w' and 'show c'; they could even be mouse-clicks or menu items--whatever suits your program.

You should also get your employer (if you work as a programmer) or your school, if any, to sign a "copyright disclaimer" for the program, if necessary. Here is a sample; alter the names:

```
Yoyodyne, Inc., hereby disclaims all copyright
interest in the program 'Gnomovision'
(which makes passes at compilers) written 
by James Hacker.
```
signature of Ty Coon, 1 April 1989 Ty Coon, President of Vice

This General Public License does not permit incorporating your program into proprietary programs. If your program is a subroutine library, you may consider it more useful to permit linking proprietary applications with the library. If this is what you want to do, use the GNU Lesser General Public License instead of this License.

### GNU LESSER GENERAL PUBLIC LICENSE

Version 2.1, February 1999

Copyright (C) 1991, 1999 Free Software Foundation, Inc. 51 Franklin Street, Fifth Floor, Boston, MA 02110-1301 USA Everyone is permitted to copy and distribute verbatim copies of this license document, but changing it is not allowed.

[This is the first released version of the Lesser GPL. It also counts as the successor of the GNU Library Public License, version 2, hence the version number 2.1.]

### Preamble

The licenses for most software are designed to take away your freedom to share and change it. By contrast, the GNU General Public Licenses are intended to guarantee your freedom to share and change free software--to make sure the software is free for all its users.

This license, the Lesser General Public License, applies to some specially designated software packages--typically libraries--of the Free Software Foundation and other authors who decide to use it. You can use it too, but we suggest you first think carefully about whether this license or the ordinary General Public License is the better strategy to use in any particular case, based on the explanations below.

When we speak of free software, we are referring to freedom of use, not price. Our General Public Licenses are designed to make sure that you have the freedom to distribute copies of free software (and charge for this service if you wish); that you receive source code or can get it if you want it; that you can change the software and use pieces of it in new free programs; and that you are informed that you can do these things.

To protect your rights, we need to make restrictions that forbid distributors to deny you these rights or to ask you to surrender these rights. These restrictions translate to certain responsibilities for you if you distribute copies of the library or if you modify it.

For example, if you distribute copies of the library, whether gratis or for a fee, you must give the recipients all the rights that we gave you. You must make sure that they, too, receive or can get the source code. If you link other code with the library, you must provide complete object files to the recipients, so that they can relink them with the library after making changes to the library and recompiling it. And you must show them these terms so they know their rights.

We protect your rights with a two-step method: (1) we copyright the library, and (2) we offer you this license, which gives you legal permission to copy, distribute and/or modify the library.

To protect each distributor, we want to make it very clear that there is no warranty for the free library. Also, if the library is modified by someone else and passed on, the recipients should know that what they have is not the original version, so that the original author's reputation will not be affected by problems that might be introduced by others.

Finally, software patents pose a constant threat to the existence of any free program. We wish to make sure that a company cannot effectively restrict the users of a free program by obtaining a restrictive license from a patent holder. Therefore, we insist that any patent license obtained for a version of the library must be consistent with the full freedom of use specified in this license.

Most GNU software, including some libraries, is covered by the ordinary GNU General Public License. This license, the GNU Lesser General Public License, applies to certain designated libraries, and is quite different from the ordinary General Public License. We use this license for certain libraries in order to permit linking those libraries into non-free programs.

When a program is linked with a library, whether statically or using a shared library, the combination of the two is legally speaking a combined work, a derivative of the original library. The ordinary General Public License therefore permits such linking only if the entire combination fits its criteria of freedom. The Lesser General Public License permits more lax criteria for linking other code with the library.

We call this license the "Lesser" General Public License because it does Less to protect the user's freedom than the ordinary General Public License. It also provides other free software developers Less of an advantage over competing non-free programs. These disadvantages are the reason we use the ordinary General Public License for many libraries. However, the Lesser license provides advantages in certain special circumstances.

For example, on rare occasions, there may be a special need to encourage the widest possible use of a certain library, so that it becomes a de-facto standard. To achieve this, non-free programs must be allowed to use the library. A more frequent case is that a free library does the same job as widely used non-free libraries. In this case, there is little to gain by limiting the free library to free software only, so we use the Lesser General Public License.

In other cases, permission to use a particular library in non-free programs enables a greater number of people to use a large body of free software. For example, permission to use the GNU C Library in nonfree programs enables many more people to use the whole GNU operating system, as well as its variant, the GNU/Linux operating system.

Although the Lesser General Public License is Less protective of the users' freedom, it does ensure that the user of a program that is linked with the Library has the freedom and the wherewithal to run that program using a modified version of the Library.

The precise terms and conditions for copying, distribution and modification follow. Pay close attention to the difference between a "work based on the library" and a "work that uses the library". The former contains code derived from the library, whereas the latter must be combined with the library in order to run.

### TERMS AND CONDITIONS FOR COPYING, DISTRIBUTION AND MODIFICATION

0. This License Agreement applies to any software library or other program which contains a notice placed by the copyright holder or other authorized party saying it may be distributed under the terms of this Lesser General Public License (also called "this License"). Each licensee is addressed as "you".

A "library" means a collection of software functions and/or data prepared so as to be conveniently linked with application programs (which use some of those functions and data) to form executables.

The "Library", below, refers to any such software library or work which has been distributed under these terms. A "work based on the Library" means either the Library or any derivative work under copyright law: that is to say, a work containing the Library or a portion of it, either verbatim or with modifications and/or translated straightforwardly into another language. (Hereinafter, translation is included without limitation in the term "modification".)

"Source code" for a work means the preferred form of the work for making modifications to it. For a library, complete source code means all the source code for all modules it contains, plus any associated interface definition files, plus the scripts used to control compilation and installation of the library.

Activities other than copying, distribution and modification are not covered by this License; they are outside its scope. The act of running a program using the Library is not restricted, and output from such a program is covered only if its contents constitute a work based on the Library (independent of the use of the Library in a tool for writing it). Whether that is true depends on what the Library does and what the program that uses the Library does.

1. You may copy and distribute verbatim copies of the Library's complete source code as you receive it, in any medium, provided that you conspicuously and appropriately publish on each copy an appropriate copyright notice and disclaimer of warranty; keep intact all the notices that refer to this License and to the absence of any warranty; and distribute a copy of this License along with the Library.

You may charge a fee for the physical act of transferring a copy, and you may at your option offer warranty protection in exchange for a fee.

- 2. You may modify your copy or copies of the Library or any portion of it, thus forming a work based on the Library, and copy and distribute such modifications or work under the terms of Section 1 above, provided that you also meet all of these conditions:
	- a) The modified work must itself be a software library.
	- b) You must cause the files modified to carry prominent notices stating that you changed the files and the date of any change.
	- c) You must cause the whole of the work to be licensed at no charge to all third parties under the terms of this License.

d) If a facility in the modified Library refers to a function or a table of data to be supplied by an application program that uses the facility, other than as an argument passed when the facility is invoked, then you must make a good faith effort to ensure that, in the event an application does not supply such function or table, the facility still operates, and performs whatever part of its purpose remains meaningful.

(For example, a function in a library to compute square roots has a purpose that is entirely welldefined independent of the application. Therefore, Subsection 2d requires that any applicationsupplied function or table used by this function must be optional: if the application does not supply it, the square root function must still compute square roots.)

These requirements apply to the modified work as a whole. If identifiable sections of that work are not derived from the Library, and can be reasonably considered independent and separate works in themselves, then this License, and its terms, do not apply to those sections when you distribute them as separate works. But when you distribute the same sections as part of a whole which is a work based on the Library, the distribution of the whole must be on the terms of this License, whose permissions for other licensees extend to the entire whole, and thus to each and every part regardless of who wrote it.

Thus, it is not the intent of this section to claim rights or contest your rights to work written entirely by you; rather, the intent is to exercise the right to control the distribution of derivative or collective works based on the Library.

In addition, mere aggregation of another work not based on the Library with the Library (or with a work based on the Library) on a volume of a storage or distribution medium does not bring the other work under the scope of this License.

3. You may opt to apply the terms of the ordinary GNU General Public License instead of this License to a given copy of the Library. To do this, you must alter all the notices that refer to this License, so that they refer to the ordinary GNU General Public License, version 2, instead of to this License. (If a newer version than version 2 of the ordinary GNU General Public License has appeared, then you can specify that version instead if you wish.) Do not make any other change in these notices.

Once this change is made in a given copy, it is irreversible for that copy, so the ordinary GNU General Public License applies to all subsequent copies and derivative works made from that copy.

This option is useful when you wish to copy part of the code of the Library into a program that is not a library.

4. You may copy and distribute the Library (or a portion or derivative of it, under Section 2) in object code or executable form under the terms of Sections 1 and 2 above provided that you accompany it with the complete corresponding machine-readable source code, which must be distributed under the terms of Sections 1 and 2 above on a medium customarily used for software interchange.

If distribution of object code is made by offering access to copy from a designated place, then offering equivalent access to copy the source code from the same place satisfies the requirement to distribute the source code, even though third parties are not compelled to copy the source along with the object code.

5. A program that contains no derivative of any portion of the Library, but is designed to work with the Library by being compiled or linked with it, is called a "work that uses the Library". Such a work, in isolation, is not a derivative work of the Library, and therefore falls outside the scope of this License.

However, linking a "work that uses the Library" with the Library creates an executable that is a derivative of the Library (because it contains portions of the Library), rather than a "work that uses the library". The executable is therefore covered by this License. Section 6 states terms for distribution of such executables.

When a "work that uses the Library" uses material from a header file that is part of the Library, the object code for the work may be a derivative work of the Library even though the source code is not. Whether this is true is especially significant if the work can be linked without the Library, or if the work is itself a library. The threshold for this to be true is not precisely defined by law.

If such an object file uses only numerical parameters, data structure layouts and accessors, and small macros and small inline functions (ten lines or less in length), then the use of the object file is unrestricted, regardless of whether it is legally a derivative work. (Executables containing this object code plus portions of the Library will still fall under Section 6.)

Otherwise, if the work is a derivative of the Library, you may distribute the object code for the work under the terms of Section 6. Any executables containing that work also fall under Section 6, whether or not they are linked directly with the Library itself.

6. As an exception to the Sections above, you may also combine or link a "work that uses the Library" with the Library to produce a work containing portions of the Library, and distribute that work under terms of your choice, provided that the terms permit modification of the work for the customer's own use and reverse engineering for debugging such modifications.

You must give prominent notice with each copy of the work that the Library is used in it and that the Library and its use are covered by this License. You must supply a copy of this License. If the work during execution displays copyright notices, you must include the copyright notice for the Library among them, as well as a reference directing the user to the copy of this License. Also, you must do one of these things:

- a) Accompany the work with the complete corresponding machine-readable source code for the Library including whatever changes were used in the work (which must be distributed under Sections 1 and 2 above); and, if the work is an executable linked with the Library, with the complete machine-readable "work that uses the Library", as object code and/or source code, so that the user can modify the Library and then relink to produce a modified executable containing the modified Library. (It is understood that the user who changes the contents of definitions files in the Library will not necessarily be able to recompile the application to use the modified definitions.)
- b) Use a suitable shared library mechanism for linking with the Library. A suitable mechanism is one that (1) uses at run time a copy of the library already present on the user's computer system, rather than copying library functions into the executable, and (2) will operate properly with a modified version of the library, if the user installs one, as long as the modified version is interface-compatible with the version that the work was made with.
- c) Accompany the work with a written offer, valid for at least three years, to give the same user the materials specified in Subsection 6a, above, for a charge no more than the cost of performing this distribution.
- d) If distribution of the work is made by offering access to copy from a designated place, offer equivalent access to copy the above specified materials from the same place.
- e) Verify that the user has already received a copy of these materials or that you have already sent this user a copy.

For an executable, the required form of the "work that uses the Library" must include any data and utility programs needed for reproducing the executable from it. However, as a special exception, the materials to be distributed need not include anything that is normally distributed (in either source or binary form) with the major components (compiler, kernel, and so on) of the operating system on which the executable runs, unless that component itself accompanies the executable.

It may happen that this requirement contradicts the license restrictions of other proprietary libraries that do not normally accompany the operating system. Such a contradiction means you cannot use both them and the Library together in an executable that you distribute.

- 7. You may place library facilities that are a work based on the Library side-by-side in a single library together with other library facilities not covered by this License, and distribute such a combined library, provided that the separate distribution of the work based on the Library and of the other library facilities is otherwise permitted, and provided that you do these two things:
	- a) Accompany the combined library with a copy of the same work based on the Library, uncombined with any other library facilities. This must be distributed under the terms of the Sections above.
	- b) Give prominent notice with the combined library of the fact that part of it is a work based on the Library, and explaining where to find the accompanying uncombined form of the same work.
- 8. You may not copy, modify, sublicense, link with, or distribute the Library except as expressly provided under this License. Any attempt otherwise to copy, modify, sublicense, link with, or distribute the Library is void, and will automatically terminate your rights under this License. However, parties who have received copies, or rights, from you under this License will not have their licenses terminated so long as such parties remain in full compliance.
- 9. You are not required to accept this License, since you have not signed it. However, nothing else grants you permission to modify or distribute the Library or its derivative works. These actions are prohibited by law if you do not accept this License. Therefore, by modifying or distributing the Library (or any work based on the Library), you indicate your acceptance of this License to do so, and all its terms and conditions for copying, distributing or modifying the Library or works based on it.
- 10.Each time you redistribute the Library (or any work based on the Library), the recipient automatically receives a license from the original licensor to copy, distribute, link with or modify the Library subject to these terms and conditions. You may not impose any further restrictions on the recipients' exercise of the rights granted herein. You are not responsible for enforcing compliance by third parties with this License.
- 11.If, as a consequence of a court judgment or allegation of patent infringement or for any other reason (not limited to patent issues), conditions are imposed on you (whether by court order, agreement or otherwise) that contradict the conditions of this License, they do not excuse you from the conditions of this License. If you cannot distribute so as to satisfy simultaneously your obligations under this License and any other pertinent obligations, then as a consequence you may not distribute the Library at all. For example, if a patent license would not permit royalty-free redistribution of the Library by all those who receive copies directly or indirectly through you, then the only way you could satisfy both it and this License would be to refrain entirely from distribution of the Library.

If any portion of this section is held invalid or unenforceable under any particular circumstance, the balance of the section is intended to apply, and the section as a whole is intended to apply in other circumstances.

It is not the purpose of this section to induce you to infringe any patents or other property right claims or to contest validity of any such claims; this section has the sole purpose of protecting the integrity of the free software distribution system which is implemented by public license practices. Many people have made generous contributions to the wide range of software distributed through that system in reliance on consistent application of that system; it is up to the author/donor to decide if he or she is willing to distribute software through any other system and a licensee cannot impose that choice.

This section is intended to make thoroughly clear what is believed to be a consequence of the rest of this License.

- 12. If the distribution and/or use of the Library is restricted in certain countries either by patents or by copyrighted interfaces, the original copyright holder who places the Library under this License may add an explicit geographical distribution limitation excluding those countries, so that distribution is permitted only in or among countries not thus excluded. In such case, this License incorporates the limitation as if written in the body of this License.
- 13.The Free Software Foundation may publish revised and/or new versions of the Lesser General Public License from time to time. Such new versions will be similar in spirit to the present version, but may differ in detail to address new problems or concerns.

Each version is given a distinguishing version number. If the Library specifies a version number of this License which applies to it and "any later version", you have the option of following the terms and conditions either of that version or of any later version published by the Free Software Foundation. If the Library does not specify a license version number, you may choose any version ever published by the Free Software Foundation.

14. If you wish to incorporate parts of the Library into other free programs whose distribution conditions are incompatible with these, write to the author to ask for permission. For software which is copyrighted by the Free Software Foundation, write to the Free Software Foundation; we sometimes make exceptions for this. Our decision will be guided by the two goals of preserving the free status of all derivatives of our free software and of promoting the sharing and reuse of software generally.

#### NO WARRANTY

- 15.BECAUSE THE LIBRARY IS LICENSED FREE OF CHARGE, THERE IS NO WARRANTY FOR THE LIBRARY, TO THE EXTENT PERMITTED BY APPLICABLE LAW. EXCEPT WHEN OTHERWISE STATED IN WRITING THE COPYRIGHT HOLDERS AND/OR OTHER PARTIES PROVIDE THE LIBRARY "AS IS" WITHOUT WARRANTY OF ANY KIND, EITHER EXPRESSED OR IMPLIED, INCLUDING, BUT NOT LIMITED TO, THE IMPLIED WARRANTIES OF MERCHANTABILITY AND FITNESS FOR A PARTICULAR PURPOSE. THE ENTIRE RISK AS TO THE QUALITY AND PERFORMANCE OF THE LIBRARY IS WITH YOU. SHOULD THE LIBRARY PROVE DEFECTIVE, YOU ASSUME THE COST OF ALL NECESSARY SERVICING, REPAIR OR CORRECTION.
- 16.IN NO EVENT UNLESS REQUIRED BY APPLICABLE LAW OR AGREED TO IN WRITING WILL ANY COPYRIGHT HOLDER, OR ANY OTHER PARTY WHO MAY MODIFY AND/OR REDISTRIBUTE THE LIBRARY AS PERMITTED ABOVE, BE LIABLE TO YOU FOR DAMAGES, INCLUDING ANY GENERAL, SPECIAL, INCIDENTAL OR CONSEQUENTIAL DAMAGES ARISING OUT OF THE USE OR INABILITY TO USE THE LIBRARY (INCLUDING BUT NOT LIMITED TO LOSS OF DATA OR DATA BEING RENDERED INACCURATE OR LOSSES SUSTAINED BY YOU OR THIRD PARTIES OR A FAILURE OF THE LIBRARY TO OPERATE WITH ANY OTHER SOFTWARE), EVEN IF SUCH HOLDER OR OTHER PARTY HAS BEEN ADVISED OF THE POSSIBILITY OF SUCH DAMAGES.

### END OF TERMS AND CONDITIONS

#### How to Apply These Terms to Your New Libraries

If you develop a new library, and you want it to be of the greatest possible use to the public, we recommend making it free software that everyone can redistribute and change. You can do so by permitting redistribution under these terms (or, alternatively, under the terms of the ordinary General Public License).

To apply these terms, attach the following notices to the library. It is safest to attach them to the start of each source file to most effectively convey the exclusion of warranty; and each file should have at least the "copyright" line and a pointer to where the full notice is found.

one line to give the library's name and an idea of what it does. Copyright (C) year name of author

This library is free software; you can redistribute it and/or modify it under the terms of the GNU Lesser General Public License as published by the Free Software Foundation; either version 2.1 of the License, or (at your option) any later version.

This library is distributed in the hope that it will be useful, but WITHOUT ANY WARRANTY; without even the implied warranty of MERCHANTABILITY or FITNESS FOR A PARTICULAR PURPOSE. See the GNU Lesser General Public License for more details.

You should have received a copy of the GNU Lesser General Public License along with this library; if not, write to the Free Software Foundation, Inc., 51 Franklin Street, Fifth Floor, Boston, MA 02110-1301 USA

Also add information on how to contact you by electronic and paper mail.

You should also get your employer (if you work as a programmer) or your school, if any, to sign a "copyright disclaimer" for the library, if necessary. Here is a sample; alter the names:

Yoyodyne, Inc., hereby disclaims all copyright interest in the library 'Frob' (a library for tweaking knobs) written by James Random Hacker.

signature of Ty Coon, 1 April 1990 Ty Coon, President of Vice

That's all there is to it!

# **CASIO.**

#### **CASIO COMPUTER CO., LTD.**

6-2, Hon-machi 1-chome Shibuya-ku, Tokyo 151-8543, Japan

> MA2008-F© 2016 CASIO COMPUTER CO., LTD.